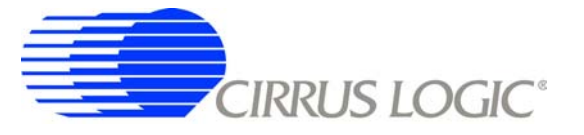

# **CDB5378**

# *Single-channel Seismic Evaluation System*

### **Features**

- Single-channel Seismic Acquisition Node
	- CS3301 geophone amplifier
	- CS5373A ∆Σ modulator + test DAC
	- CS5378 digital filter + PLL
	- Precision voltage reference
- On-board Microcontroller
	- SPI™ interface to digital filter
	- USB communication with PC
- PC Evaluation Software
	- Register setup & control
	- FFT frequency analysis
	- Time domain analysis
	- Noise histogram analysis

# **General Description**

The CDB5378 board is used to evaluate the functionality and performance of the Cirrus Logic single-channel seismic chip set. Data sheets for the CS3301, CS5373A, and CS5378 devices should be consulted when using the CDB5378 evaluation board.

Screw terminals connect an external differential geophone or hydrophone sensor to the analog inputs of the measurement channel. An on-board test DAC creates precision differential analog signals for in-circuit performance testing without an external signal source.

The evaluation board includes an 8051-type microcontroller with hardware SPI™ and USB serial interfaces. The microcontroller communicates with the digital filter via SPI and with the PC evaluation software via USB. The PC software controls register and coefficient initialization and performs time domain, histogram, and FFT frequency analysis on captured data.

**ORDERING INFORMATION**

**Evaluation Board** 

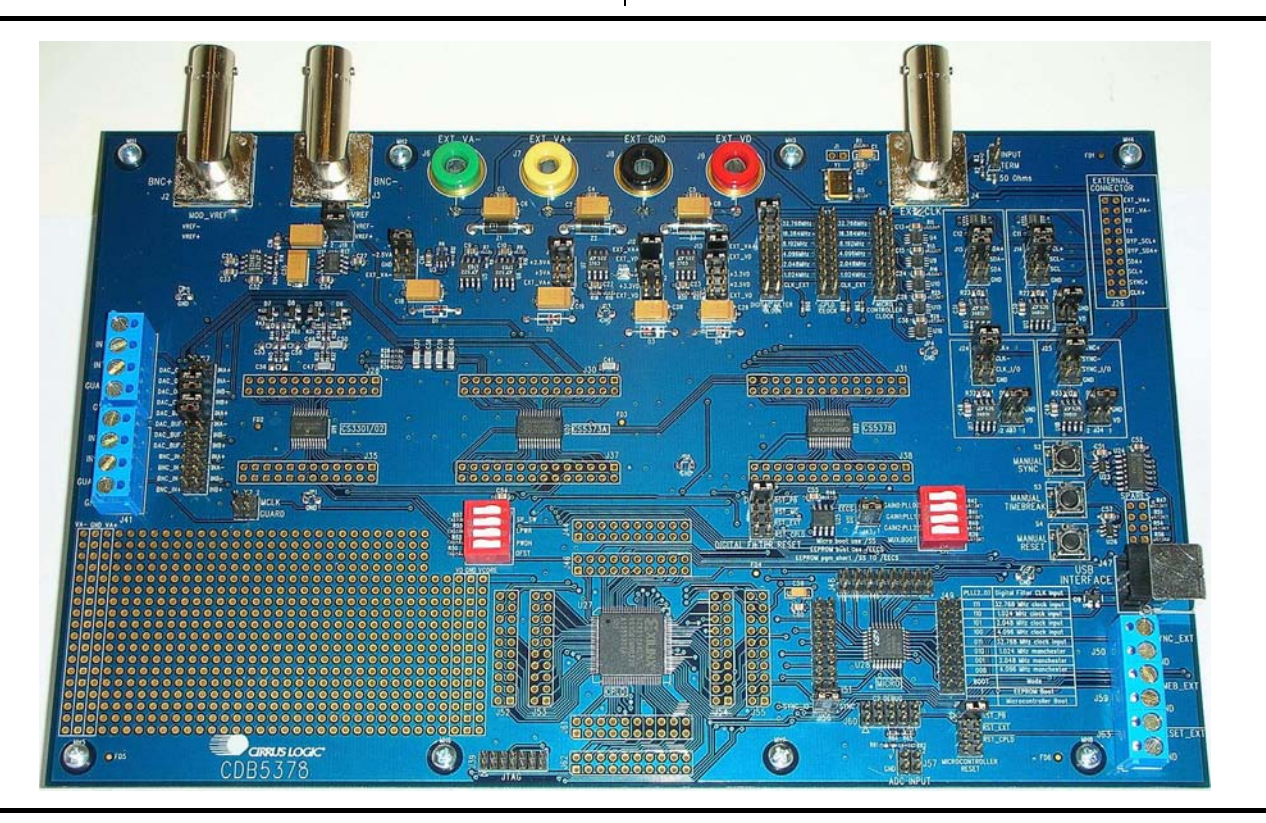

*Copyright* © *Cirrus Logic, Inc. 2006 [www.cirrus.com](http://www.cirrus.com) (All Rights Reserved)*

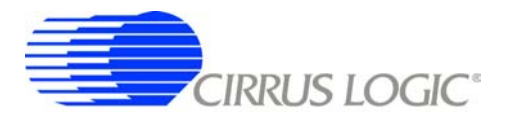

#### **Contacting Cirrus Logic Support**

For all product questions and inquiries contact a Cirrus Logic Sales Representative. To find the one nearest to you go to [www.cirrus.com](http://www.cirrus.com)

#### IMPORTANT NOTICE

Cirrus Logic, Inc. and its subsidiaries ("Cirrus") believe that the information contained in this document is accurate and reliable. However, the information is subject<br>to change without notice and is provided "AS IS" with for the use of this information, including use of this information as the basis for manufacture or sale of any items, or for infringement of patents or other rights of third<br>parties. This document is the property of Cirrus consent for copies to be made of the information only for use within your organization with respect to Cirrus integrated circuits or other products of Cirrus. This consent does not extend to other copying such as copying for general distribution, advertising or promotional purposes, or for creating any work for resale.

CERTAIN APPLICATIONS USING SEMICONDUCTOR PRODUCTS MAY INVOLVE POTENTIAL RISKS OF DEATH, PERSONAL INJURY, OR SEVERE PROP-ERTY OR ENVIRONMENTAL DAMAGE ("CRITICAL APPLICATIONS"). CIRRUS PRODUCTS ARE NOT DESIGNED, AUTHORIZED OR WARRANTED FOR<br>USE IN AIRCRAFT SYSTEMS, MILITARY APPLICATIONS, PRODUCTS SURGICALLY IMPLANTED INTO THE BODY, AUTOMOTIVE STOOD TO BE FULLY AT THE CUSTOMER'S RISK AND CIRRUS DISCLAIMS AND MAKES NO WARRANTY, EXPRESS, STATUTORY OR IMPLIED, INCLUD-ING THE IMPLIED WARRANTIES OF MERCHANTABILITY AND FITNESS FOR PARTICULAR PURPOSE, WITH REGARD TO ANY CIRRUS PRODUCT THAT IS USED IN SUCH A MANNER. IF THE CUSTOMER OR CUSTOMER'S CUSTOMER USES OR PERMITS THE USE OF CIRRUS PRODUCTS IN CRITICAL APPLICATIONS, CUSTOMER AGREES, BY SUCH USE, TO FULLY INDEMNIFY CIRRUS, ITS OFFICERS, DIRECTORS, EMPLOYEES, DISTRIBUTORS AND<br>OTHER AGENTS FROM ANY AND ALL LIABILITY, INCLUDING ATTORNEYS' FEES AND COSTS, THAT MAY RESULT FROM WITH THESE USES

Cirrus Logic, Cirrus, and the Cirrus Logic logo designs are trademarks of Cirrus Logic, Inc. All other brand and product names in this document may be trademarks or service marks of their respective owners.

Windows is a registered trademark of Microsoft Corporation.

SPI is a trademark of Motorola, Inc.

<sup>12</sup>C is a registered trademark of Philips Semiconductor Corporation.

USBXpress is a registered trademark of Silicon Laboratories, Inc.

# **CDB5378**

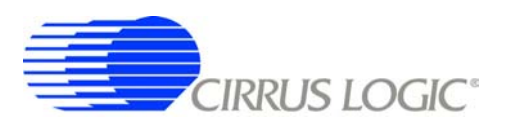

# **TABLE OF CONTENTS**

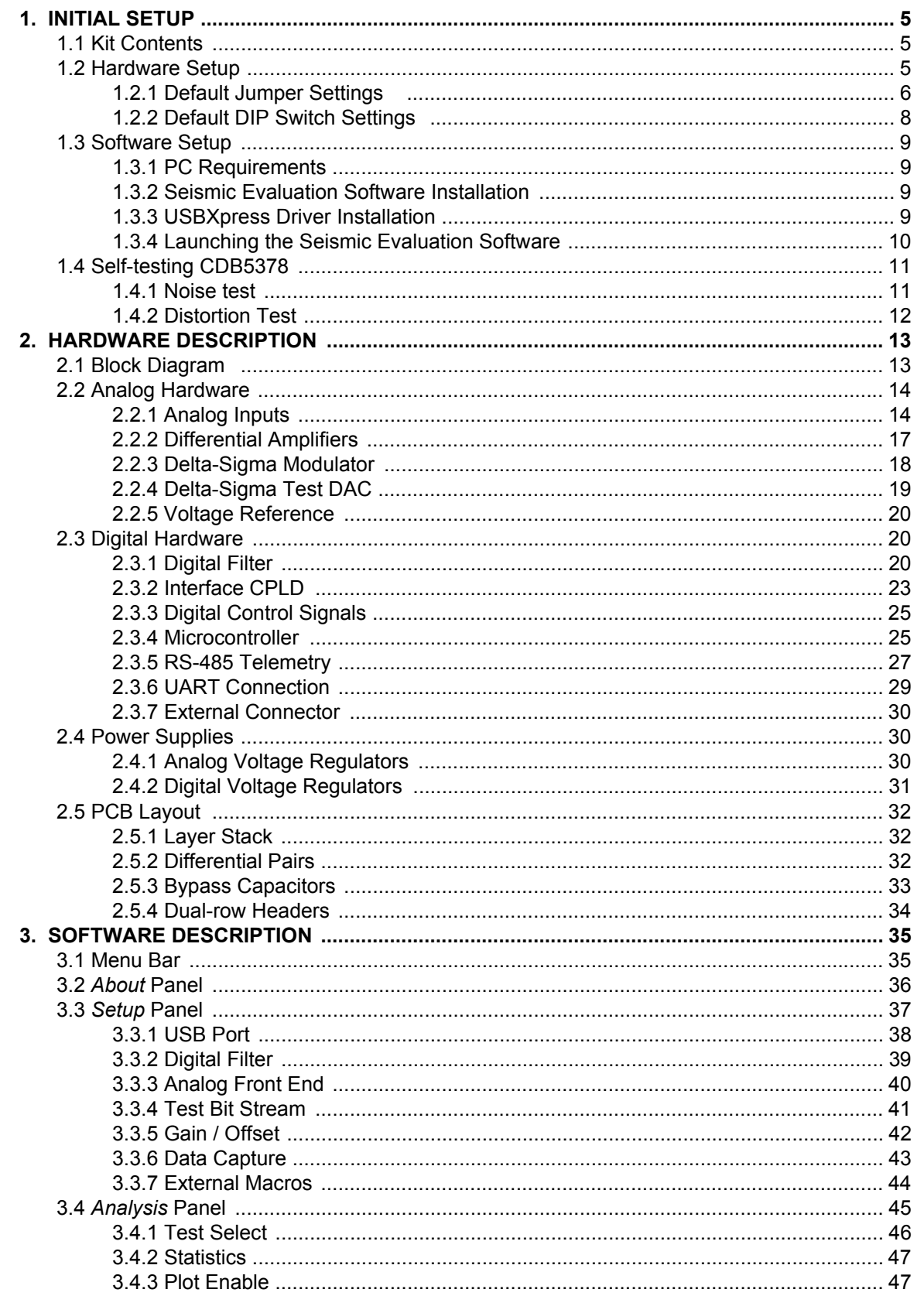

# **CDB5378**

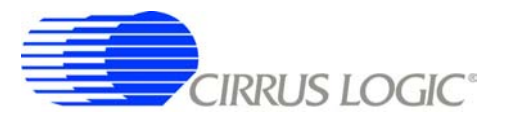

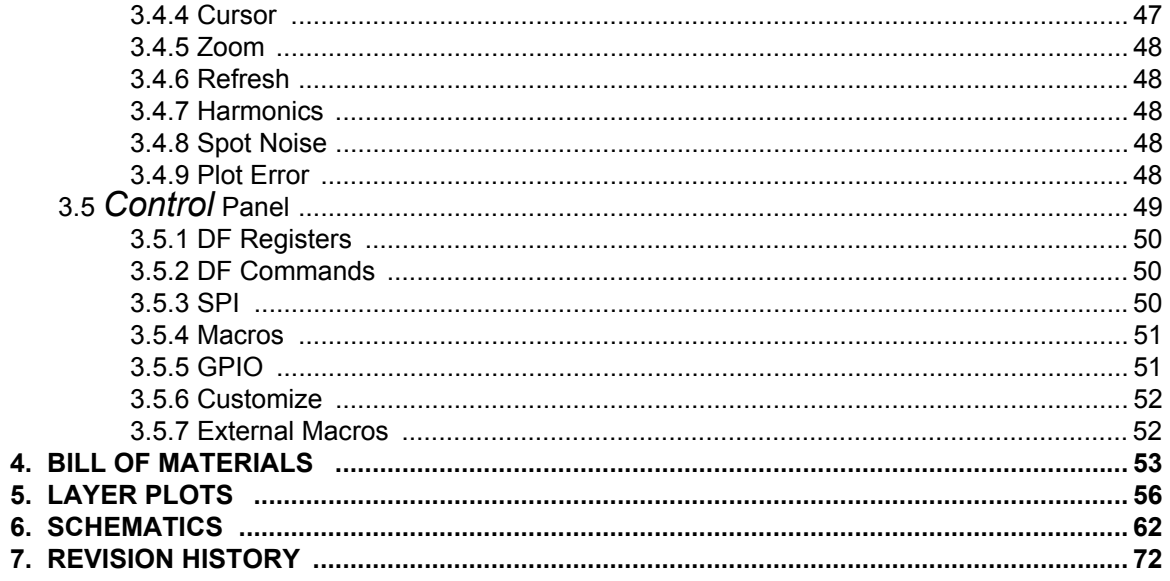

### **LIST OF FIGURES**

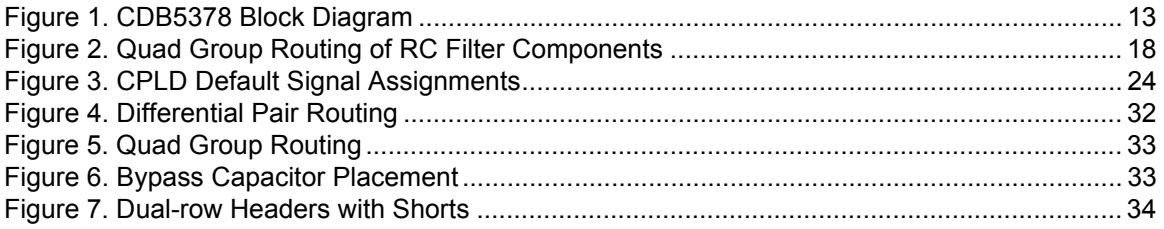

# **LIST OF TABLES**

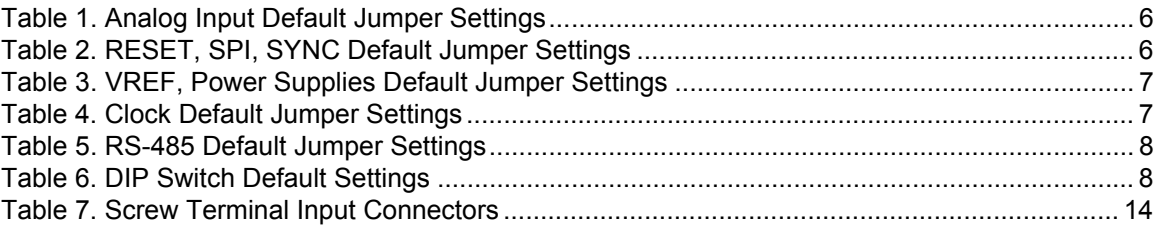

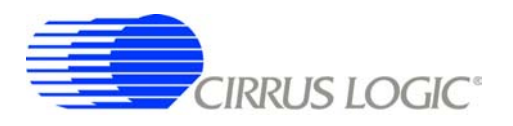

### <span id="page-4-0"></span>**1. INITIAL SETUP**

### <span id="page-4-1"></span>**1.1 Kit Contents**

The CDB5378 evaluation kit includes:

- CDB5378 Evaluation Board
- USB Cable (A to B)
- Software Download Information Card

The following are required to operate CDB5378, and are not included:

- Bipolar Power Supply with Banana Jack Outputs (+/-12 V @ 100 mA)
- Banana Jack Cables (4x)
- PC Running Windows 2000 or XP with an Available USB Port
- Internet Access to Download the Evaluation Software

### <span id="page-4-2"></span>**1.2 Hardware Setup**

To set up the CDB5378 evaluation board:

- Set all jumpers and DIP switches to their default settings (see next sections).
- With power off, connect the CDB5378 power inputs to the power supply outputs.

 $VA - = -12 V$  $VA + = +12 V$  $GND = 0 V$  $VD = +12 V$ 

- Connect the USB cable between the CDB5378 USB connector and the PC USB port.
- Proceed to the Software Setup section to install the evaluation software and USB driver.

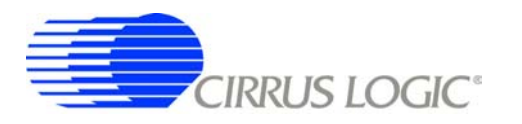

## <span id="page-5-0"></span>*1.2.1 Default Jumper Settings*

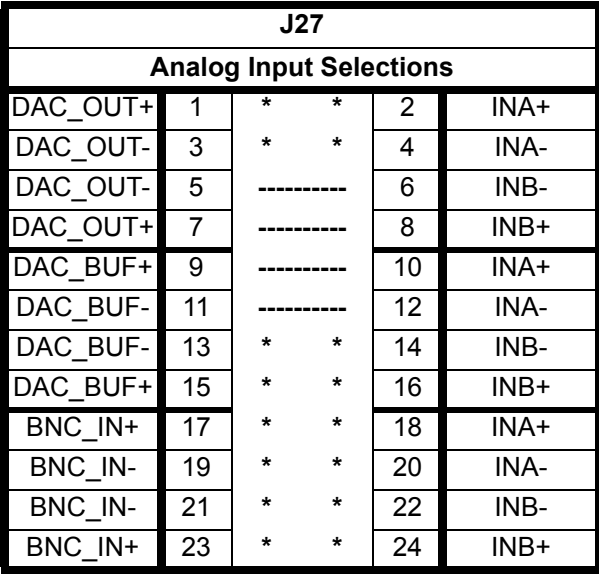

**Table 1. Analog Input Default Jumper Settings**

<span id="page-5-1"></span>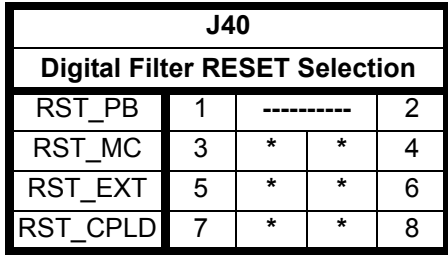

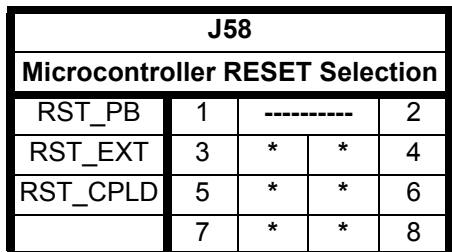

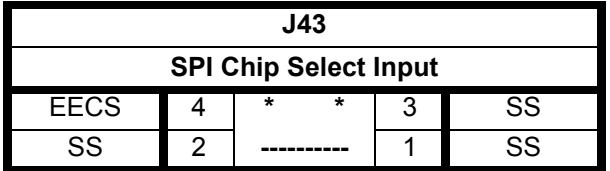

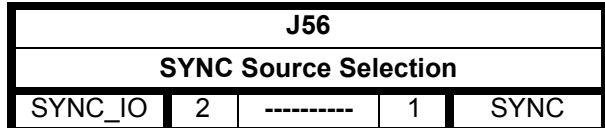

<span id="page-5-2"></span>**Table 2. RESET, SPI, SYNC Default Jumper Settings**

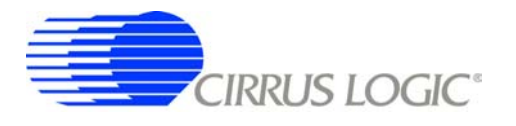

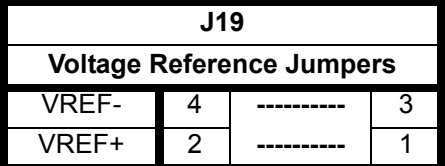

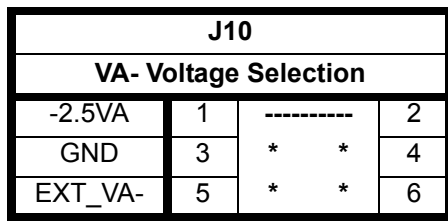

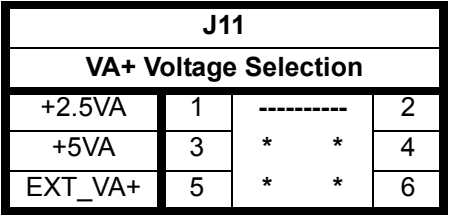

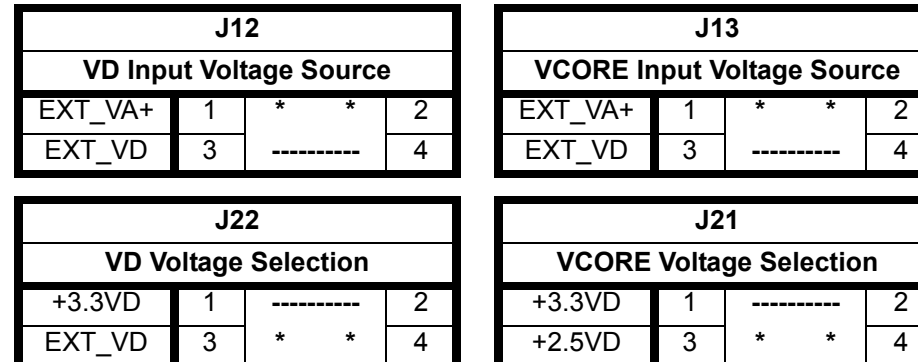

**Table 3. VREF, Power Supplies Default Jumper Settings**

<span id="page-6-0"></span>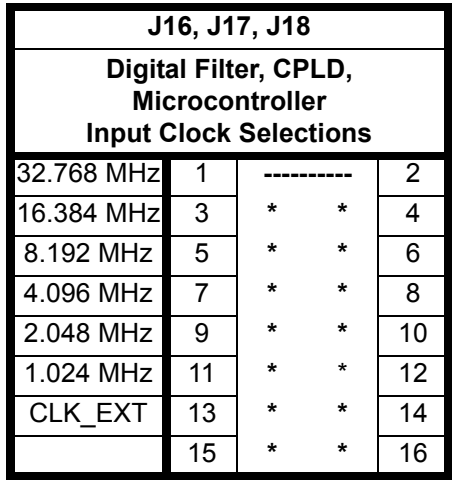

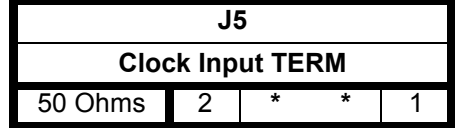

EXT\_VD 5 **\* \*** 6

<span id="page-6-1"></span>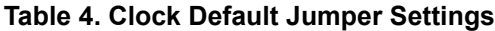

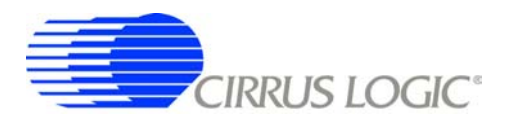

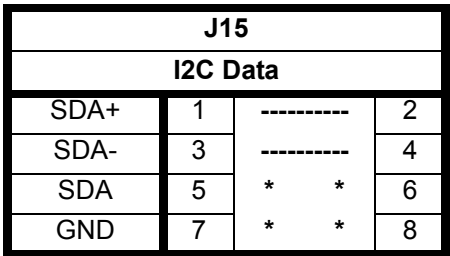

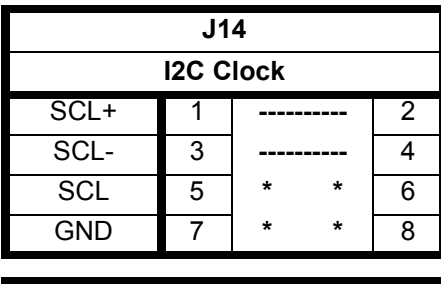

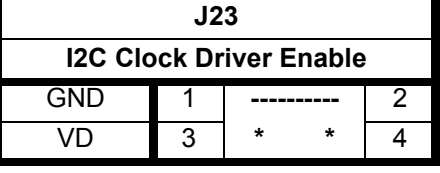

| J24                        |   |         |         |                |  | J25                       |   |         |         |                |  |
|----------------------------|---|---------|---------|----------------|--|---------------------------|---|---------|---------|----------------|--|
| <b>Clock Source</b>        |   |         |         |                |  | <b>Sync Source</b>        |   |         |         |                |  |
| $CLK+$                     | 1 |         |         | $\overline{2}$ |  | SYNC+                     |   |         |         | $\overline{2}$ |  |
| CLK-                       | 3 |         |         | 4              |  | SYNC-                     | 3 |         |         | 4              |  |
| CLK I/O                    | 5 | $\star$ | $\star$ | 6              |  | SYNC_I/O                  | 5 | $\star$ | $\star$ | 6              |  |
| <b>GND</b>                 | 7 | $\star$ | $\star$ | 8              |  | <b>GND</b>                | 7 | $\star$ | $\star$ | 8              |  |
|                            |   |         |         |                |  | J34                       |   |         |         |                |  |
| J33                        |   |         |         |                |  |                           |   |         |         |                |  |
| <b>Clock Driver Enable</b> |   |         |         |                |  | <b>Sync Driver Enable</b> |   |         |         |                |  |
| <b>GND</b>                 | 1 |         |         | 2              |  | <b>GND</b>                |   |         |         | $\overline{2}$ |  |
| VD                         | 3 | $\star$ | $\star$ | 4              |  | VD                        | 3 | $\star$ | $\star$ | 4              |  |
|                            |   |         |         |                |  |                           |   |         |         |                |  |

**Table 5. RS-485 Default Jumper Settings**

# <span id="page-7-1"></span><span id="page-7-0"></span>*1.2.2 Default DIP Switch Settings*

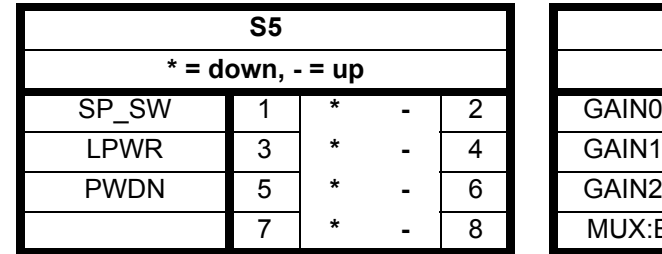

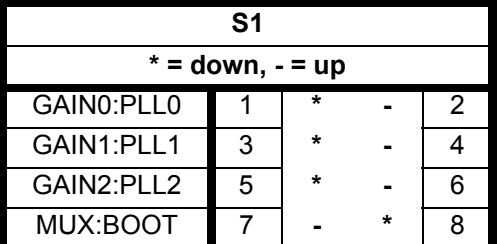

<span id="page-7-2"></span>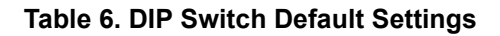

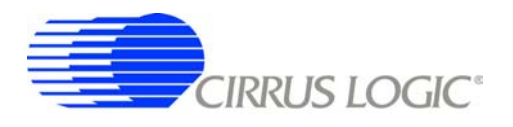

### <span id="page-8-0"></span>**1.3 Software Setup**

### <span id="page-8-1"></span>*1.3.1 PC Requirements*

The PC hardware requirements for the Cirrus Seismic Evaluation system are:

- *Windows XP, Windows 2000, Windows NT*
- *Intel Pentium 600MHz or higher microprocessor*
- *VGA resolution or higher video card*
- *Minimum 64MB RAM*
- *Minimum 40MB free hard drive space*

### <span id="page-8-2"></span>*1.3.2 Seismic Evaluation Software Installation*

**Important:** For reliable USB communication, the USBXpress driver must be installed after the Seismic Evaluation Software installation but *before* launching the application. The USBXpress driver files are included in a sub-folder as part of the installation.

To install the Cirrus Logic Seismic Evaluation Software:

- Go to the Cirrus Logic Industrial Software web page (<http://www.cirrus.com/industrialsoftware>). Click the link for *"Cirrus Seismic Evaluation GUI"* to get to the download page and then click the link for *"Cirrus Seismic Evaluation GUI Release Vxx"* (*xx* indicates the version number).
- Read the software license terms and click *"Accept"* to download the *"SeismicEvalGUI\_vxx.zip"* file to any directory on the PC.
- Unzip the downloaded file to any directory and a *"distribution"* sub-folder containing the installation application will automatically be created.
- Open the *"distribution"* sub-folder and run *"setup.exe"*. If the Seismic Evaluation Software has been previously installed, the uninstall wizard will automatically remove the previous version and you will need to run *"setup.exe"* again.
- Follow the instructions presented by the Cirrus Seismic Evaluation Installation Wizard. The default installation location is *"C:\Program Files\Cirrus Seismic Evaluation"*.

An application note, AN271 - *Cirrus Seismic Evaluation GUI Installation Guide*, is available from the Cirrus Logic web site with step-by-step instructions on installing the Seismic Evaluation Software.

### <span id="page-8-3"></span>*1.3.3 USBXpress Driver Installation*

**Important:** For reliable USB communication, the USBXpress driver must be installed after the Seismic Evaluation Software installation but *before* launching the application. The USBXpress driver files are included in a sub-folder as part of the installation.

The Cirrus Logic Seismic Evaluation Software communicates with CDB5378 via USB using the USBX-press driver from Silicon Laboratories [\(http://www.silabs.com](http://www.silabs.com)). For convenience, the USBXpress driver files are included as part of the installation package.

To install the USBXpress driver (after installing the Seismic Evaluation Software):

• Connect CDB5378 to the PC through an available USB port and apply power. The PC will detect

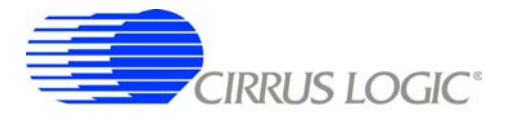

CDB5378 as an unknown USB device.

- If prompted for a USB driver, skip to the next step. If not, using Windows Hardware Device Manager go to the properties of the unknown USB API device and select *"Update Driver"*.
- Select *"Install from a list or specific location"*, then select *"Include this location in the search"* and then browse to *"C:\Program Files\Cirrus Seismic Evaluation\Driver\"*. The PC will recognize and install the USBXpress device driver.
- After driver installation, cycle power to CDB5378. The PC will automatically detect it and add it as a USBXpress device in the Windows Hardware Device Manager.

An application note, AN271 - *Cirrus Seismic Evaluation GUI Installation Guide*, is available from the Cirrus Logic web site with step-by-step instructions on installing the USBXpress driver.

### <span id="page-9-0"></span>*1.3.4 Launching the Seismic Evaluation Software*

**Important:** For reliable USB communication, the USBXpress driver must be installed after the Seismic Evaluation Software installation but *before* launching the application. The USBXpress driver files are included in a sub-folder as part of the installation.

To launch the Cirrus Seismic Evaluation Software, go to:

• *Start* Ö *Programs* Ö *Cirrus Seismic Evaluation* Ö *Cirrus Seismic Evaluation*

or:

*• C:\Program Files\Cirrus Seismic Evaluation\SeismicGUI.exe*

For the most up-to-date information about the software, please refer to its help file:

```
• Within the software: Help ⇒ Contents
```
or:

```
• Start \Rightarrow Programs \Rightarrow Cirrus Seismic Evaluation \Rightarrow SEISMICGUI
```
or:

*• C:\Program Files\Cirrus Seismic Evaluation\SEISMICGUI.HLP*

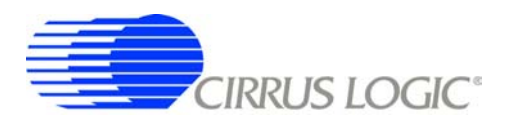

#### <span id="page-10-0"></span>**1.4 Self-testing CDB5378**

Noise and distortion self-tests can be performed once hardware and software setup are complete.

First, initialize the CDB5378 evaluation system:

- Launch the evaluation software and apply power to CDB5378.
- Click 'OK' on the **About** panel to get to the **Setup** panel.
- On the **Setup** panel, select *Open Target* on the **USB Port** sub-panel.
- When connected, the *Board Name* and *MCU code version* will be displayed.

### <span id="page-10-1"></span>*1.4.1 Noise test*

Noise performance of the measurement channel can be tested as follows:

• Set the controls on the **Setup** panel to match the picture:

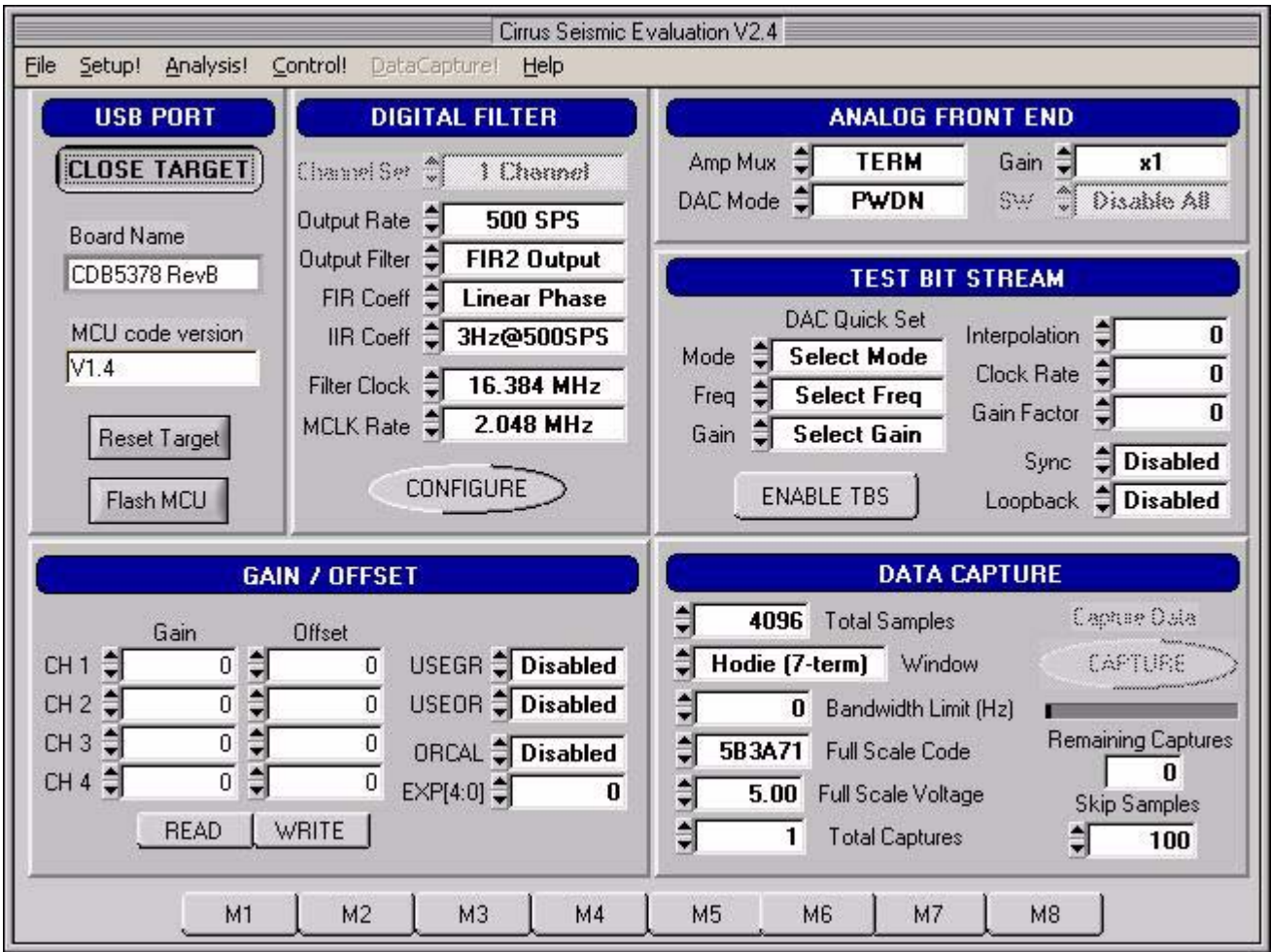

**IRRUS LOGIC®** 

- Once the **Setup** panel is set, select *Configure* on the **Digital Filter** sub-panel.
- After digital filter configuration is complete, click *Capture* to collect a data record.
- Once the data record is collected, the **Analysis** panel is automatically displayed.
- Select *Noise FFT* from the *Test Select* control to display the calculated noise statistics.
- Verify the noise performance (S/N) is 124 dB or better.

### <span id="page-11-0"></span>*1.4.2 Distortion Test*

• Set the controls on the **Setup** panel to match the picture:

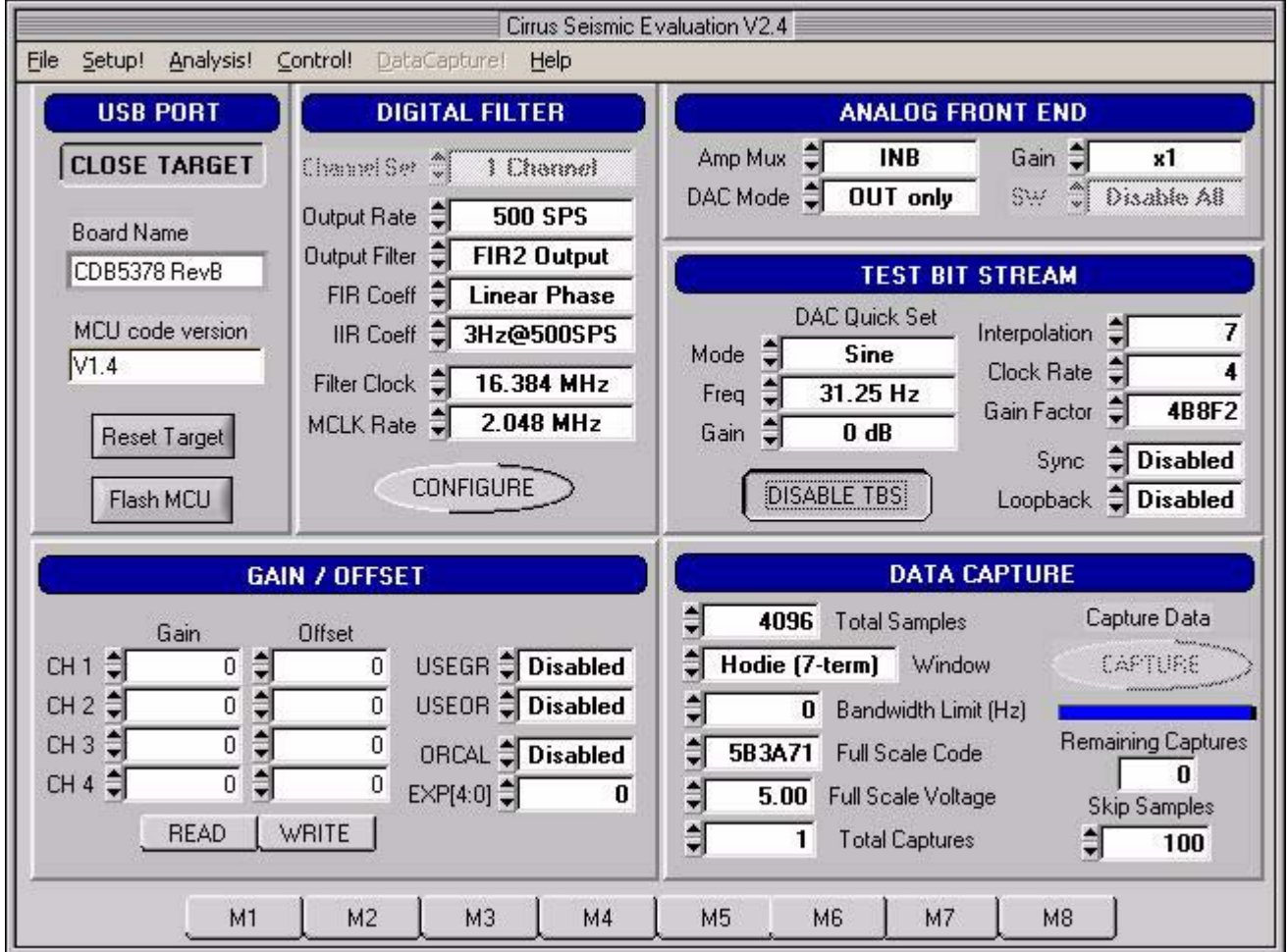

- Once the **Setup** panel is set, select *Configure* on the **Digital Filter** sub-panel.
- After digital filter configuration is complete, click *Capture* to collect a data record.
- Once the data record is collected, the **Analysis** panel is automatically displayed.
- Select *Signal FFT* from the *Test Select* control to display the calculated signal statistics.
- Verify the distortion performance (S/D) is 112 dB or better.

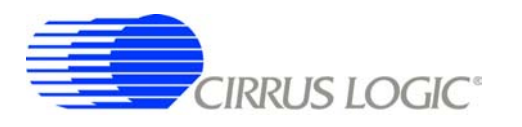

### <span id="page-12-0"></span>**2. HARDWARE DESCRIPTION**

### <span id="page-12-1"></span>**2.1 Block Diagram**

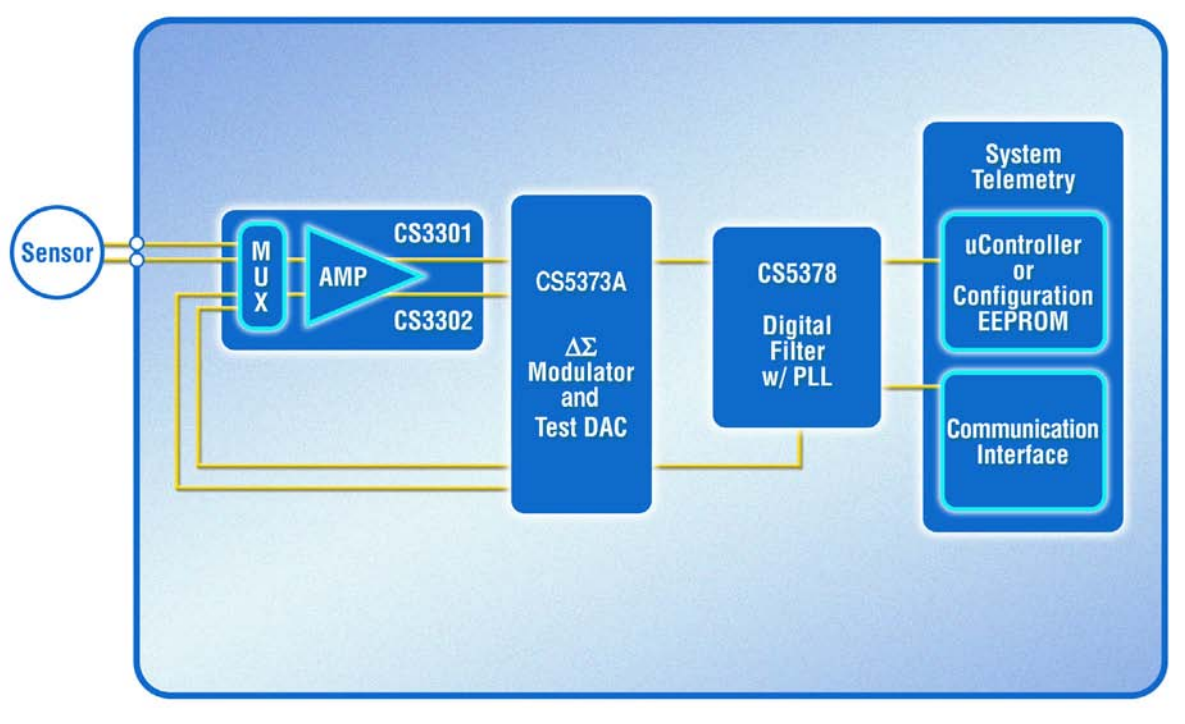

**Figure 1. CDB5378 Block Diagram**

<span id="page-12-2"></span>Major blocks of the CDB5378 evaluation board include:

- **CS3301 Geophone Amplifier**
- **CS5373A** ∆Σ **Modulator + Test DAC**
- **CS5378 Digital Filter + PLL**
- **Precision Voltage Reference**
- **Interface CPLD**
- **Microcontroller with USB**
- **RS-485 Transceivers**
- **Voltage Regulators**

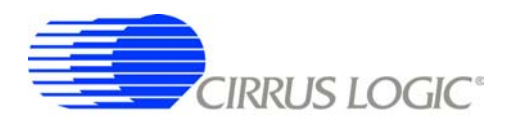

### <span id="page-13-0"></span>**2.2 Analog Hardware**

### <span id="page-13-1"></span>*2.2.1 Analog Inputs*

### *2.2.1.1 External Inputs - INA, INB, BNC*

External signals into CDB5378 are from two major classes of sensors, moving coil geophones and piezoelectric hydrophones. Geophones are low-impedance sensors optimized to measure vibrations in land applications. Hydrophones are high-impedance sensors optimized to measure pressure in marine applications. Other sensors for earthquake monitoring and military applications are considered as geophones for this datasheet.

External signals connect to CDB5378 through screw terminals on the left side of the PCB. These screw terminals make connections to two external differential inputs, INA and INB. In addition, GND and GUARD connections are provided for connecting sensor cable shields, if present.

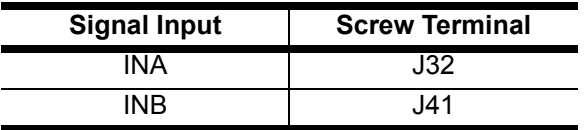

#### **Table 7. Screw Terminal Input Connectors**

<span id="page-13-2"></span>BNC inputs for connecting external signals are not populated during board manufacture, but the empty PCB footprints exist and can be installed. The inner conductors of the BNC inputs make connections to the + and - differential signal traces, with the outer shields connected to ground. The BNC inputs can be connected to the INA or INB inputs through the input selection jumpers.

### *2.2.1.2 GUARD Output, GND Connection*

By default, CDB5378 uses the CS3301 differential geophone amplifier. By replacing the amplifier and changing the pin 13 signal assignment (J42) it is possible to use the CS3302 hydrophone amplifier instead. The CS3301 amplifier expects an MCLK clock input to pin 13 while the CS3302 amplifier produces an analog GUARD signal output to pin 13.

The CS3302 hydrophone amplifier analog GUARD signal output is designed to actively drive the cable shield of a high impedance sensor with the common mode voltage of the sensor differential signal. This GUARD output on the cable shield minimizes leakage by minimizing the voltage differential between the sensor signal and the cable shield.

When using the CS3301 amplifier, which does not have a GUARD output, a separate GND screw terminal is provided for the sensor cable shield. When jumper J42 is set for the CS3301 amplifier the GUARD output screw terminal is left floating.

### *2.2.1.3 Internal Inputs - DAC\_OUT, DAC\_BUF*

The CS5373A test DAC has two high-performance differential test outputs, a precision output (DAC\_OUT) and a buffered output (DAC\_BUF). These test outputs can be connected to the INA or INB inputs through the input selection jumpers.

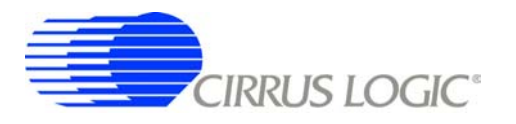

By default, CDB5378 is populated with passive RC filter components on the INA inputs, and no filter components on the INB inputs (though the component footprints are present on the INB inputs). Because the CS5373A precision output will not tolerate significant loading, on CDB5378 the DAC\_OUT signal should only jumper to the INB inputs. The CS5373A buffered outputs are less sensitive to the RC filter load and DAC BUF can be jumpered to either the INA or INB inputs.

### *2.2.1.4 Input Protection*

Sensor inputs must have circuitry to protect the analog electronics from voltage spikes. Geophone coils are susceptible to magnetic fields (especially from lightning) and hydrophones can produce large voltage spikes if located near an air gun source.

Discrete switching diodes quickly clamp the analog inputs to the power supply rails when the input voltage spikes. These diodes are reverse biased in normal operation and have low reverse bias leakage and capacitance characteristics to maintain high linearity on the analog inputs.

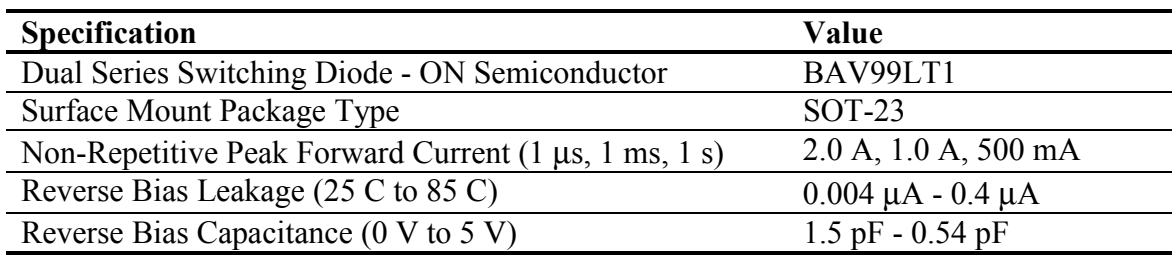

### *2.2.1.5 Input RC Filters*

Following the diode clamps is an RC filter network that bandwidth limits the sensor inputs into the amplifier to "chop the tops off" residual voltage spikes not clamped by the discrete diodes. In addition, all Cirrus Logic component ICs have built in ESD protection diodes guaranteed to 2000 V HBM / 200 V MM (JEDEC standard). The small physical size of these ESD diodes restricts their current capacity to 10 mA.

For land applications using the CS3301 amplifier, the INA input has a common mode and differential RC filter. The common mode filter sets a low-pass corner to shunt very-high-frequency components to ground with minimal noise contribution. The differential filter sets a low-pass corner high enough not to affect the magnitude response of the measurement bandwidth.

For marine applications that use the CS3302 amplifier, the inherent capacitance of the piezoelectric sensor is combined with large resistors connected to the input signal common mode to create an analog highpass RC filter to eliminate the low-frequency components of ocean noise. Following the high-pass common mode filter is a differential low-pass filter to reject high-frequency signals into the amplifier. The cutoff frequency for the low-pass filter is high enough not to affect the magnitude response of the measurement bandwidth.

By default, CDB5378 uses the CS3301 differential geophone amplifier and so the input RC filter on the INA inputs are set for land applications. Marine applications using the CS3302 amplifier will need to modify the input RC filter components.

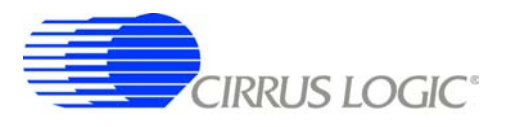

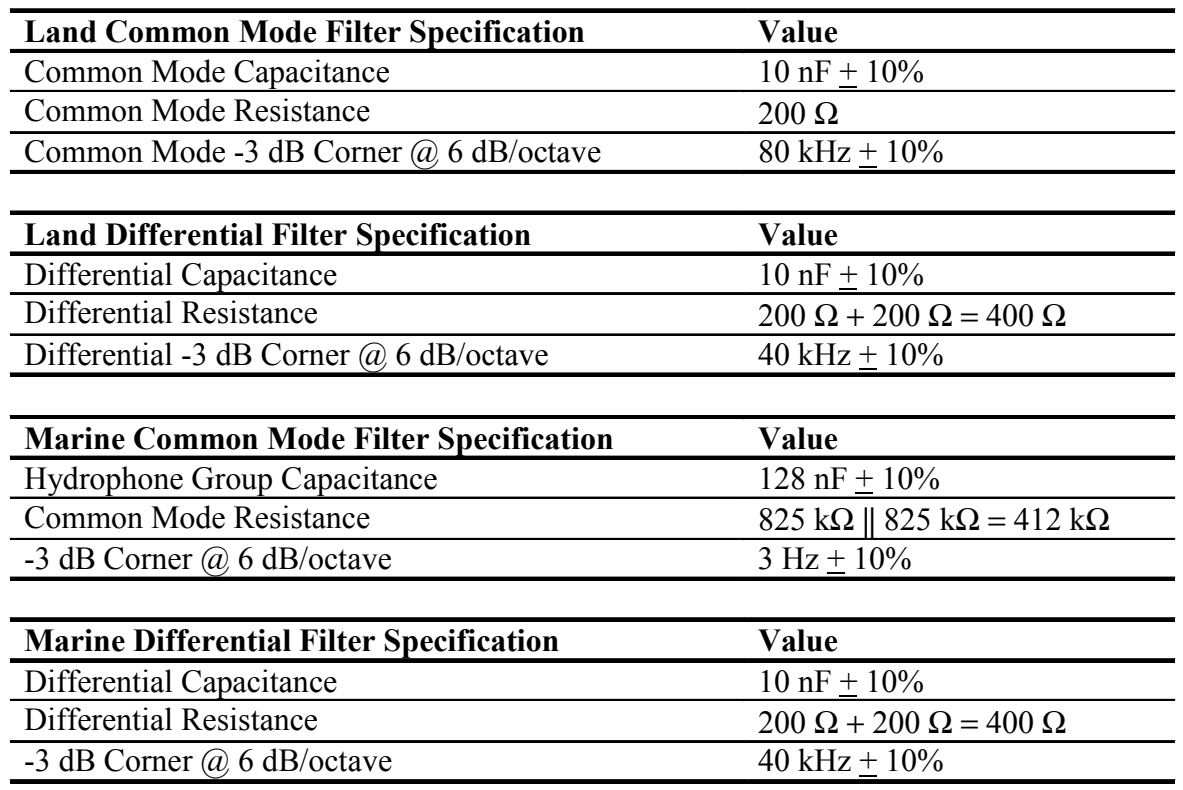

### *2.2.1.6 Common Mode Bias*

Differential analog signals into the CS3301/02 amplifiers are required to be biased to the center of the power supply voltage range, which for bipolar supplies is near ground potential. This common mode bias voltage is created by buffering the voltage reference, which is nominally +2.5 V relative to the VA- power supply.

By default, CDB5378 uses the CS3301 differential geophone amplifier and so the common mode bias resistors on the INA inputs are set for land applications. Marine applications using the CS3302 amplifier will need to modify the default common mode bias resistors.

Resistors to create the common mode bias are normally selected based on the sensor impedance and may need to be modified from the CDB5378 defaults depending on the sensor used. Refer to the recommended operating bias conditions for the selected sensor, which are available from the sensor manufacturer.

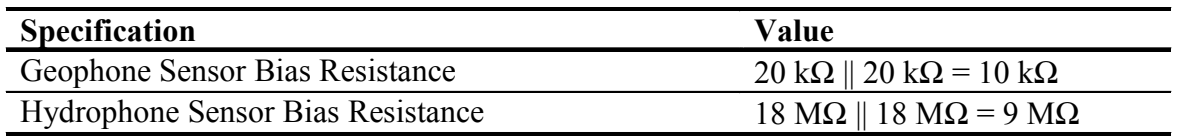

### <span id="page-16-0"></span>*2.2.2 Differential Amplifiers*

The CS3301/02 amplifiers act as a low-noise gain stage for internal or external differential analog signals.

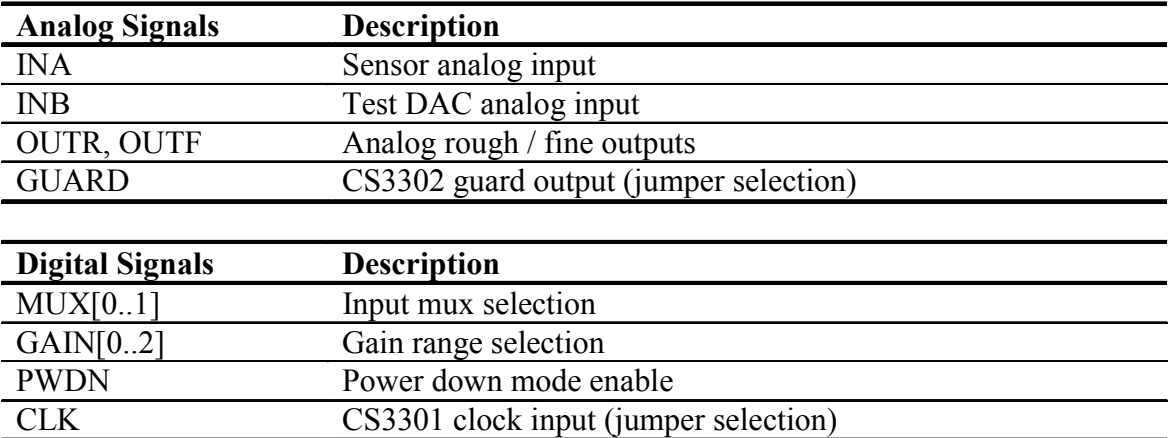

### *2.2.2.1 MCLK Input vs. GUARD Output*

By default, CDB5378 uses the CS3301 geophone amplifier which is chopper stabilized. The CS3301 connects pin 13 to a clock source (MCLK) to run the chopper circuitry synchronous to the modulator analog sampling clock. The CS3302 hydrophone amplifier is not chopper stabilized (with 1/f noise typically buried below the low-frequency ocean noise) to achieve very high input impedance. To minimize leakage from high-impedance sensors connected to the CS3302 amplifier, pin 13 produces a GUARD signal output to actively drive a sensor cable shield with the common mode voltage of the sensor signal.

Comparing the CS3301 and CS3302 amplifiers, the functionality of pin 13 (MCLK input vs. GUARD output) is the only external difference. CDB5378 can be converted to use either the CS3301 or CS3302 by replacing the amplifier device and properly setting the pin 13 jumper (J42). By default this jumper is not populated and has a shorting trace between pins on the back side of the PCB. Converting between amplifier types requires *carefully* cutting the default short and installing a jumper. A replacement amplifier can be requested as a sample from your local Cirrus Logic sales representative.

### *2.2.2.2 Rough-Fine Outputs - OUTR, OUTF*

The analog outputs of the CS3301/02 differential amplifiers are split into rough-charge and fine-charge signals for input to the CS5373A ∆Σ modulator. The amplifier outputs include integrated series resistors to create the anti-alias RC filters required to limit the modulator input signal bandwidth.

Analog signal traces out of the CS3301/02 amplifiers and into the CS5373A modulator are 4-wire INR+ / INF+ / INF- / INR- quad groups, and are routed with INF+ and INF- as a traditional differential pair and INR+ and INR- as guard traces outside the respective INF+ and INF- traces.

### *2.2.2.3 Anti-alias RC Filters*

The CS5373A ∆Σ modulator is 4th order and high-frequency input signals can cause instability. Simple single-pole anti-alias RC filters are required between the CS3301/02 amplifier outputs and the CS5373A modulator inputs to bandwidth limit analog signals into the modulator.

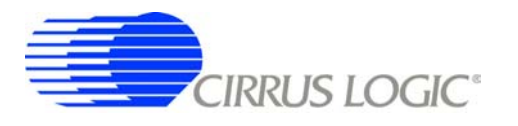

The CS3301/02 amplifier outputs include internal series resistors, so a differential anti-alias RC filter is created by connecting 20 nF of high-linearity differential capacitance (2x 10 nF C0G) between each half of the rough and fine signals. External 0-ohm resistors are included in series with the amplifier internal anti-alias resistors to support testing of other anti-alias RC filter configurations.

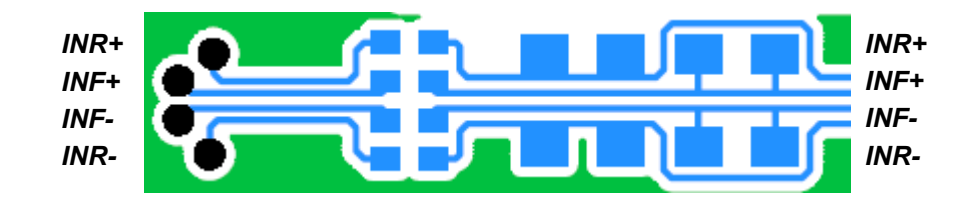

<span id="page-17-1"></span>**Figure 2. Quad Group Routing of RC Filter Components**

### <span id="page-17-0"></span>*2.2.3 Delta-Sigma Modulator*

The CS5373A ∆Σ modulator performs the A/D function for the differential analog signal from the CS3301/02 amplifier. The digital output from the modulator is an oversampled  $\Delta\Sigma$  bit stream.

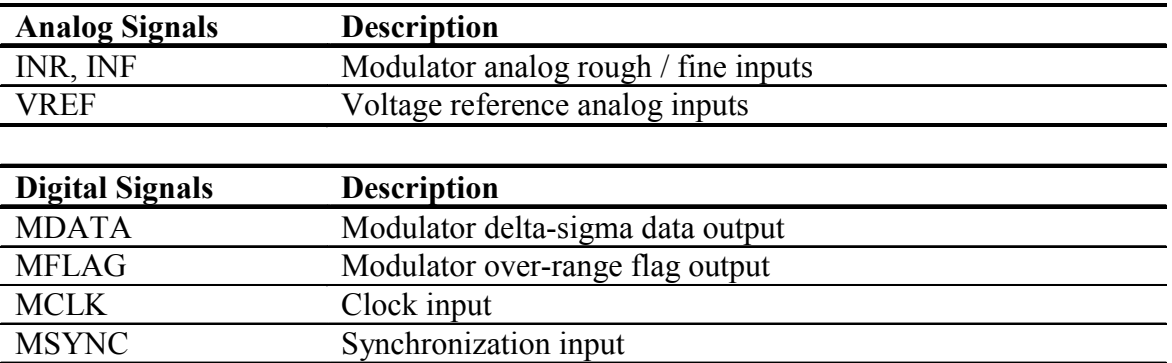

### *2.2.3.1 Rough-Fine Inputs - INR, INF*

The modulator analog inputs are separated into rough and fine signals, each of which has a differential anti-alias RC filter to limit the input signal bandwidth.

### <span id="page-18-0"></span>*2.2.4 Delta-Sigma Test DAC*

The CS5373A ∆Σ DAC creates differential analog signals for system tests. Multiple test modes are available and their use is described in the CS5373A data sheet.

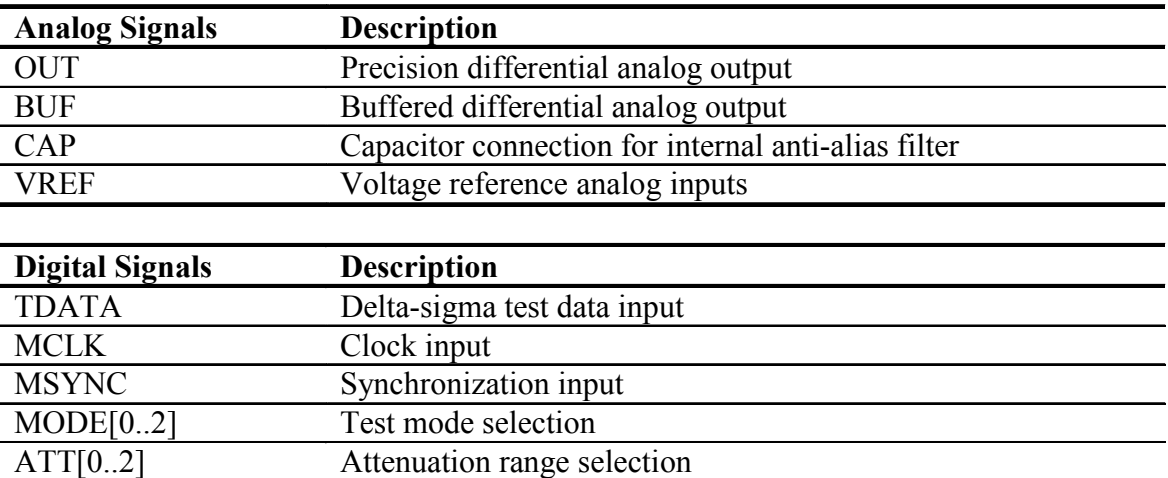

## *2.2.4.1 Precision Output - DAC\_OUT*

The CS5373A test DAC has a precision output (DAC\_OUT) that is routed to the input selection jumper. This output is sensitive to loading, and on CDB5378 should only be jumpered into the INB input which does not have passive RC filter components installed. The input impedance of the CS3301/02 amplifiers are high enough that the DAC precision output can be connected to the INB input directly.

### *2.2.4.2 Buffered Output - DAC\_BUF*

The CS5373A test DAC has a buffered output (DAC\_BUF) that is also routed to the input selection jumper. This output is less sensitive to loading than the precision output, and can be jumpered into either the INA or INB input without affecting performance. The buffered output can also drive a sensor attached to the input screw terminals, provided the sensor meets the impedance requirements specified in the CS5373A data sheet.

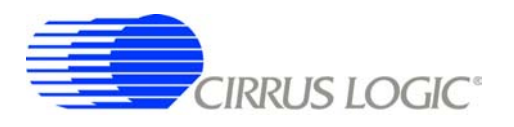

### <span id="page-19-0"></span>*2.2.5 Voltage Reference*

A voltage reference on CDB5378 creates a precision voltage from the regulated analog supplies for the CS5373A VREF input. Because the voltage reference output is generated relative to the negative analog power supply, VREF+ is near GND potential for bipolar power supplies.

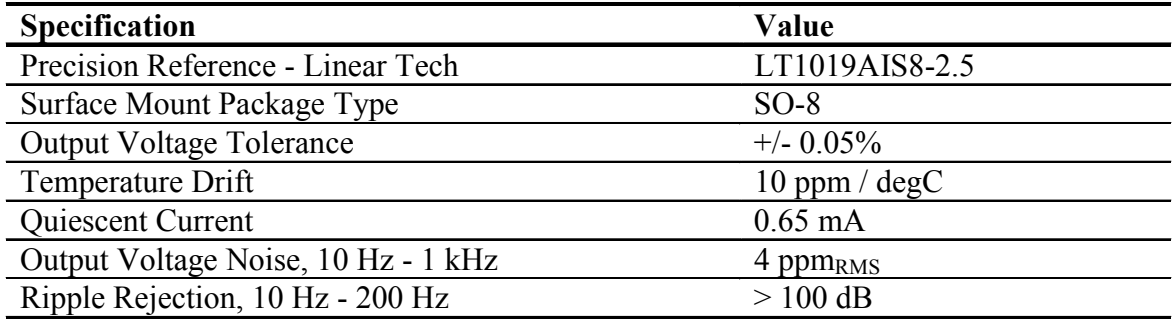

### *2.2.5.1 VREF\_MOD*

The voltage reference output is provided to the CS5373A modulator and test DAC through a low-pass RC filter. By filtering the voltage reference input to the device, high-frequency noise is eliminated and any signal-dependent sampling of VREF is isolated. The voltage reference signal is routed as a differential pair from the large RC filter capacitor to control the sensitive VREF source-return currents and keep them out of the ground plane. In addition to the RC filter function, the 100 uF filter capacitor provides a large chargewell to help settle voltage reference sampling transients.

### *2.2.5.2 Common Mode Bias*

A buffered version of the voltage reference is created as a low-impedance common mode bias source for the analog signal inputs. The bias resistors connected between the buffered voltage reference and each analog signal input half depends on the sensor type and should be modified to match the sensor manufacturer recommendations.

### <span id="page-19-1"></span>**2.3 Digital Hardware**

### <span id="page-19-2"></span>*2.3.1 Digital Filter*

The CS5378 digital filter performs filtering and decimation of the ∆Σ bit stream from the CS5373A modulator. It also creates a ∆Σ test bit stream output to create analog test signals in the CS5373A DAC.

The CS5378 requires several control signal inputs from the external system.

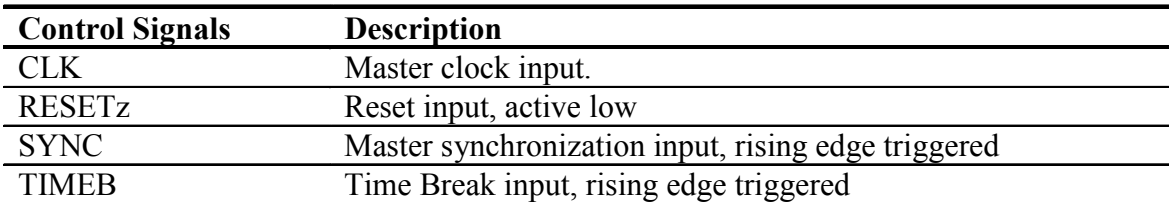

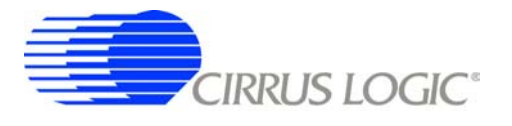

Configuration and data collection are through the SPI port.

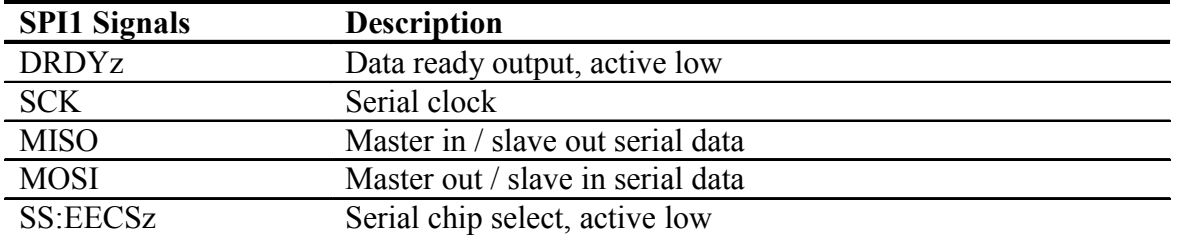

Modulator ∆Σ data is input through the modulator interface, and test DAC ∆Σ data is generated by the test bit stream generator.

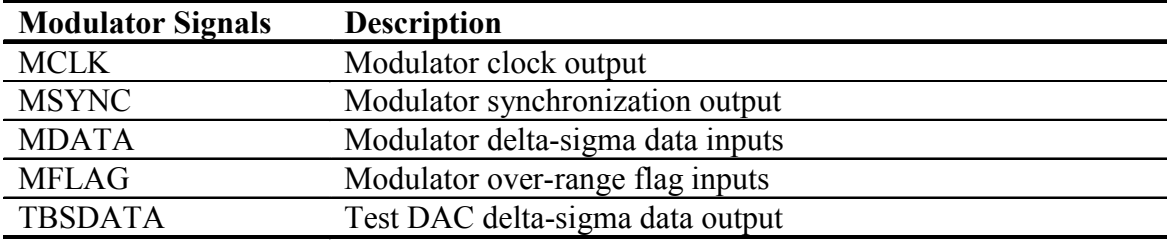

Amplifier, modulator and test DAC pin settings are controlled through the GPIO port.

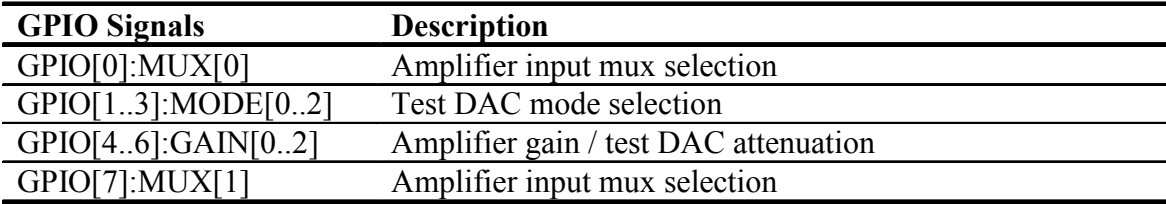

### *2.3.1.1 Reset Options - BOOT, PLL*

Immediately following the reset signal rising edge, the CS5378 digital filter latches the states of the GPIO[4..6]:PLL[0..2] and GPIO7:BOOT pins. The reset states of the GPIO[4..6]:PLL[0..2] pins select the master clock input frequency and type, while the reset state of the GPIO7:BOOT pin selects how the CS5378 digital filter receives configuration data.

At reset the CS5378 digital filter GPIO pins default as inputs with weak pull-up resistors enabled. If left floating, the GPIO state reads high at reset because of the internal pull-up resistor. A four-position DIP switch on CDB5378 (S5) can connect 10k Ω pull-down resistors to the GPIO[4..6]:PLL[0..2] or GPIO7:BOOT pins so they will read low at reset. Because the pin states are latched at reset, GPIO pins can be programmed and used normally after reset without affecting the PLL and BOOT selections.

Detailed information about the PLL input clock and BOOT mode selections at reset can be found in the CS5378 data sheet.

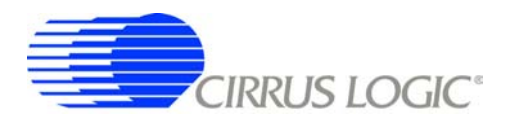

### *2.3.1.2 Configuration - SPI Port*

On CDB5378, configuration of the digital filter is through the SPI port by the on-board 8051 microcontroller, which receives commands from the PC evaluation software via the USB interface. Evaluation software commands can write/read digital filter registers, specify digital filter coefficients and start/stop digital filter operation. Alternately, the digital filter can automatically load configuration information from an on-board serial EEPROM.

The configuration method for the digital filter is selected by the BOOT signal from a dip switch (S1, #4). By default the BOOT signal is set low (S1, #4 - LO) to indicate configuration information is written by the microcontroller. If BOOT is instead set high (S1, #4 - HI), the digital filter attempts to automatically read configuration information from the serial EEPROM after reset. Configuration information is initially written into the serial EEPROM by jumpering its chip select input (EECS) to the microcontroller chip select output (SS) and sending EEPROM programming commands and data from the PC evaluation software.

### *2.3.1.3 Phase Locked Loop*

To make synchronous analog measurements throughout a distributed system, a synchronous system clock is required to be provided to each measurement node. For evaluation testing purposes, a BNC clock input on CDB5378 can receive an external system clock and create a synchronous local clock using the CS5378 PLL.

The system clock into the BNC clock input is applied to the CS5378 CLK input by selecting CLK\_EXT on the DIGITAL FILTER CLOCK jumper (J16). The CS5378 PLL input frequency is specified at reset by the state of the GPIO[4..6]:PLL[0..2] pins, as detailed in the CS5378 data sheet.

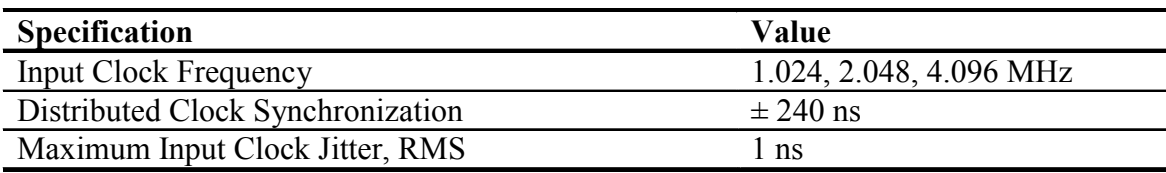

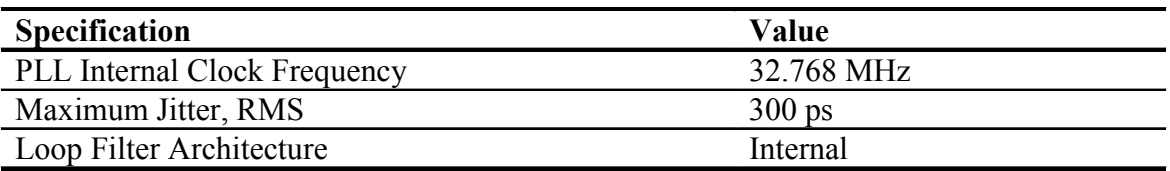

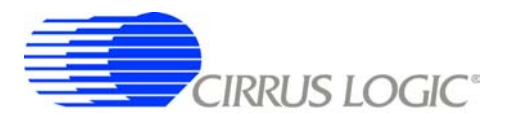

If no system clock is supplied to CDB5378, the DIGITAL FILTER CLOCK jumper (J16) can select a PLL input clock from a local oscillator. Using a clock divider, the on-board oscillator produces 1.024 MHz, 2.048 MHz, 4.096 MHz and 32.768 MHz clock outputs that can be applied to the CS5378 CLK input.

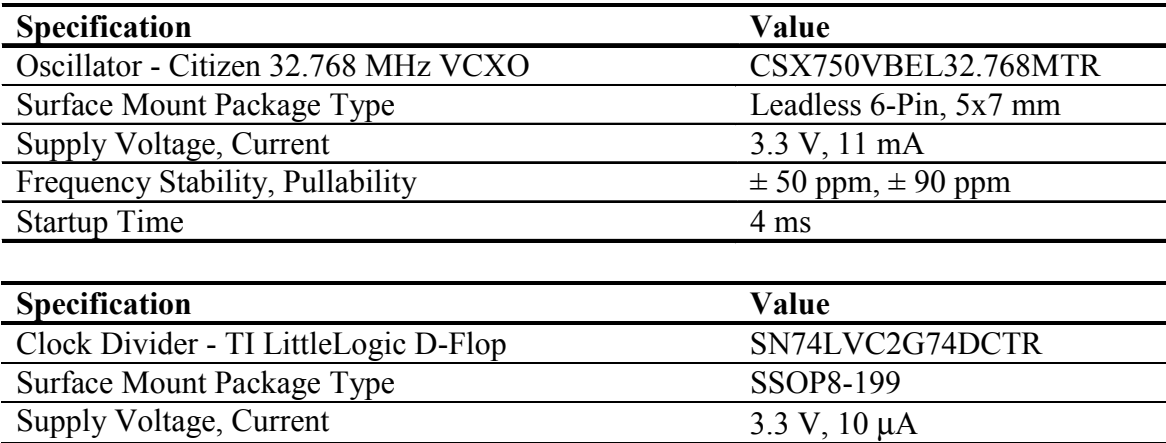

### <span id="page-22-0"></span>*2.3.2 Interface CPLD*

A Xilinx CPLD is included on CDB5378 (XCR3128XL-10VQ100I) as an interface between the CS5378 digital filter and the microcontroller. By default the CPLD only passes through the interface signals, but can be reprogrammed to disconnect the on-board 8051 microcontroller and connect to another external microcontroller through the spare dual-row headers. Control signals taken off the CDB5378 board to an external microcontroller should pair with a ground return wire to maintain signal integrity.

Free software tools and an inexpensive hardware programmer for the Xilinx CPLD are available from the internet [\(http://www.xilinx.com\)](http://www.xilinx.com). The hardware programmer interfaces with the Xilinx JTAG programming port (J39) on CDB5378. Note that early versions of the Xilinx WebPack tools (7.1i SP1 and earlier) have a bug in the JEDEC programming file for the CPLD included on CDB5378, and WebPack version 7.1i SP2 or later is required.

Included below is the default Verilog HDL file used by CDB5378 inside the interface CPLD. Comparing the input and output definitions of this file with the CPLD schematic pinout should demonstrate how signals are selected and passed through from the microcontroller to the CS5378 digital filter. Several signal connections to the CPLD are not defined in the default HDL file, but are routed to the CPLD on CDB5378 for convenience during custom reprogramming.

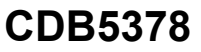

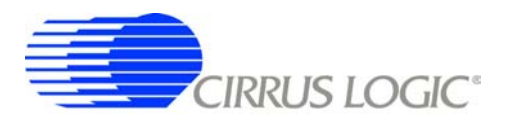

#### ///////////////////////////////////////////////////////////////////////////

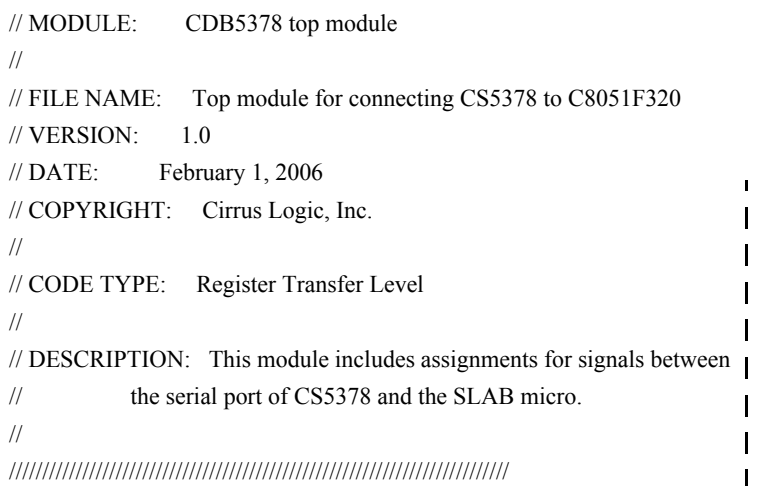

#### module cdb5378(

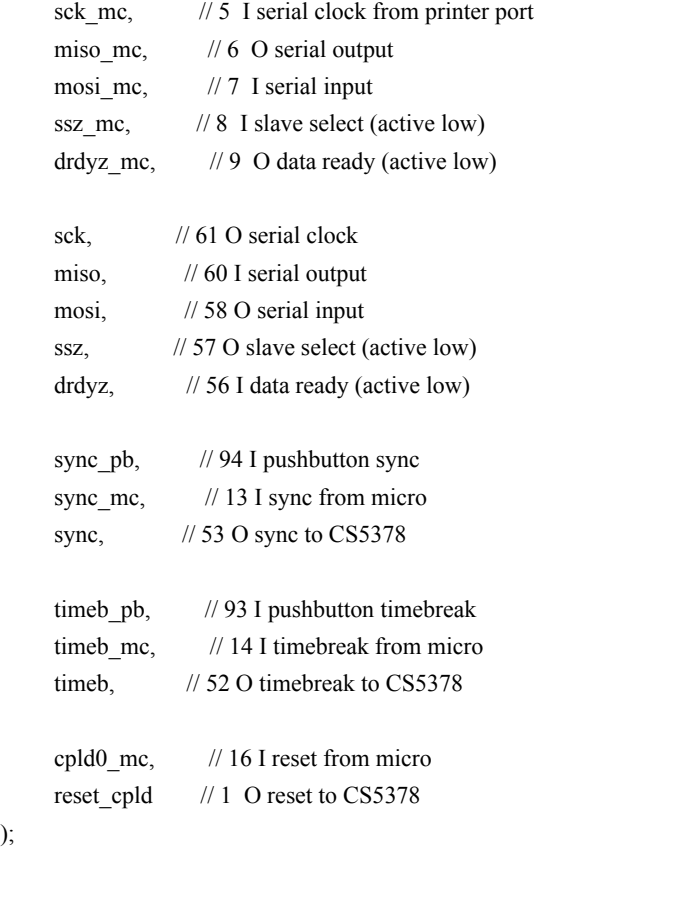

#### //////////////////

// input signals //////////////////

input sck\_mc, mosi\_mc, ssz\_mc; input miso, drdyz; input sync\_pb, sync\_mc; input timeb\_pb, timeb\_mc; input cpld0\_mc;

#### //////////////////

//output signals //////////////////

output miso\_mc, drdyz\_mc; output sck, mosi, ssz; output sync, timeb; output reset\_cpld;

#### ///////////////////////

// signal assignments ///////////////////////

assign  $sck = sck$ \_mc; assign miso\_mc = miso;  $assign most = most_m;$ assign  $ssz = ssz$  mc; assign drdyz\_mc = drdyz; assign reset\_cpld = cpld0\_mc; assign sync = sync\_pb | sync\_mc; assign timeb = timeb\_pb  $|$  timeb\_mc;

endmodule

#### **Figure 3. CPLD Default Signal Assignments**

<span id="page-23-0"></span>);

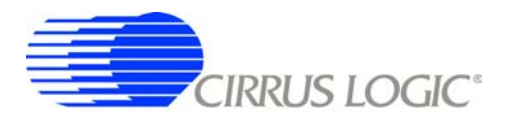

### <span id="page-24-0"></span>*2.3.3 Digital Control Signals*

The reset, synchronization and timebreak signals to the CS5378 digital filter can be generated by push buttons, received from external inputs or generated by the on-board microcontroller. By default, the microcontroller reset (CPLD0\_MC), push button SYNC\_PB and push button TIMEB\_PB signals are connected through the interface CPLD to the CS5378 digital filter RESETz, SYNC and TIMEB inputs.

A four-position DIP switch on CDB5378 (S5) sets static digital control signals not normally changed during operation. The LPWR signal (S5, #2) reduces the power consumption of the analog components at the expense of analog performance. The PWDN signal (S5, #3) disables the analog components by placing them in a micropower sleep state.

### <span id="page-24-1"></span>*2.3.4 Microcontroller*

Included on CDB5378 is an 8051-type microcontroller with integrated hardware SPI and USB interfaces. This C8051F320 microcontroller is a product of Silicon Laboratories [\(http://www.silabs.com\)](http://www.silabs.com). Key features of the C8051F320 microcontroller are:

**8051 compatibility** - uses industry-standard 8051 software development tools **In-circuit debugger** - software development on the target hardware **Internal memory** - 16k flash ROM and 2k static RAM included on-chip **Multiple serial connections** - SPI, USB, I2C, and UART

**High performance** - 25 MIPS maximum

**Low power** - 0.6 mA @ 1 MHz w/o USB, 9 mA @ 12 MHz with USB

**Small size** - 32 pin LQFP package, 9mm x 9mm

**Industrial temperature** - full performance (including USB) from -40 C to +85 C

**Internal temperature sensor** - with range violation interrupt capability

**Internal timers** - four general purpose plus one extended capability

**Power on reset** - can supply a reset signal to external devices

**Analog ADC** - 10 bit, 200 ksps SAR with internal voltage reference

**Analog comparators** - arbitrary high/low voltage compare with interrupt capability

The exact use of these features is controlled by embedded firmware.

C8051F320 has dedicated pins for power and the USB connection, plus 25 general-purpose I/O pins that connect to the various internal resources through a programmable crossbar. Hardware connections on CDB5378 limit how the blocks can operate, so the port mapping of microcontroller resources is detailed below.

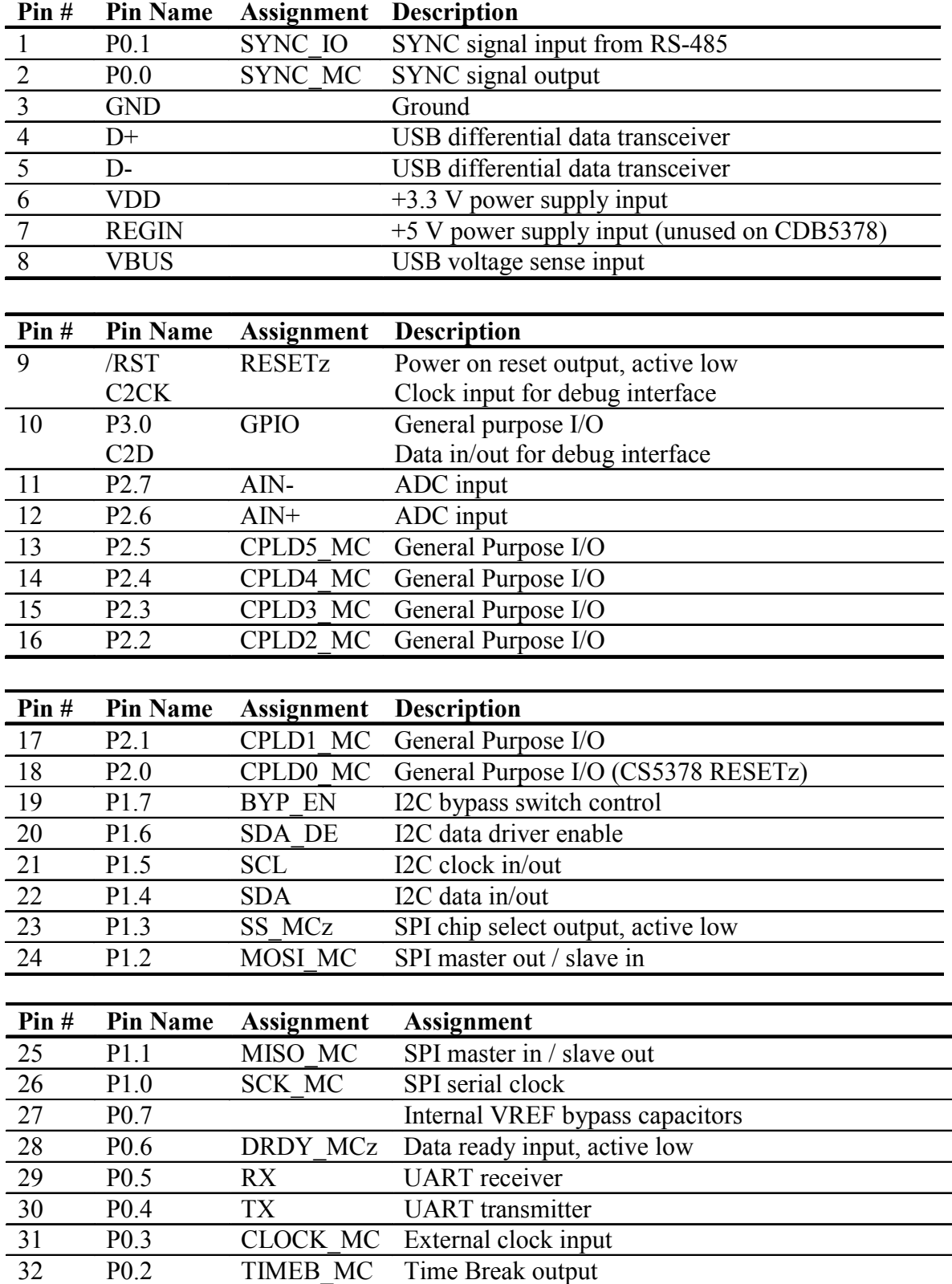

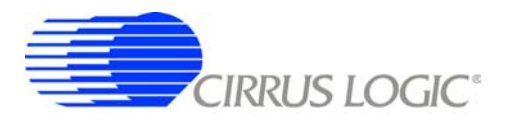

Many connections to the C8051F320 microcontroller are inactive by default, but are provided for convenience during custom reprogramming. Listed below are the default active connections to the microcontroller and how they are used.

### *2.3.4.1 SPI Interface*

The microcontroller SPI interface communicates with the CS5378 digital filter to write/read configuration information and collect conversion data from the SPI port. Detailed information about interfacing to the digital filter SPI port can be found in the CS5378 data sheet.

### *2.3.4.2 USB Interface*

[The microcontroller USB interface communicates with the PC evaluation software to receive configuration](http://www.silabs.com) commands and return collected conversion data. The USB interface uses the Silicon Laboratories API [and Windows drivers, which are available free from the internet \(](http://www.silabs.com)http://www.silabs.com).

### *2.3.4.3 Reset Source*

By default, the C8051F320 microcontroller receives its reset signal from the RESET PBz push button.

### *2.3.4.4 Clock Source*

By default, the C8051F320 microcontroller uses an internally generated 12 MHz clock for compatibility with USB standards.

### *2.3.4.5 Timebreak Signal*

By default, the C8051F320 microcontroller sends the TIMEB\_MC signal to the digital filter for the first collected sample of a data record. By default, 100 initial samples are skipped during data collection to ensure the CS5378 digital filters are fully settled, and the timebreak signal is automatically set for the first "real" collected sample.

### *2.3.4.6 C2 Debug Interface*

Through the PC evaluation software, the microcontroller default firmware can be automatically flashed to the latest version without connecting an external programmer. To flash custom firmware, software tools and an inexpensive hardware programmer (DEBUGADPTR1-USB) that connects to the C2 Debug Interface on CDB5378 are available from Silicon Laboratories.

### <span id="page-26-0"></span>*2.3.5 RS-485 Telemetry*

By default, CDB5378 communicates with the PC evaluation software through the microcontroller USB port. Additional hardware is designed onto CDB5378 to use the microcontroller I2C port as a low-level local telemetry, but it is provided for custom programming convenience only and is not directly supported by the CDB5378 PC evaluation software or microcontroller firmware.

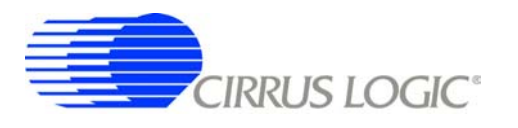

Telemetry signals enter CDB5378 through RS-485 transceivers, which are differential current mode transceivers that can reliably drive long distance communication. Data passes through the RS-485 transceivers to the microcontroller I2C interface and the clock and synchronization inputs.

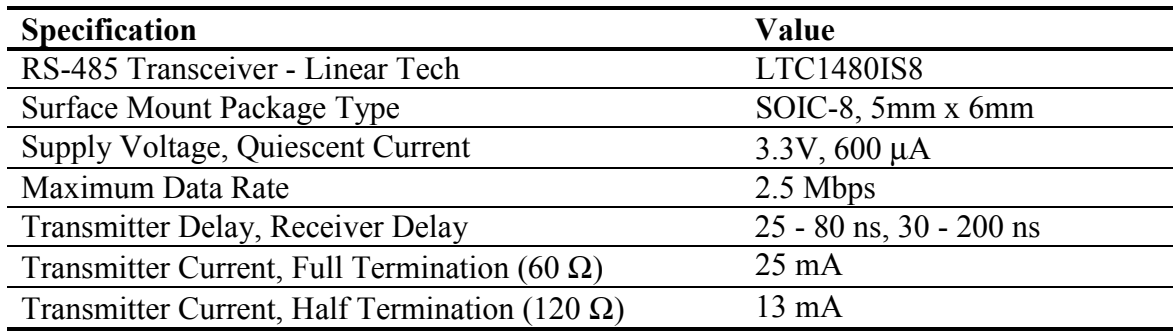

### *2.3.5.1 CLK, SYNC*

Clock and synchronization telemetry signals into CDB5378 are received through RS-485 twisted pairs. These signals are required to be distributed through the external system with minimal jitter and timing skew, and so are normally driven through high-speed bus connections.

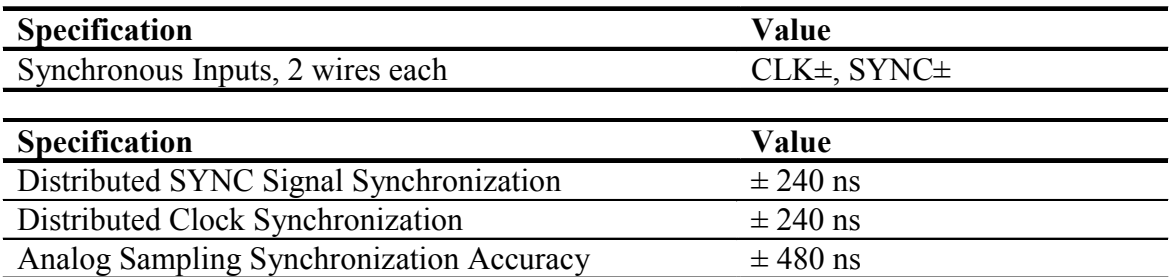

Synchronization of the measurement channel is critical to ensure simultaneous analog sampling across a network. Several options are available for connecting a SYNC signal through the RS-485 telemetry to the digital filter.

A direct connection is made when the SYNC\_IO signal is received over the dedicated RS-485 twisted pair and sent directly to the digital filter SYNC pin through jumper J56. The incoming SYNC\_IO signal must be synchronized to the network at the transmitter since no local timing adjustment is available.

A microcontroller hardware connection is made when the SYNC\_IO signal is received over the dedicated RS-485 twisted pair and detected by a microcontroller interrupt. The microcontroller can then use an internal counter to re-time the SYNC\_MC signal output to the digital filter SYNC input as required.

A microcontroller software connection is made when the SYNC\_MC signal output is created by the microcontroller on command from the system telemetry. The microcontroller can use an internal counter to retime the SYNC\_MC signal output to the digital filter SYNC input as required.

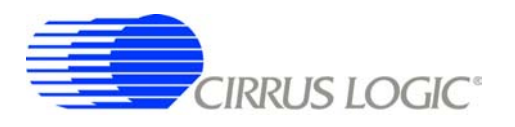

### *2.3.5.2 I2C - SCL, SDA, Bypass*

The I2C telemetry connections to CDB5378 transmit and receive through RS-485 twisted pairs. Because signals passing through the transceivers are actively buffered, full I2C bus arbitration and error detection cannot be used (i.e. high-impedance NACK).

The I2C inputs and outputs can be externally wired to create either a daisy chain or a bus-type network, depending how the telemetry system is to be implemented. Analog switches included on CDB5378 can bypass the I2C signals to create a bus network from a daisy chain network following address assignment.

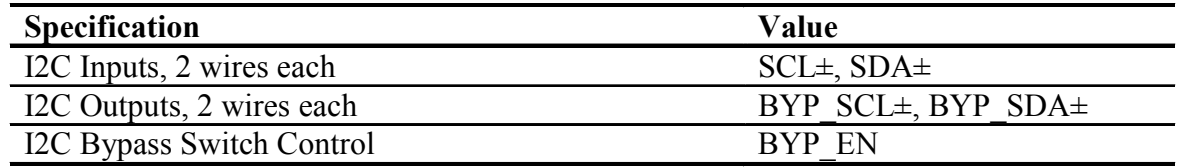

When CDB5378 is used in a distributed measurement network, each node must have a unique address. This address is used to transmit individual configuration commands and tag the source of returned conversion data. Address assignment can be either dynamic or static, depending how the telemetry system is to be implemented.

Dynamic address assignment uses daisy-chained I2C connections to assign an address to each measurement node. Once a node receives an address, it enables the I2C bypass switches to the next node so it can be assigned an address.

Static address assignment has a serial number assigned to each node during manufacturing. When placed in the network, the location is recorded and a master list of serial numbers vs. location is maintained. Alternately, a location-dependent serial number can be assigned during installation.

### <span id="page-28-0"></span>*2.3.6 UART Connection*

A UART connection on CDB5378 provides a low-speed standardized connection for telemetry solutions not using I2C. UART connections are provided for custom programming convenience only and are not directly supported by the CDB5378 PC evaluation software or microcontroller firmware.

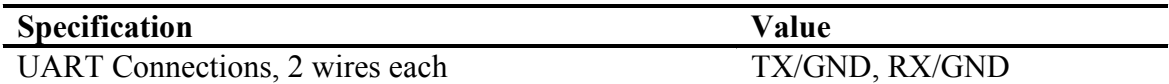

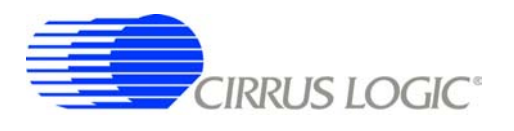

### <span id="page-29-0"></span>*2.3.7 External Connector*

Power supplies and telemetry signals route to a 20-pin double row connector with 0.1" spacing (J26). This header provides a compact standardized connection to the CDB5378 external signals.

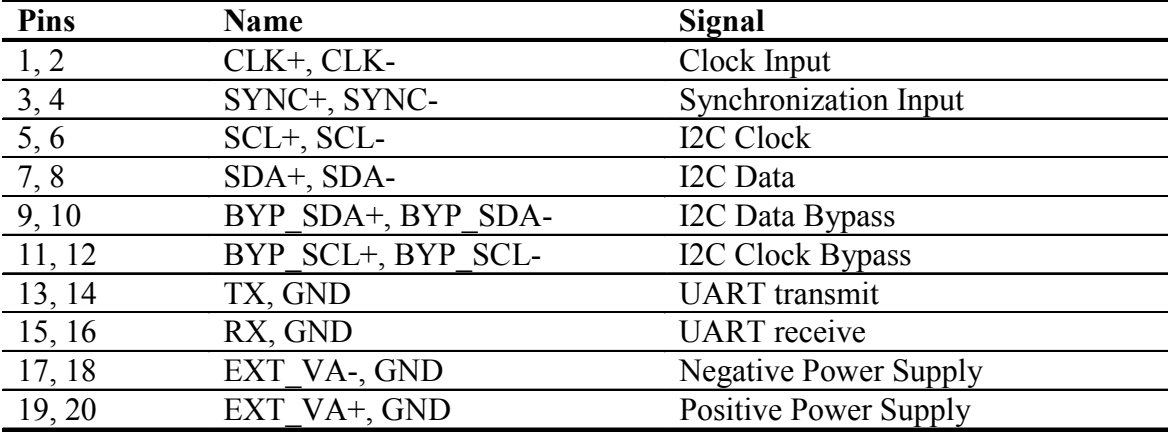

### <span id="page-29-1"></span>**2.4 Power Supplies**

Power is supplied to CDB5378 through banana jacks (J6, J7, J8, J9) or through the external connector (J26). The banana jacks make separate connections to the EXT\_VA-, EXT\_VA+, GND, and EXT\_VD power supply nets, which connect to the analog and digital linear voltage regulator inputs. The external connector makes separate connections only to the EXT\_VA-, GND, and EXT\_VA+ power supply inputs and it is required to jumper EXT\_VA+ to EXT\_VD when powering CDB5378 from the external connector.

The EXT VA-, EXT VA+ and EXT VD power supply inputs have zener protection diodes that limit the maximum input voltages to +13 V or -13 V with respect to ground. Each input also has 100 uF bulk capacitance for bypassing and to help settle transients and another 0.01 uF capacitor to bypass high-frequency noise.

### <span id="page-29-2"></span>*2.4.1 Analog Voltage Regulators*

Linear voltage regulators create the positive and negative analog power supply voltages to the analog components on CDB5378. These regulate the EXT\_VA+ and EXT\_VA- power supply inputs to create the VA+ and VA- analog power supplies.

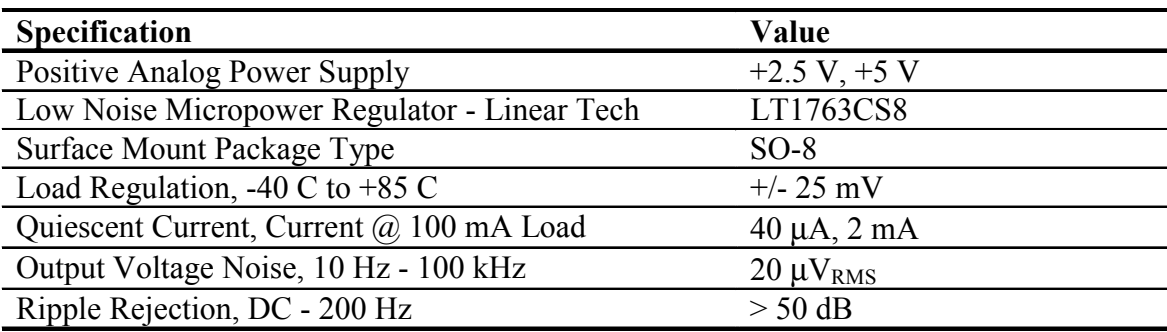

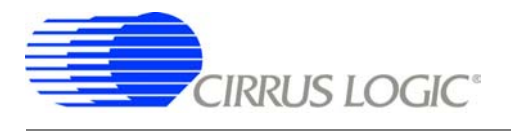

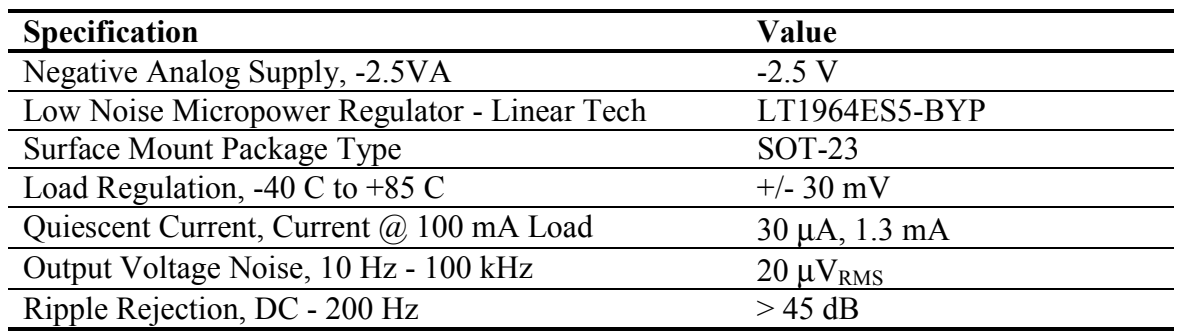

The VA+ and VA- power supplies to the analog components on CDB5378 can be jumpered to use regulated bipolar power supplies (+2.5 V, -2.5 V), regulated unipolar power supplies (+5 V, GND), or unregulated direct connections (EXT\_VA+, EXT\_VA-). When using direct connections to EXT\_VA+ and EXT VA-, extreme care must be taken not to exceed the maximum specified power supply voltages of the analog components on CDB5378.

Characterization testing has shown the analog components on CDB5378 work best using bipolar analog power supplies (+2.5 V, -2.5 V) instead of unipolar analog power supplies (+5 V, GND). It is recommended to always use the regulated bipolar analog power supplies for optimal performance.

The VA+ and VA- power supply nets to the analog components on CDB5378 include reverse-biased Schottkey diodes to ground to protect against reverse voltages that could latch-up the CMOS analog components. Also included on VA+ and VA- are 100 uF bulk capacitors for bypassing and to help settle transients plus individual 0.1 uF bypass capacitors local to the analog power supply pins of each device.

### <span id="page-30-0"></span>*2.4.2 Digital Voltage Regulators*

Linear voltage regulators create the positive digital power supply voltages on CDB5378. Jumper options select which external power supply input voltage, EXT VD or EXT VA+, is supplied to the digital voltage regulators to create the VD and VCORE power supplies.

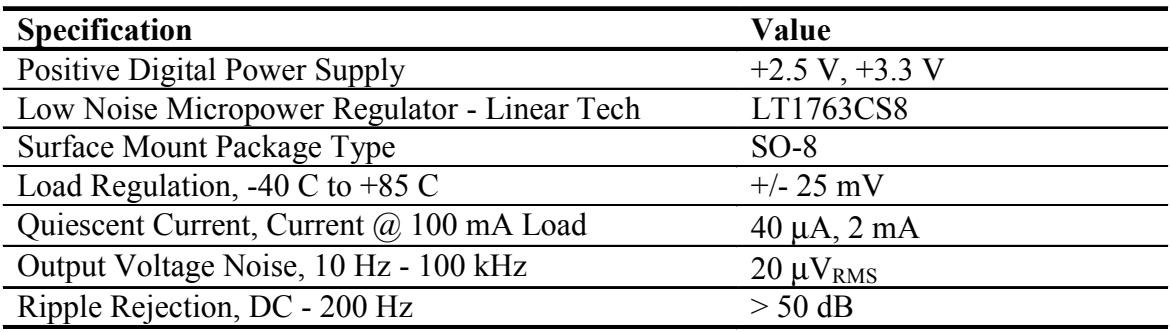

The VD and VCORE power supplies on CDB5378 can be jumpered to use regulated +3.3 V or +2.5 V power supplies or an unregulated direct connection to EXT\_VD. Extreme care must be taken when using a direct connection to EXT VD not to exceed the maximum specified power supply voltages of the digital components on CDB5378.

Even though the Cirrus Logic components on CDB5378 will tolerate up to 5 V from the VD power supply, other components are specified for +3.3 V operation only and so it is recommended to use only the regulated +3.3 V jumper setting for VD.

The VD and VCORE power supplies on CDB5378 include reverse-biased Schottkey diodes to ground to protect against reverse voltages that could latch-up the CMOS components. Also included on VD and VCORE are 100 uF bulk capacitors for bypassing and to help settle transients plus individual 0.1 uF bypass capacitors local to the digital power supply pins of each device.

### <span id="page-31-0"></span>**2.5 PCB Layout**

### <span id="page-31-1"></span>*2.5.1 Layer Stack*

**CDB5378 layer 1** is dedicated as an analog routing layer. All critical analog signal routes are on this layer. Some CPLD and microcontroller digital routes are also included on this layer away from the analog signal routes.

**CDB5378 layer 2** is a solid ground plane without splits or routing. A solid ground plane provides the best return path for bypassed noise to leave the system. No separate analog ground is required since analog signals on CDB5378 are differentially routed.

**CDB5378 layer 3** is dedicated for power supply routing. Each power supply net includes at least 100 µF bulk capacitance as a charge well for settling transient current loads.

**CDB5378 layer 4** is dedicated as a digital routing layer.

### <span id="page-31-2"></span>*2.5.2 Differential Pairs*

Analog signal routes on CDB5378 are differential with dedicated + and - traces. All source and return analog signal currents are constrained to the differential pair route and do not return through the ground plane. Differential traces are routed together with a minimal gap between them so that noise events affect them equally and are rejected as common mode noise.

<span id="page-31-3"></span>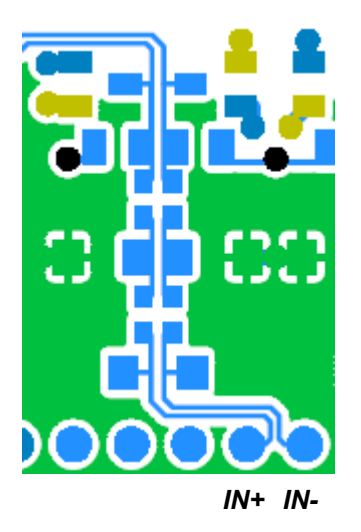

**Figure 4. Differential Pair Routing**

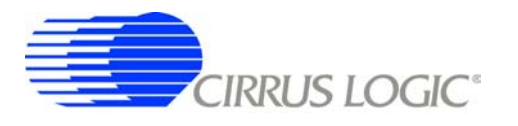

Analog signal connections into the CS3301/02 amplifiers are 2-wire IN+ and IN- differential pairs, and are routed as such. Analog signal connections out of the CS3301/02 amplifiers and into the CS5373A modulator is a 4-wire INR+, INF+, INF-, INR- quad group, and is routed with INF+ and INF- as a traditional differential pair and INR+ and INR- as guard traces outside the respective INF+ and INF- traces.

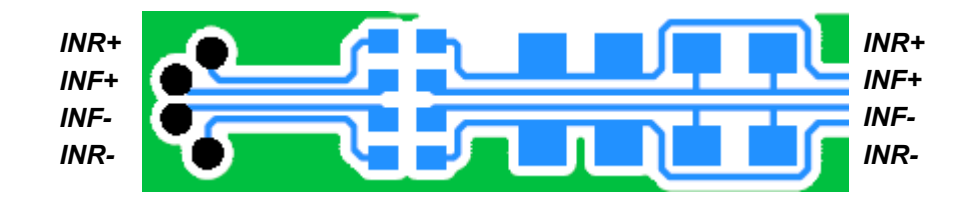

**Figure 5. Quad Group Routing**

### <span id="page-32-1"></span><span id="page-32-0"></span>*2.5.3 Bypass Capacitors*

Each device power supply pin includes 0.1 µF bypass capacitors placed as close as possible to the pin on the back side of the PCB. Each power supply net includes at least 100 µF bulk capacitance as a charge well for transient current loads.

*TOP BOTTOM*

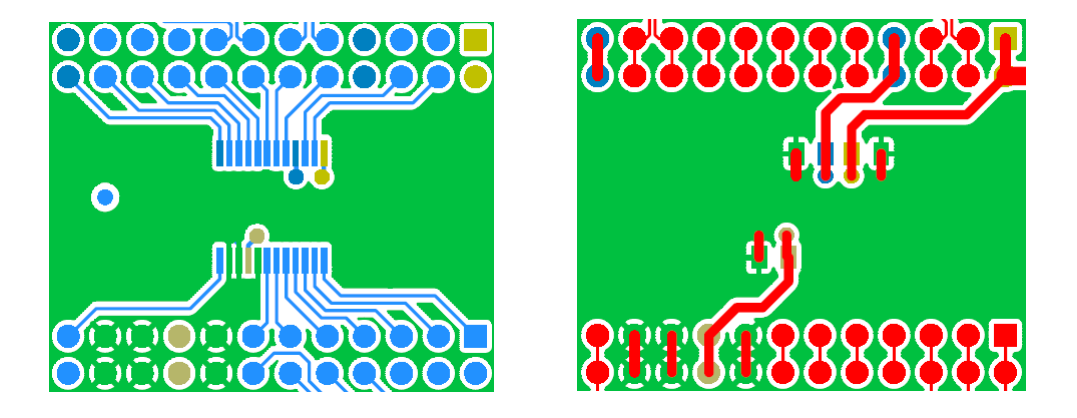

<span id="page-32-2"></span>**Figure 6. Bypass Capacitor Placement**

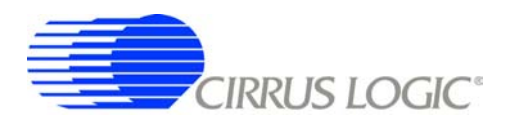

### <span id="page-33-0"></span>*2.5.4 Dual-row Headers*

To simplify signal tracing on CDB5378, all device pins connect to dual-row headers. These dual-row headers are not populated during board manufacture, but the empty PCB footprint exists on the boards and can be used as test points.

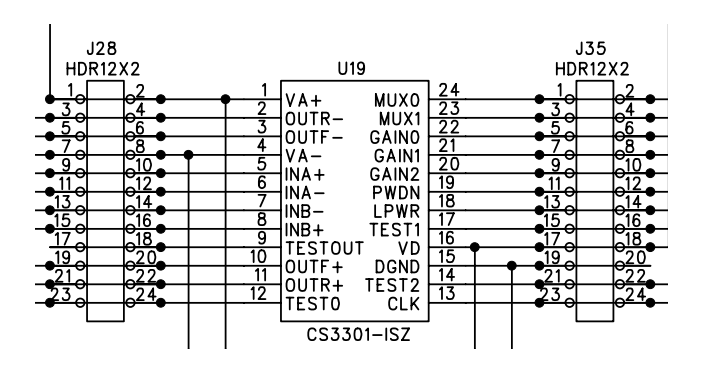

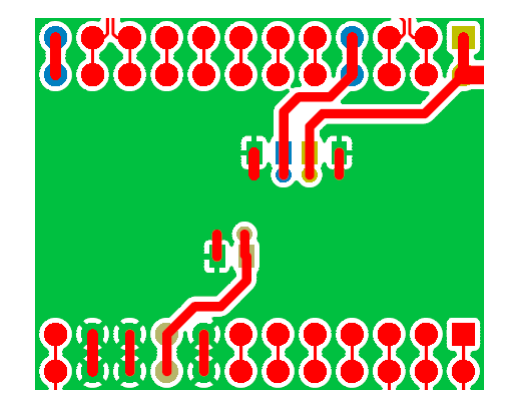

**Figure 7. Dual-row Headers with Shorts**

<span id="page-33-1"></span>The dual-row header pins are shorted on the bottom side of the PCB to pass signals through to the rest of the board. These shorted traces between the dual-row pins can be *carefully* cut to isolate the device signals from the rest of the PCB to permit wiring changes to the existing route. To restore the previous connection, install a jumper to short across the dual-row pins.

Signals taken off the PCB should not be wired directly from the dual-row header pins, as there is no clean path for the signal return current. Instead, install a connector into the prototying area and wire the signal and a ground connection to it. Pairing the signal with a ground return before taking it off the PCB will improve signal integrity.

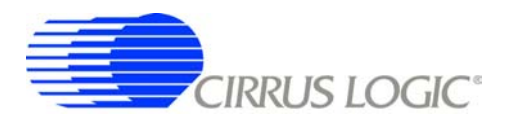

### <span id="page-34-0"></span>**3. SOFTWARE DESCRIPTION**

#### <span id="page-34-1"></span>**3.1 Menu Bar**

Cirrus Seismic Evaluation V2.4 File Setup! Analysis! Control! DataCapture! Help

The menu bar is always present at the top of the software panels and provides typical *File* and *Help* pulldown menus. The menu bar also selects the currently displayed panel.

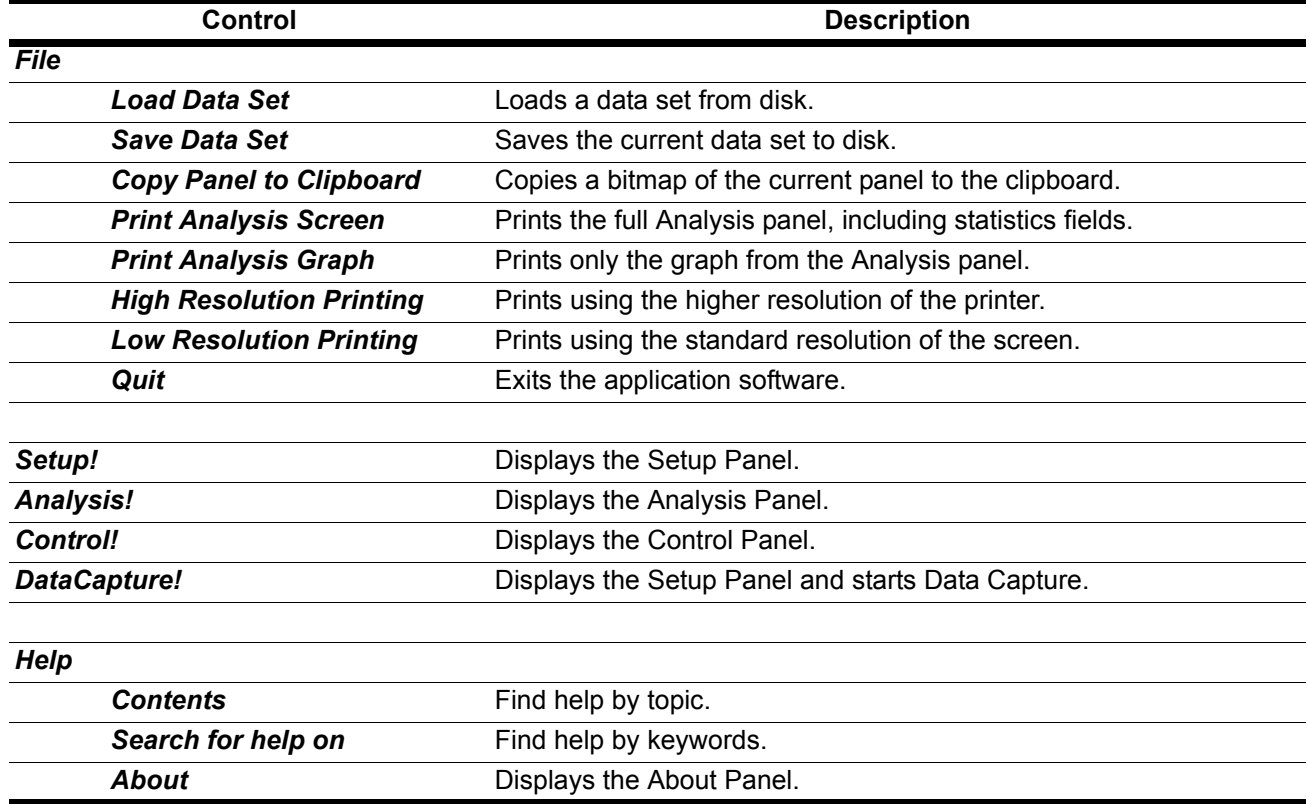

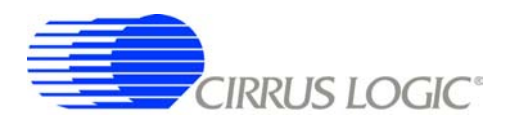

### <span id="page-35-0"></span>**3.2** *About* **Panel**

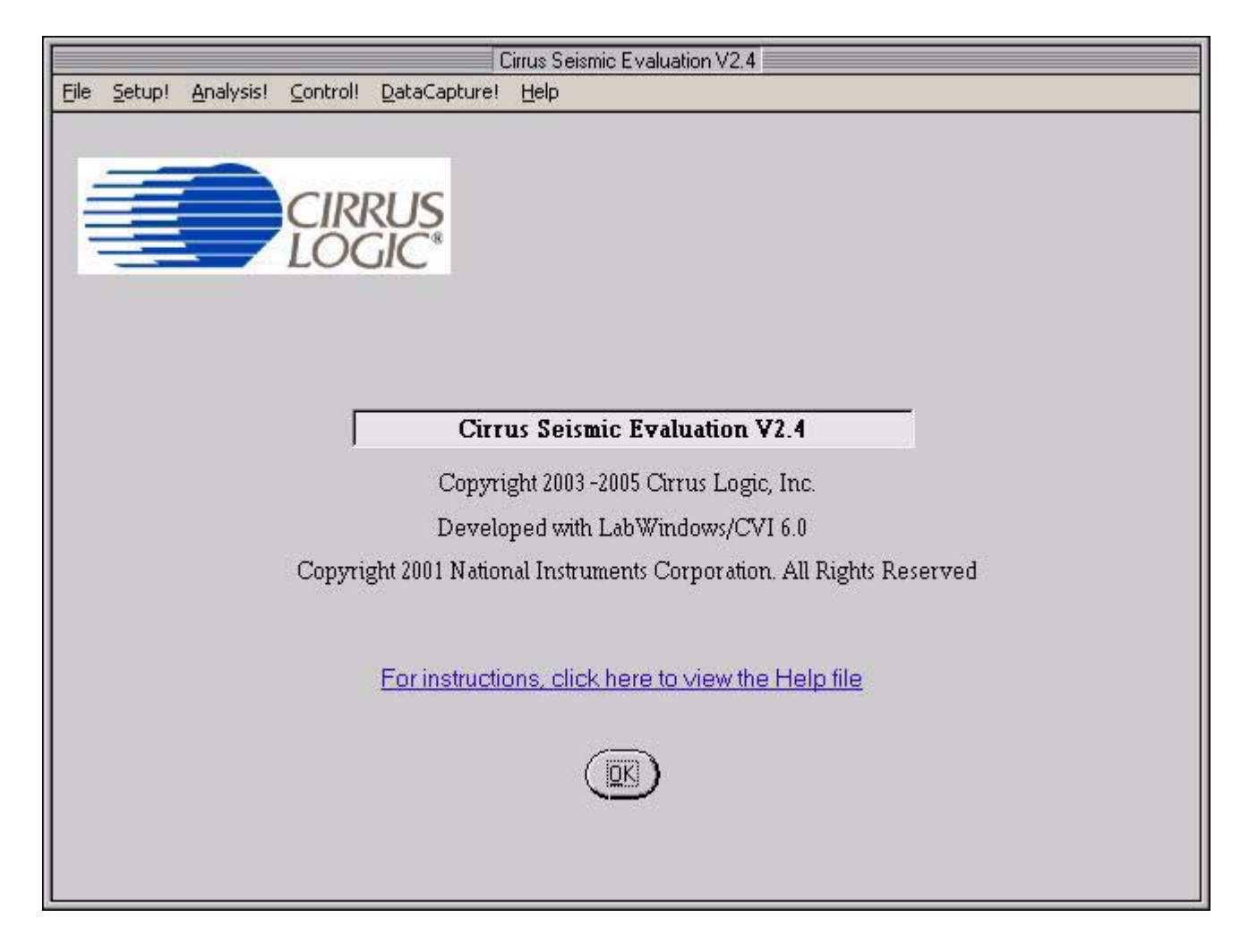

The *About* panel displays copyright information for the Cirrus Seismic Evaluation software.

Click *OK* to exit this panel. Select *Help*  $\Rightarrow$  *About* from the menu bar to display this panel.
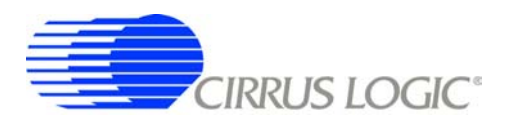

# **3.3** *Setup* **Panel**

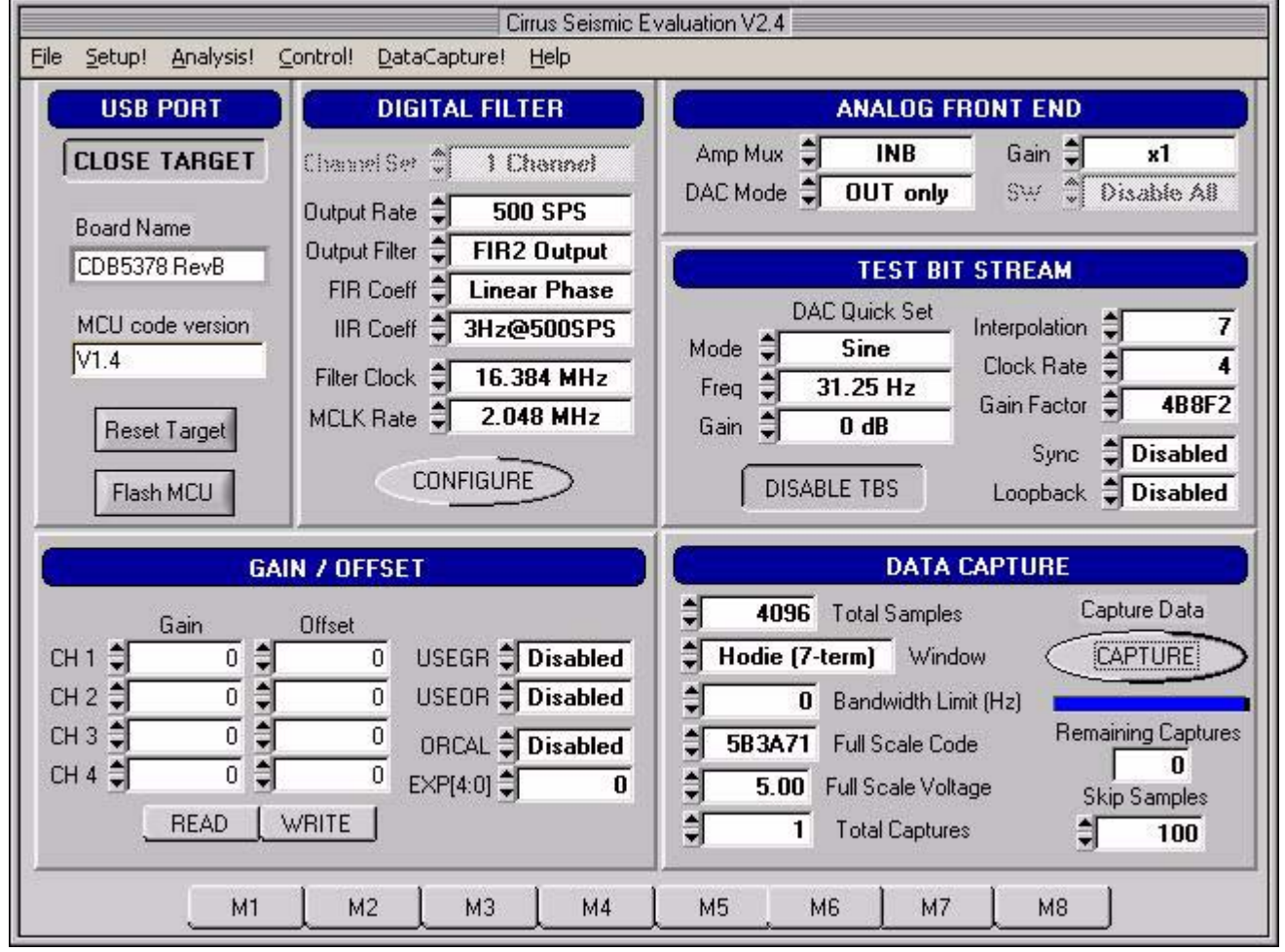

The *Setup* panel initializes the evaluation system to perform data acquisition. It consists of the following sub-panels and controls.

- *USB Port*
- *Digital Filter*
- *Analog Front End*
- *Test Bit Stream*
- *Gain/Offset*
- *Data Capture*
- *External Macros*

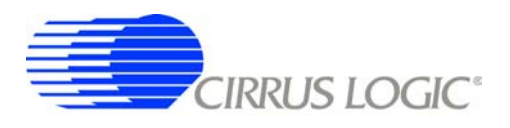

# *3.3.1 USB Port*

The *USB Port* sub-panel sets up the USB communication interface between the PC and the target board.

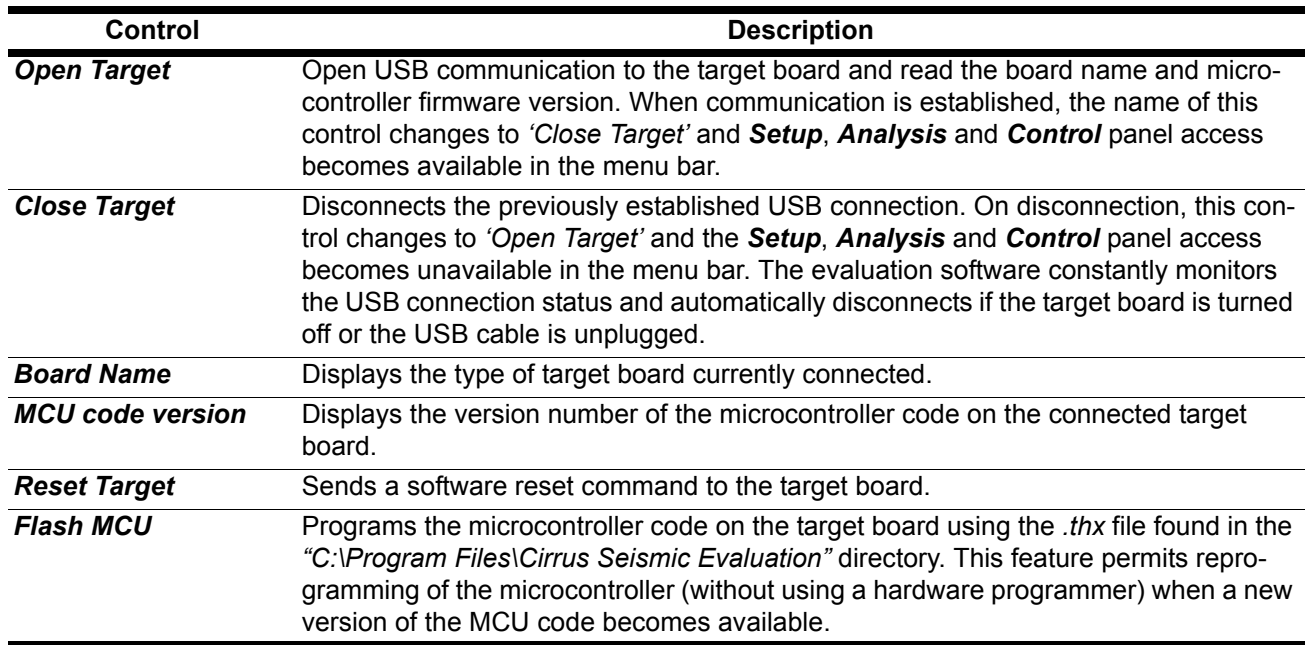

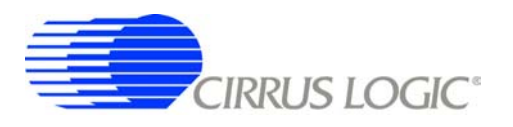

## *3.3.2 Digital Filter*

The *Digital Filter* sub-panel sets up the digital filter configuration options.

By default the *Digital Filter* sub-panel configures the system to use on-chip digital filter coefficients. The on-chip data can be overwritten by loading custom coefficients from the *Customize* sub-panel on the *Control* panel.

Any changes made under this sub-panel will not be applied to the target board until the *Configure* button is pushed. The *Configure* button writes the new configuration to the target board and then enables the data *Capture* button.

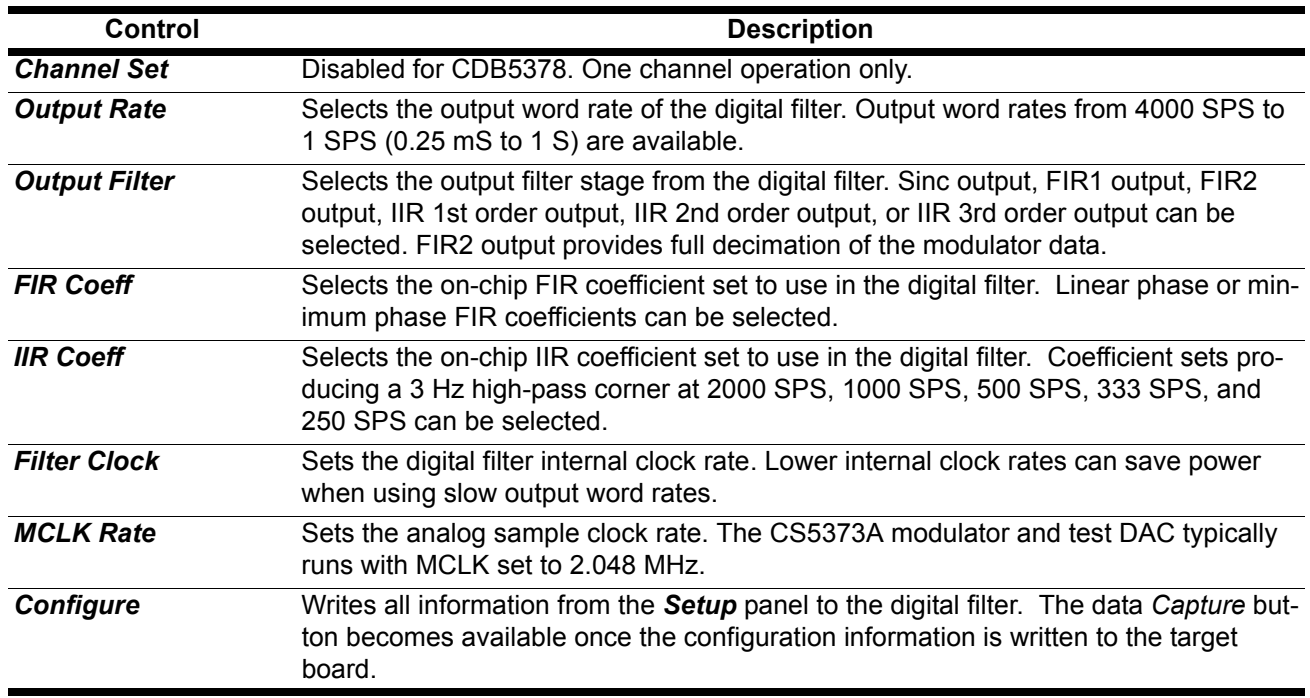

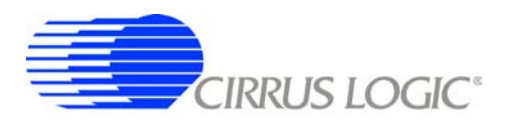

## *3.3.3 Analog Front End*

The *Analog Front End* sub-panel configures the amplifier, modulator and test DAC pin options. Pin options are controlled through the GPIO outputs of the digital filter.

Any changes made under this sub-panel will not be applied to the target board until the *Configure* button is pushed. The *Configure* button writes the new configuration to the target board and then enables the data *Capture* button.

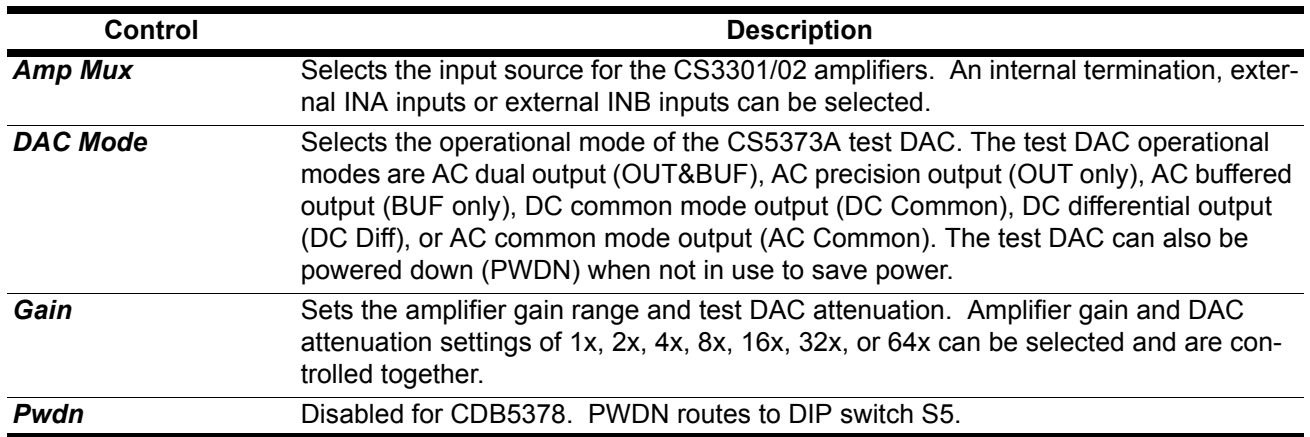

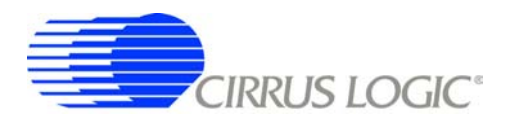

## *3.3.4 Test Bit Stream*

The *Test Bit Stream* sub-panel configures test bit stream (TBS) generator parameters. The digitial filter data sheet describes TBS operation and options.

The *DAC Quick Set* controls automatically set the *Interpolation*, *Clock Rate*, and *Gain Factor* controls based on the selected *Mode*, *Freq*, and *Gain*. Additional configurations can be programmed by writing the *Interpolation*, *Clock Rate*, and *Gain Factor* controls manually.

Any changes made under this sub-panel will not be applied to the target board until the *Configure* button is pushed. The *Configure* button writes the new configuration to the target board and then enables the data *Capture* button.

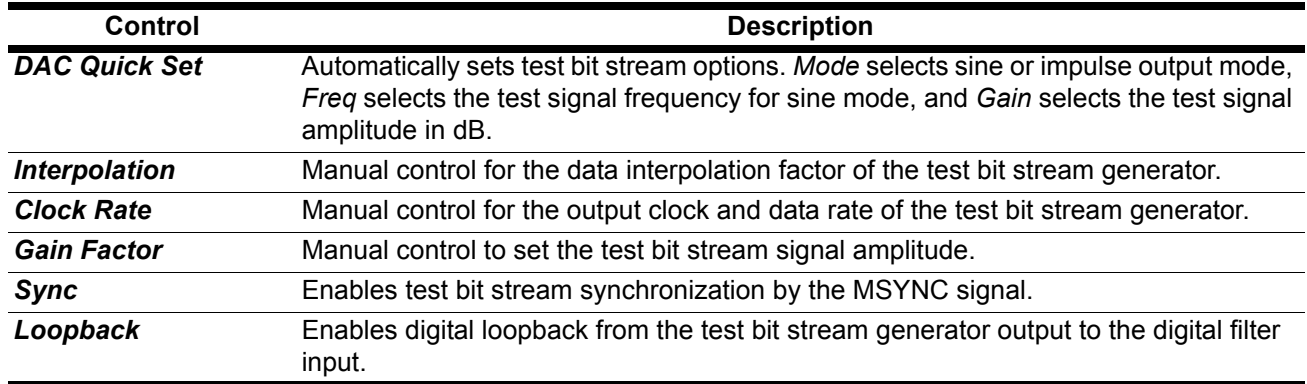

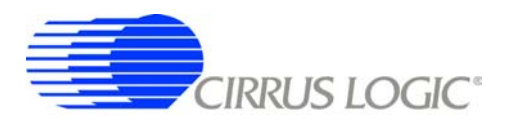

## *3.3.5 Gain / Offset*

The *Gain / Offset* sub-panel controls the digital filter GAIN and OFFSET registers.

The OFFSET and GAIN registers can be manually written with any 24-bit 2's complement value from 0x800000 to 0x7FFFFF. The USEGR, USEOR, ORCAL, and EXP[4:0] values enable gain correction, offset correction, and offset calibration in the digital filter.

The offset calibration routine built into the digital filter is enabled by writing the ORCAL and EXP[4:0] bits. The EXP[4:0] value can range from 0x00 to 0x18 and represents an exponential shift of the calibration feedback, as described in the digital filter data sheet. Offset calibration results are automatically written to the OFFSET registers and remain there, even after offset calibration is disabled.

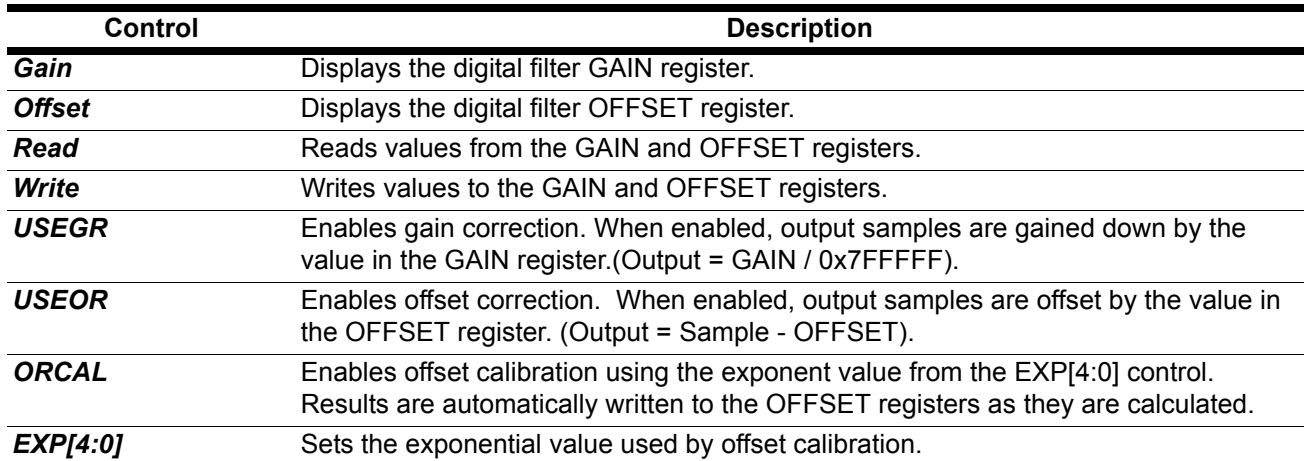

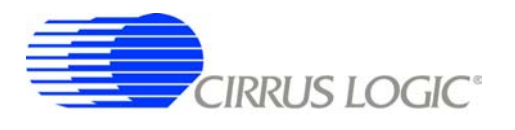

## *3.3.6 Data Capture*

The *Data Capture* sub-panel collects samples from the target board and sets analysis parameters.

When the *Capture* button is pressed, the requested number of samples are collected from the target board through the USB port. The maximum number of samples that can be collected is 1,048,576 (1M). The number of samples should be a power of two for the analysis FFT routines to work properly.

After data is collected, analysis is performed using the selected parameters and the results are displayed on the *Analysis* panel. The selected analysis *window*, *bandwidth limit*, *full scale code*, and *full scale voltage* parameters can be modified for the data set currently in memory and the analysis re-run by pressing the *REFRESH* button on the *Analysis* Panel.

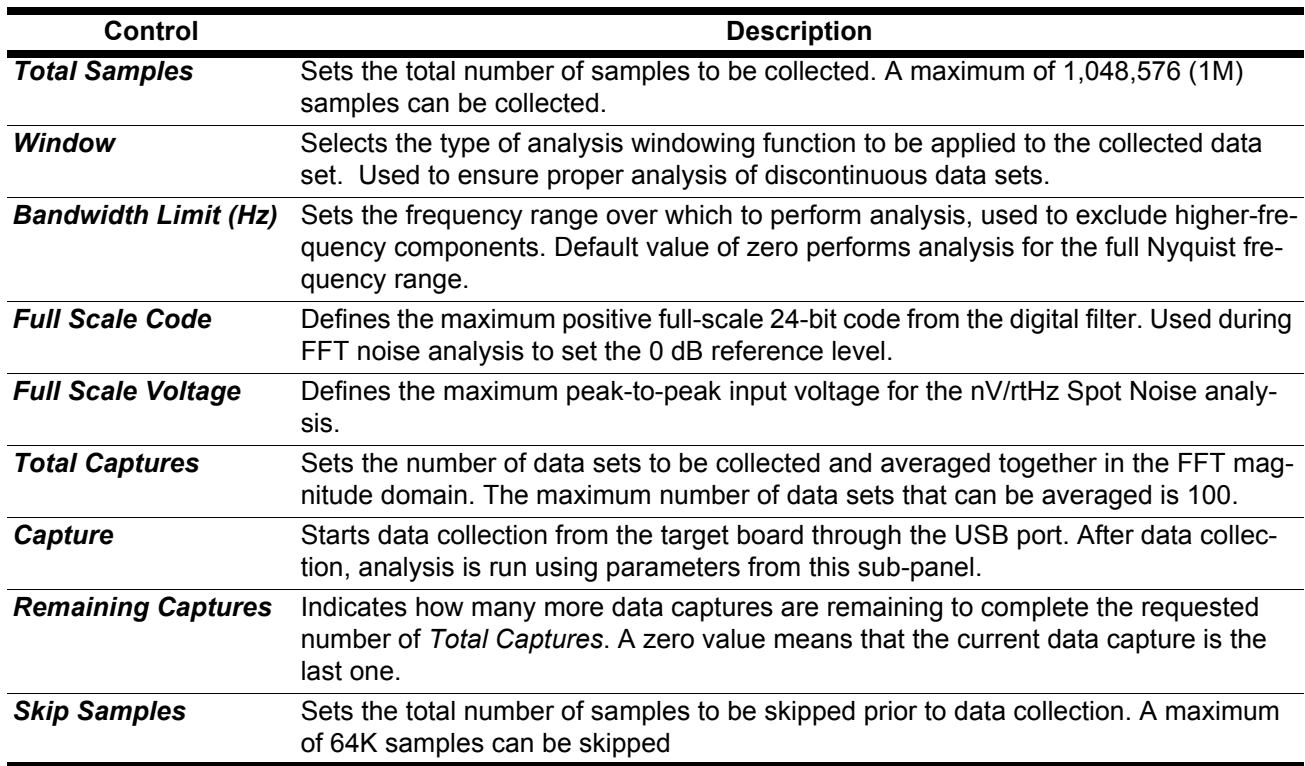

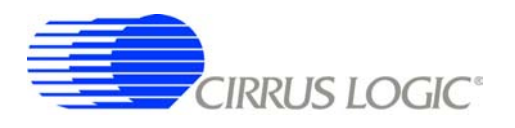

#### *3.3.7 External Macros*

Macros are generated within the *Macros* sub-panel on the *Control* panel. Once a macro has been built it can either be saved with a unique macro name to be run within the *Macros* sub-panel, or saved as an external macro and be associated with one of the *External Macro* buttons.

A macro is saved as an *External Macro* by saving it in the . */macros/* subdirectory using the name *'m1.mac'*, *'m2.mac'*, etc. Depending on the selected name the macro will be associated with the corresponding *External Macro* button *M1*, *M2*, etc.

- M1 = . /macros/m1.mac
- M2 = . /macros/m2.mac
- etc.

*External Macro* buttons can be re-named on the panel by right clicking on them. The button name willchange, but the macro associated with that button is always saved as '*m1.mac'*, *'m2.mac'*, etc., in the *. /macros/* subdirectory. The *External Macro* button names are stored in the file *'Mnames.txt'*, also in the *. /macros/* subdirectory.

*External Macro*s allow up to eight macros to be accessed quickly without having to load them into the *Macros* sub-panel on the *Control* panel. These *External Macro*s operate independently of the *Macros* subpanel and are not affected by operations within it, except when a macro is saved to the *. /macros/* subdirectory to replace a currently existing *External Macro*.

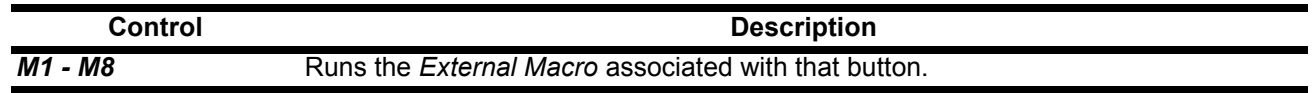

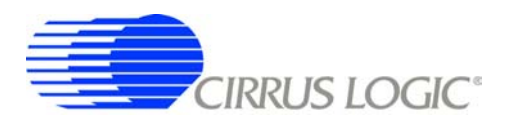

## **3.4** *Analysis* **Panel**

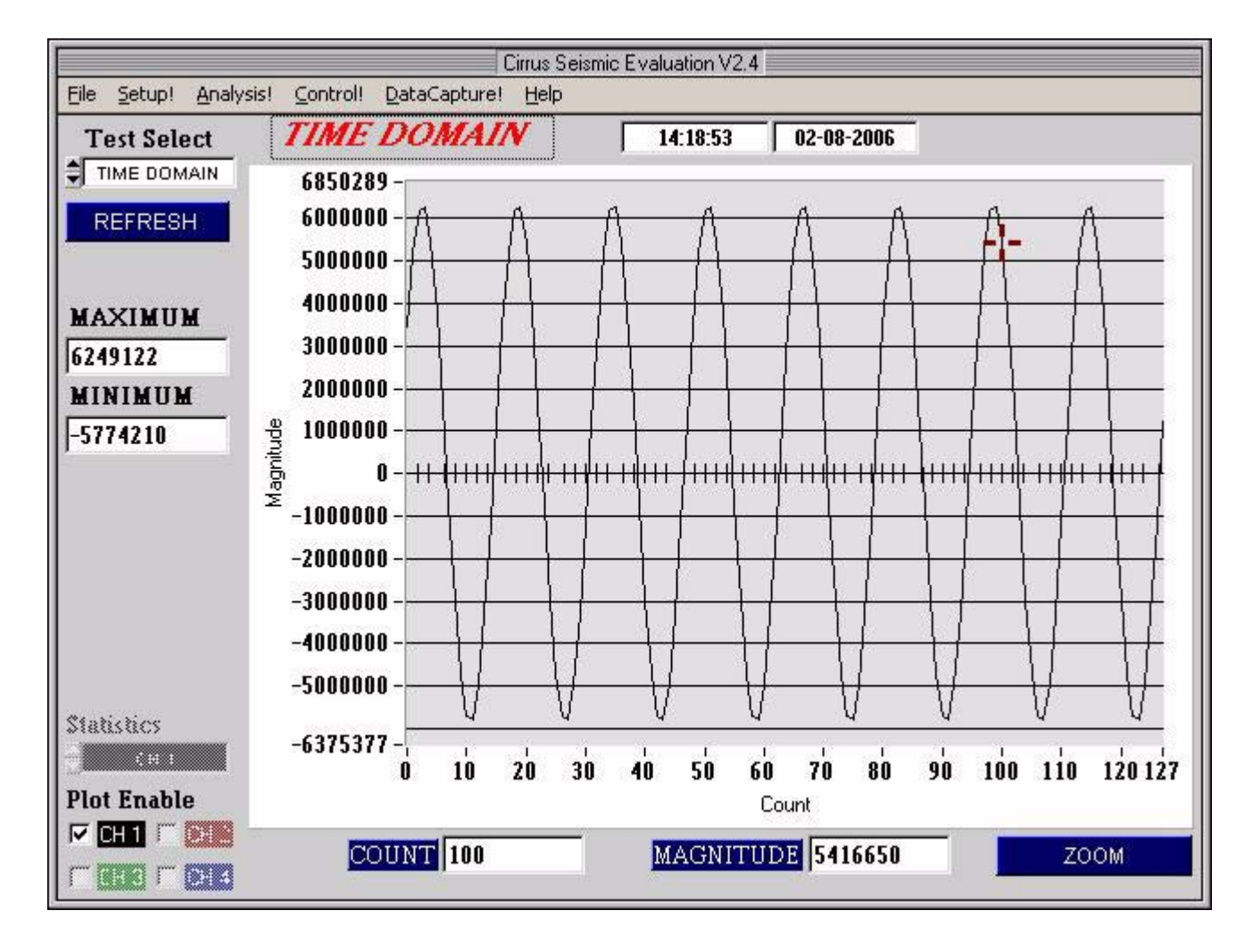

The *Analysis* panel is used to display the analysis results on collected data. It consists of the following controls.

- *Test Select*
- *Statistics*
- *Plot Enable*
- *Cursor*
- *Zoom*
- *Refresh*
- *Harmonics*
- *Spot Noise*
- *Plot Error*

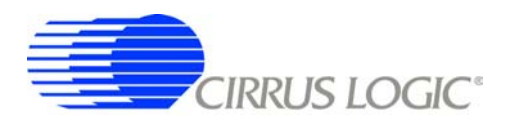

# *3.4.1 Test Select*

The *Test Select* control sets the type of analysis to be run on the collected data set.

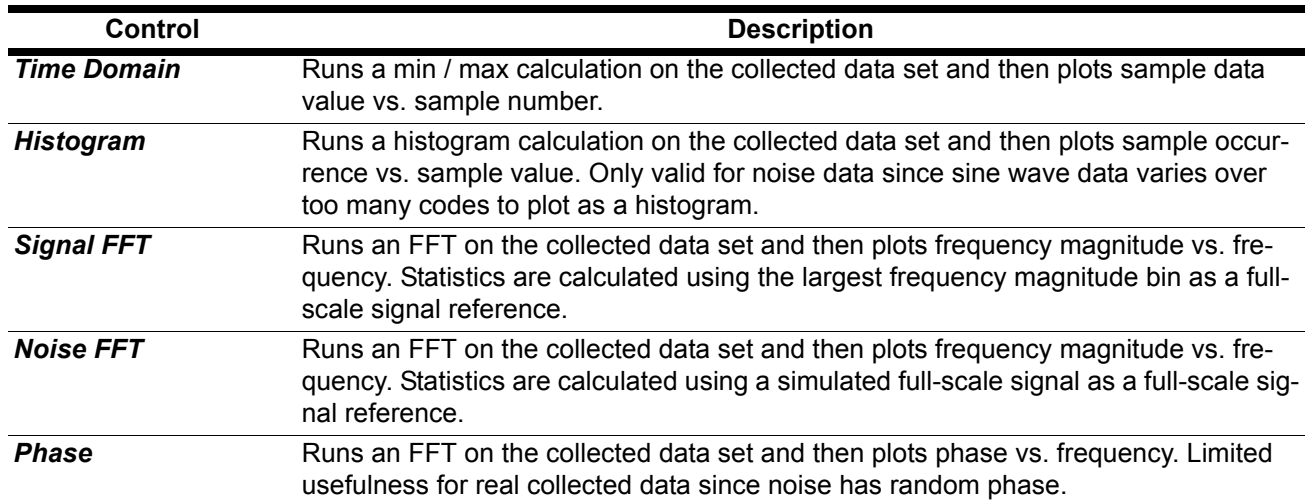

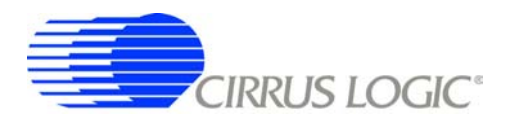

#### *3.4.2 Statistics*

The *Statistics* control displays calculated statistics for the analysis. Errors that affect statistical calculations will cause the *Plot Error* control to appear. Information about errors can be accessed by accessing the *Plot Error* controls.

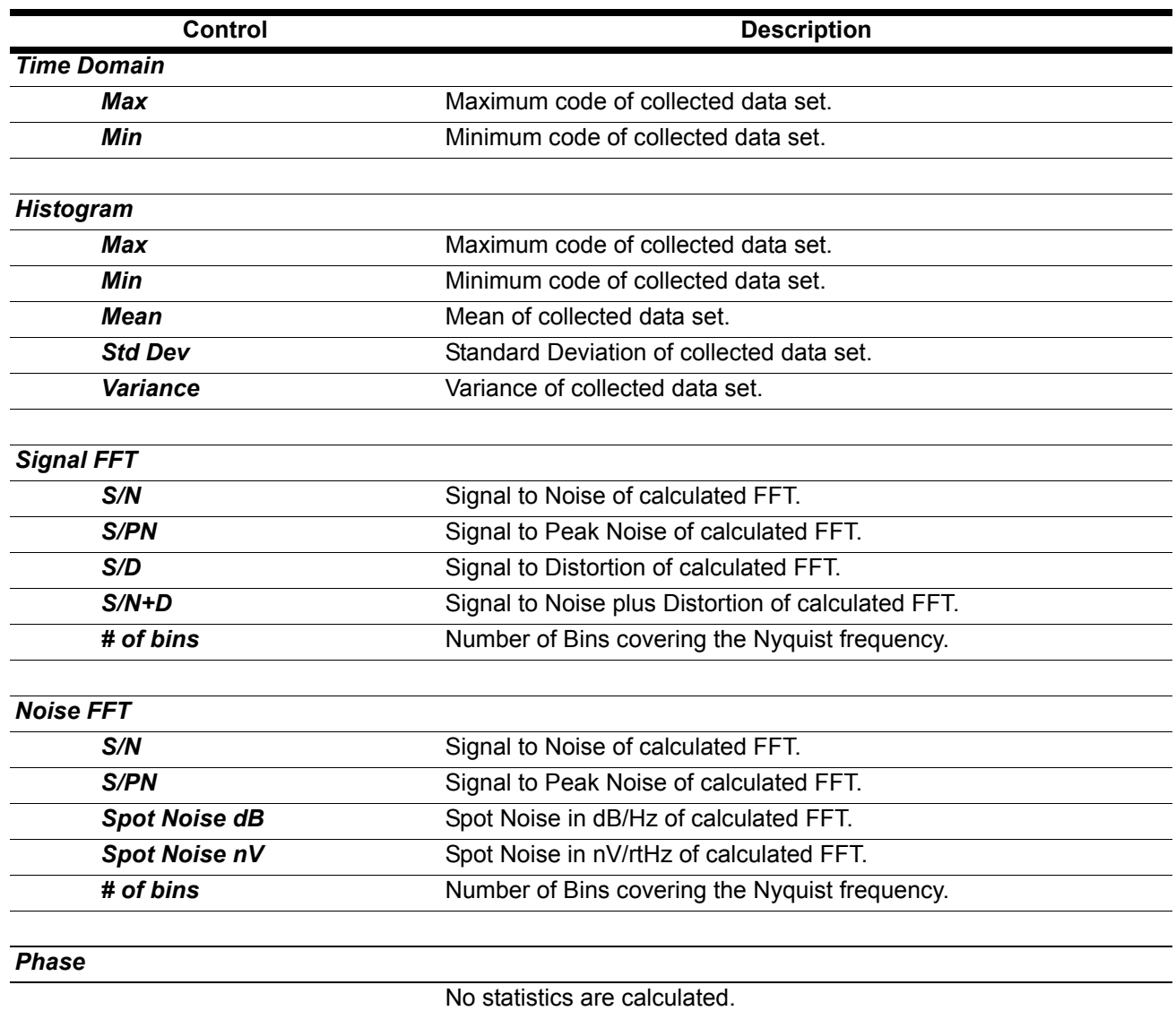

### *3.4.3 Plot Enable*

The *Plot Enable* control is disabled for CDB5378. One channel operation only.

### *3.4.4 Cursor*

The *Cursor* control is used to identify a point on the graph using the mouse and then display its plot values. When any point within the plot area of the graph is clicked, the *Cursor* will snap to the closest plotted point and the plot values for that point display below the graph. When using the *Zoom* function, the *Cursor* is used to select the corners of the area to zoom.

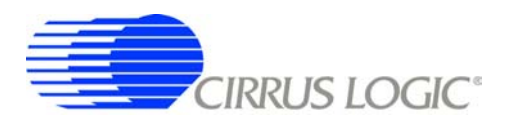

## *3.4.5 Zoom*

The *ZOOM* function allows an area on the graph to be expanded.

To use the zoom function, click the *ZOOM* button and select the box corners of the area on the graph to expand. The graph will then expand to show the details of this area, and the plot axes will be re-scaled. While zoomed, you can zoom in farther by repeating the process.

To restore the graph to its original scale, click the *RESTORE* button that appears while zoomed. If multiple zooms have been initiated, the *RESTORE* button will return to the previously viewed plot scale. Repeated *RESTORE* will eventually return to the original plot scale. From within multiple zooms the original scale can be directly restored by clicking the *REFRESH* button.

## *3.4.6 Refresh*

The *REFRESH* button will clear and re-plot the current data set. *Refresh* can be used to apply new analysis parameters from the *Data Capture* sub-panel, or to restore a *ZOOM* graph to its default plot scale.

## *3.4.7 Harmonics*

The *HARMONICS* control is only visible during a Signal FFT analysis and highlights the fundamental and harmonic bins used to calculate the Signal FFT statistics. *HARMONICS* highlighting helps to understand the source of any Signal FFT plot errors.

### *3.4.8 Spot Noise*

The *Spot Noise* control (labeled *dB* or *nV*) is only visible during a Noise FFT analysis and selects the units used for plotting the graph, either dB/Hz or nV/rtHz. The dB/Hz plot applies the *Full Scale Code* value from the *Data Capture* sub-panel on the *Setup* panel to determine the 0 dB point of the dB axis. The nV/rtHz plot applies the *Full Scale Voltage* value from the *Data Capture* sub-panel on the *Setup* panel to determine the absolute scaling of the nV axis.

## *3.4.9 Plot Error*

The *PLOT ERROR* control provides information about errors that occured during an analysis.

An analysis error stores an error code in the numerical display box of the *PLOT ERROR* control. If more than one error occurs, all error codes are stored and the last error code is displayed. Any of the accumulated error codes can be displayed by clicking on the numerical box and selecting it.

Once an error code is displayed in the numerical box, a description can be displayed by clicking the *PLOT ERROR* button. This causes a dialog box to display showing the error number and a text error message.

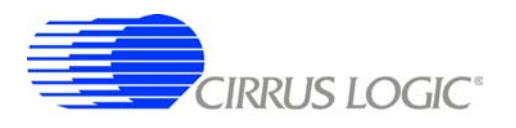

## **3.5** *Control* **Panel**

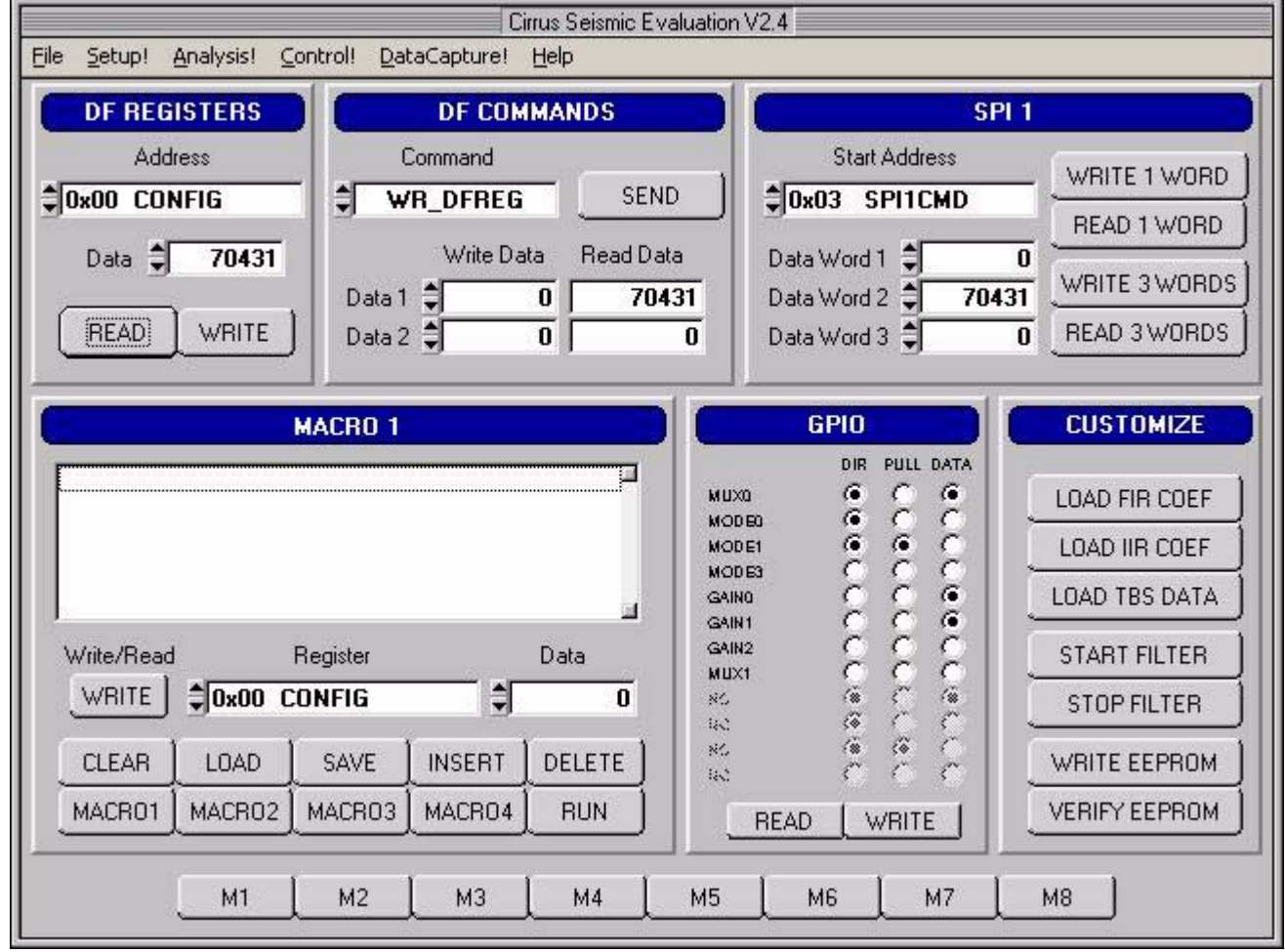

The *Control* panel is used to write and read register settings and to send commands to the digital filter. It consists of the following sub-panels and controls.

- *DF Registers*
- *DF Commands*
- *SPI1*
- *Macros*
- *GPIO*
- *Customize*
- *External Macros*

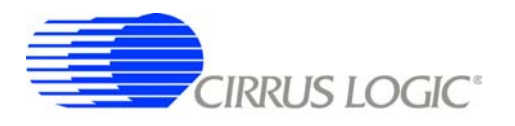

## *3.5.1 DF Registers*

The *DF Registers* sub-panel writes and reads registers within the digital filter. Digital filter registers control operation of the digital filter and the included hardware peripherals, as described in the digital filter data sheet.

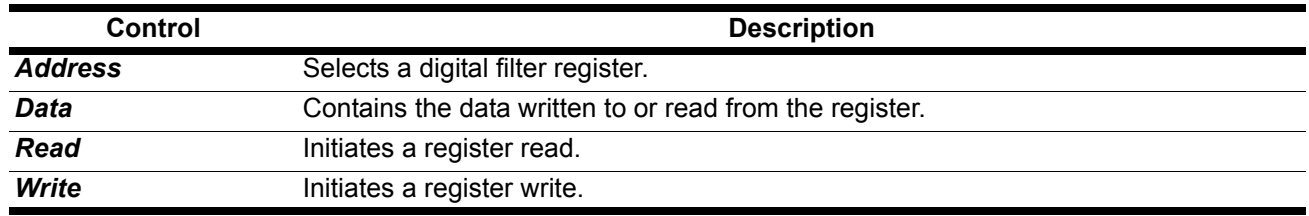

#### *3.5.2 DF Commands*

The *DF Commands* sub-panel sends commands to the digital filter. The digital filter commands and their required parameters are described in the digital filter data sheet.

Not all commands require write data values, and not all commands will return read data values. Some commands require formatted data files for uploading custom coefficients. Example formatted data files are included in the SPI sub-directory of the software installation.

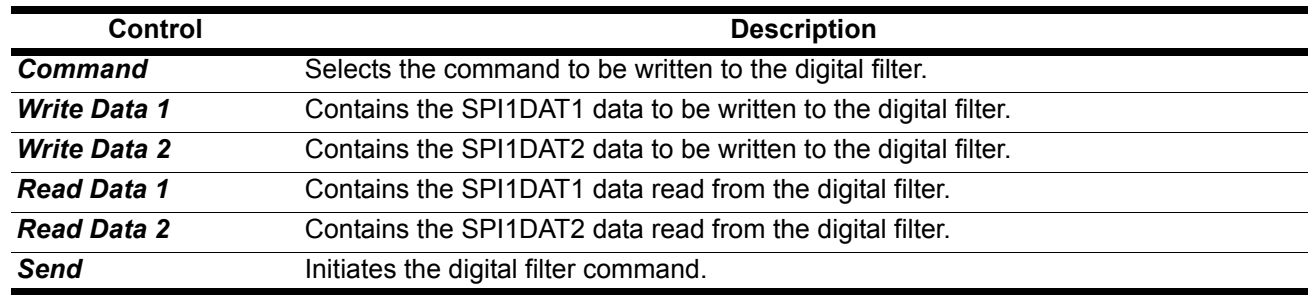

## *3.5.3 SPI*

The *SPI* sub-panel writes and reads registers in the digital filter SPI register space. They can be used to check the SPI serial port status bits or to manually write commands to the digital filter.

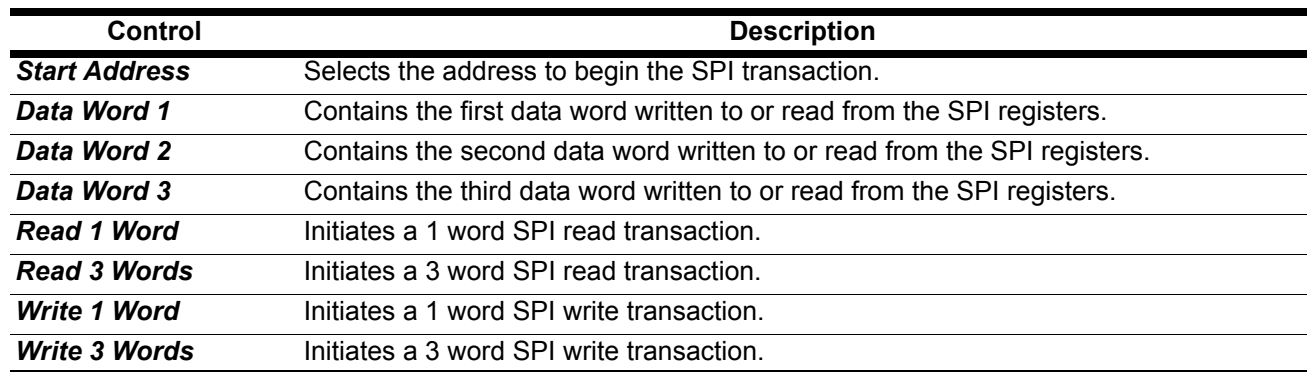

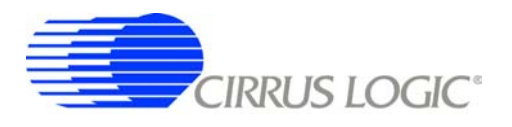

## *3.5.4 Macros*

The *Macros* sub-panel is designed to write a large number of registers with a single command. This allows the target evaluation system to be quickly set into a specific state for testing.

The *Register* control gives access to both digital filter registers and SPI registers. These registers can be written with data from the *Data* control, or data can be read and output to a text window. The *Register* control can also select special commands to be executed, with the *Data* control used to define a parameter value for the special command, if necessary.

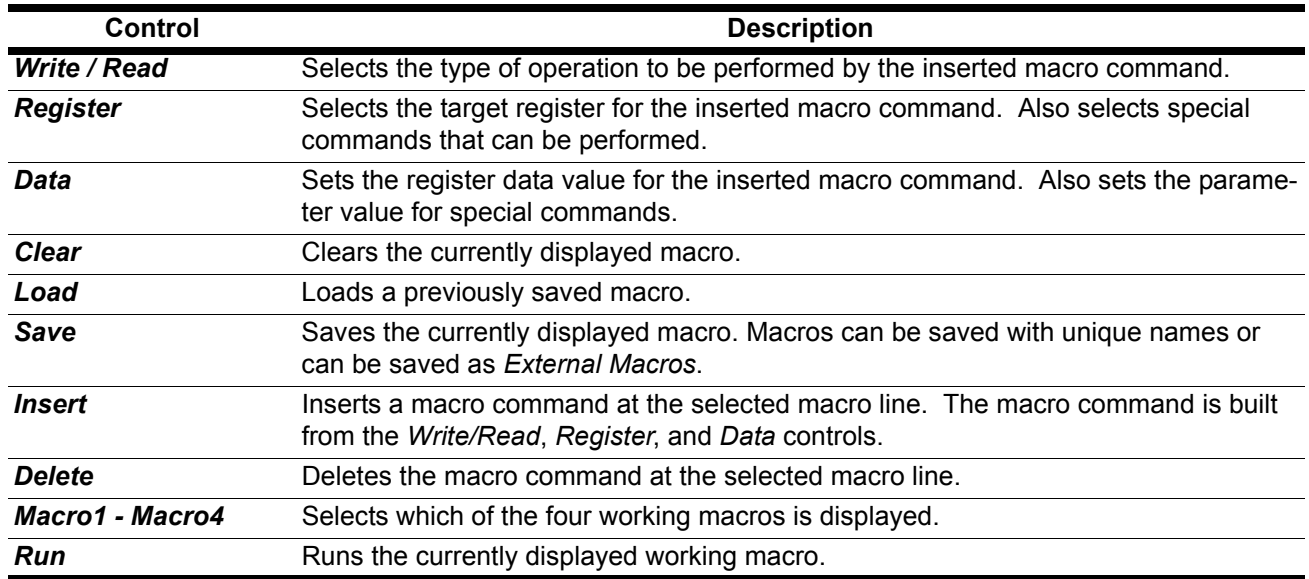

### *3.5.5 GPIO*

The *GPIO* sub-panel controls the digital filter GPIO pin configurations. GPIO pins have dedicated functions on the target board, but can be used in any manner for custom designs.

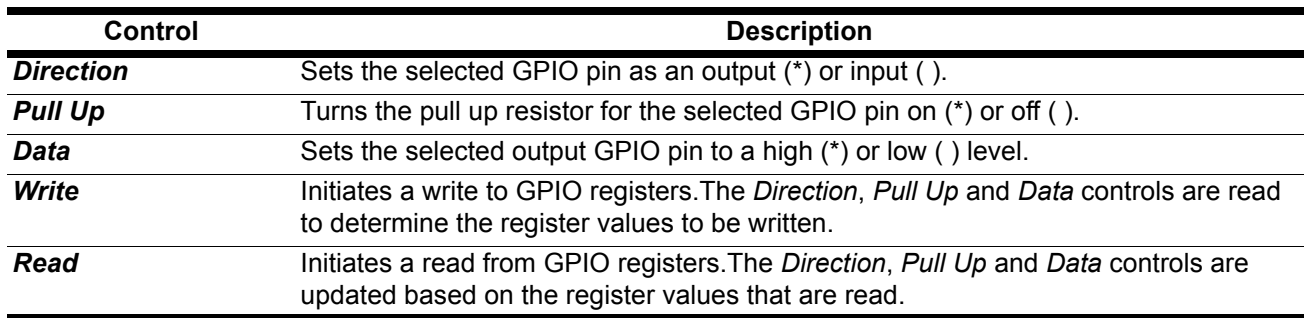

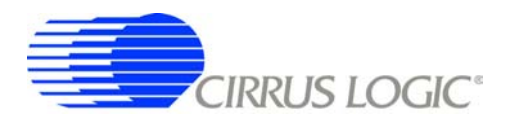

#### *3.5.6 Customize*

The *Customize* sub-panel sends commands to upload custom FIR and IIR filter coefficients, start the digital filter, stop the digital filter and write/read custom EEPROM configuration files to the on-board boot EE-PROM. Example data files are included in a sub-directory of the software installation.

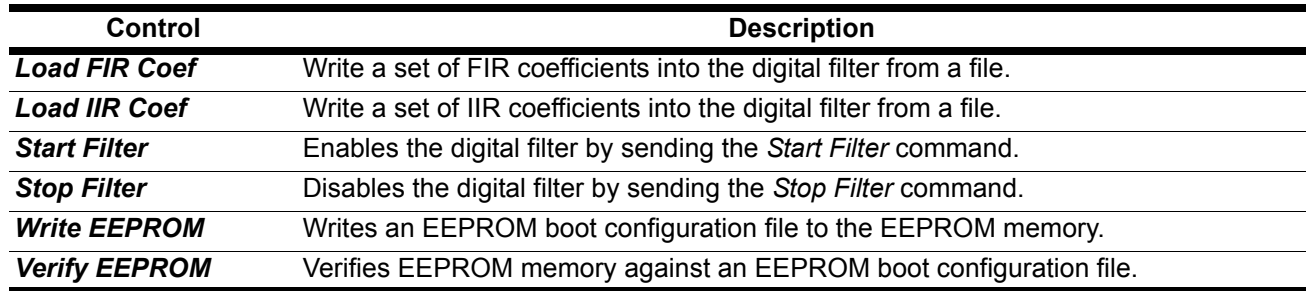

#### *3.5.7 External Macros*

Macros are generated within the *Macros* sub-panel on the *Control* panel. Once a macro has been built it can either be saved with a unique macro name to be run within the *Macros* sub-panel, or saved as an external macro and be associated with one of the *External Macro* buttons.

A macro is saved as an *External Macro* by saving it in the *. /macros/* subdirectory using the name *'m1.mac'*, *'m2.mac'*, etc. Depending on the selected name the macro will be associated with the corresponding *External Macro* button *M1*, *M2*, etc.

- $M1 = 1/macros/m1.mac$
- M2 = . /macros/m2.mac
- etc.

*External Macro* buttons can be re-named on the panel by right clicking on them. The button name willchange, but the macro associated with that button is always saved as *'m1.mac'*, *'m2.mac'*, etc., in the *. /macros/* subdirectory. The *External Macro* button names are stored in the file *'Mnames.txt'*, also in the *. /macros/* subdirectory.

*External Macro*s allow up to eight macros to be accessed quickly without having to load them into the *Macros* sub-panel on the *Control* panel. These *External Macro*s operate independently of the *Macros* subpanel and are not affected by operations within it, except when a macro is saved to the *. /macros/* subdirectory to replace a currently existing *External Macro*.

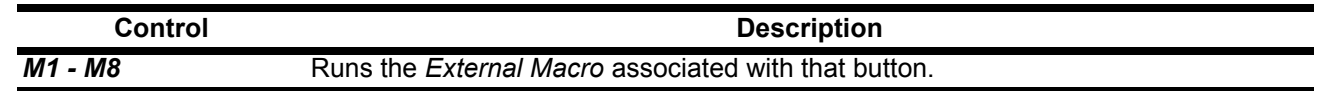

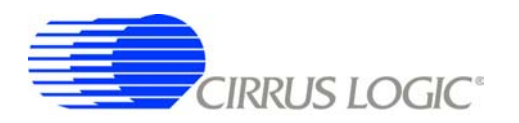

# **4. BILL OF MATERIALS**

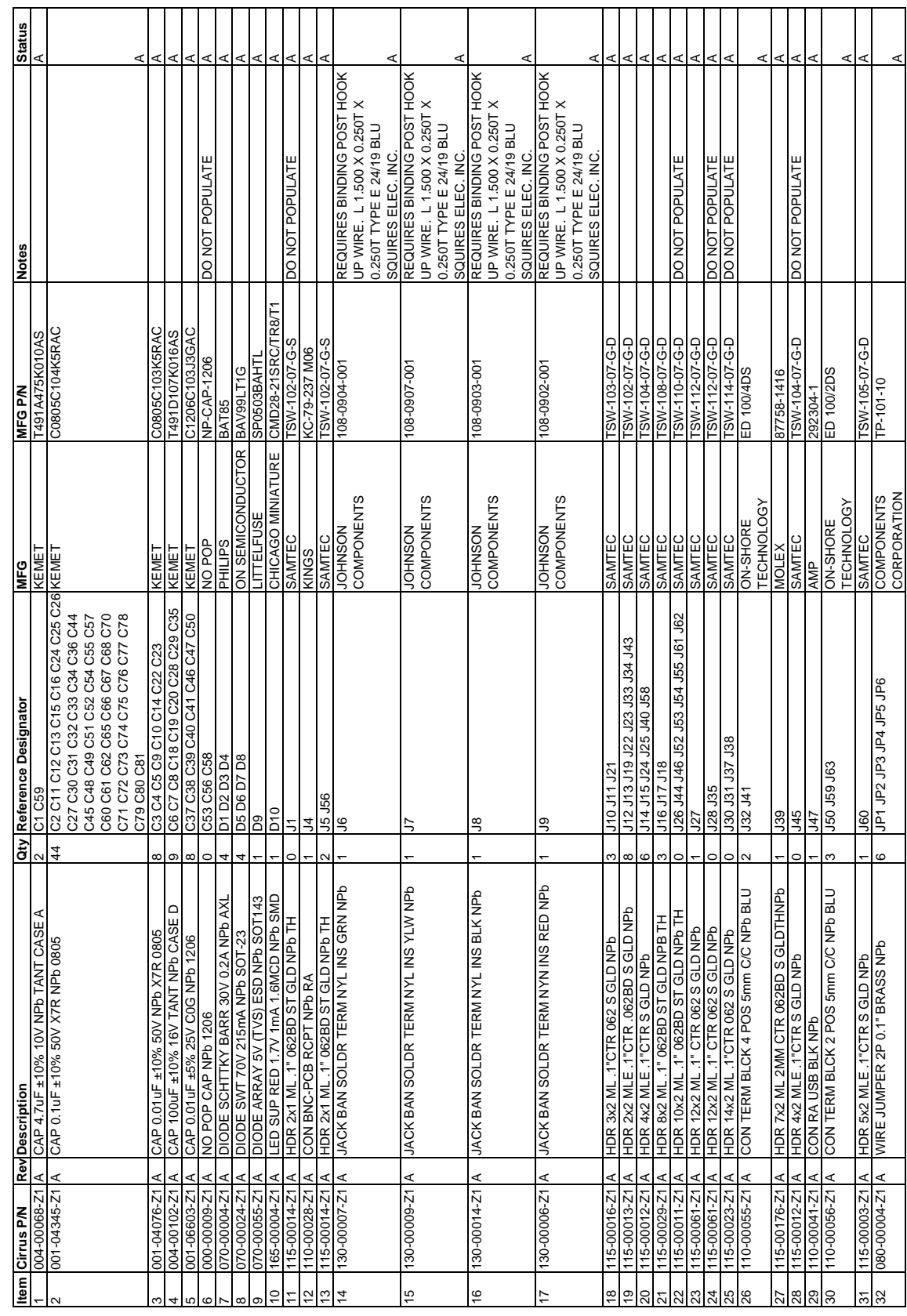

# **CDB5378**

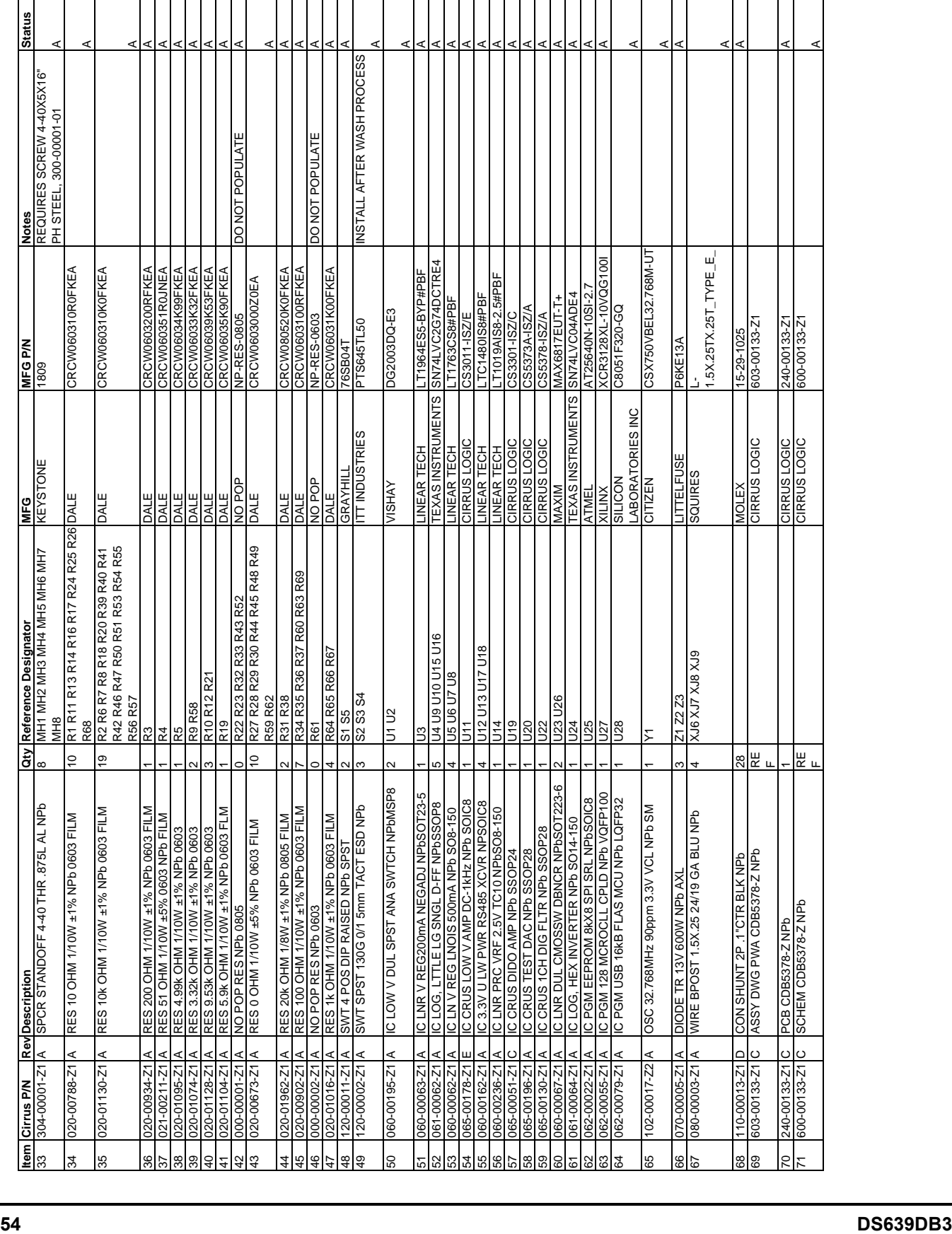

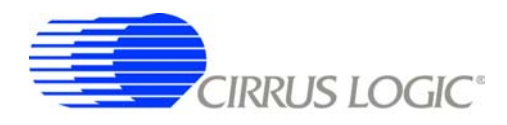

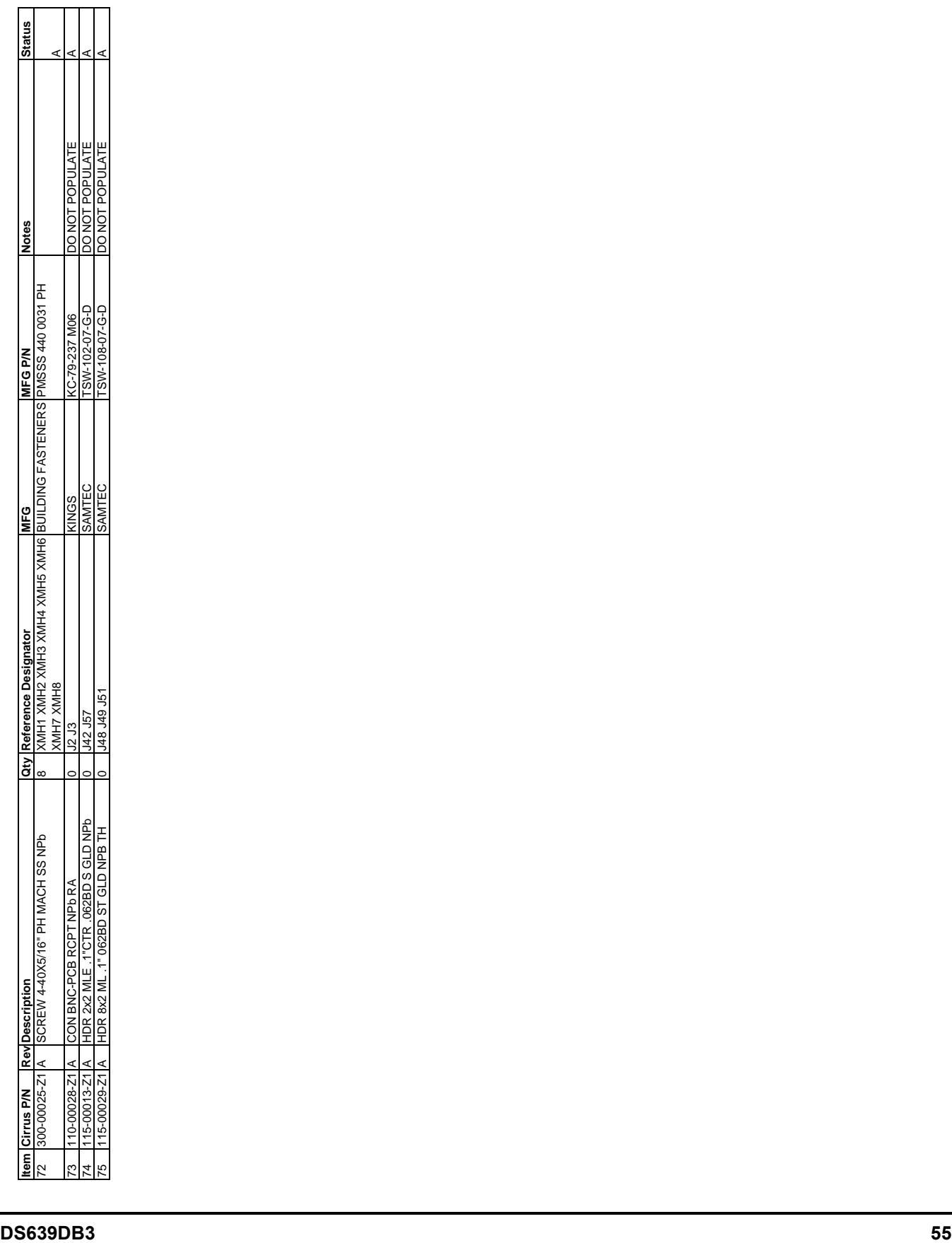

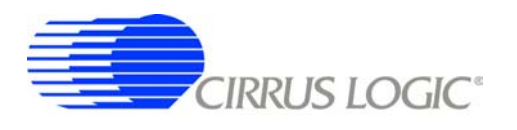

### **5. LAYER PLOTS**

 $\blacklozenge$ 

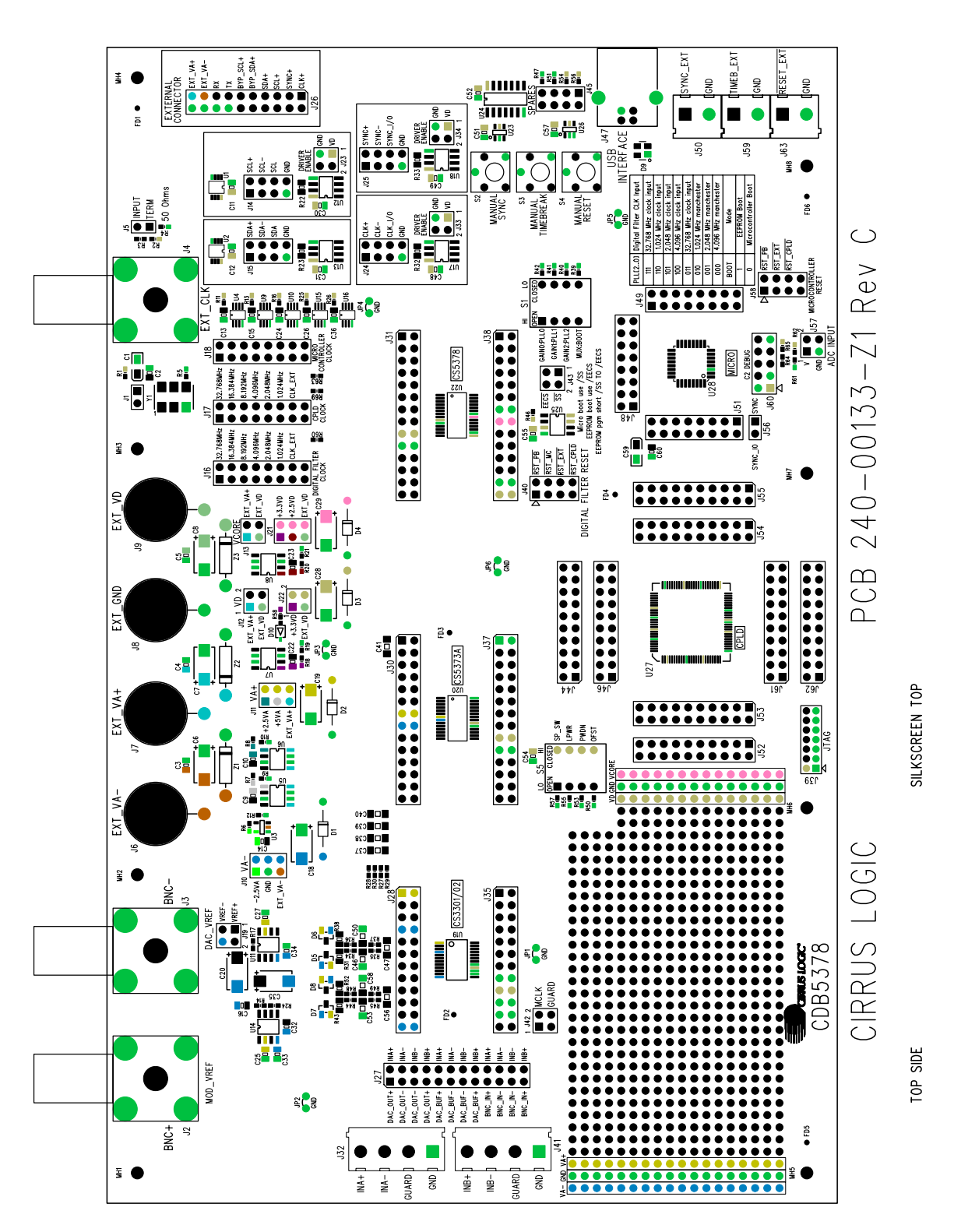

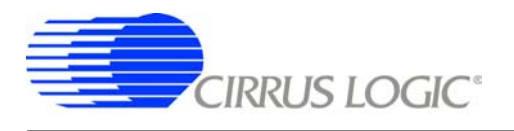

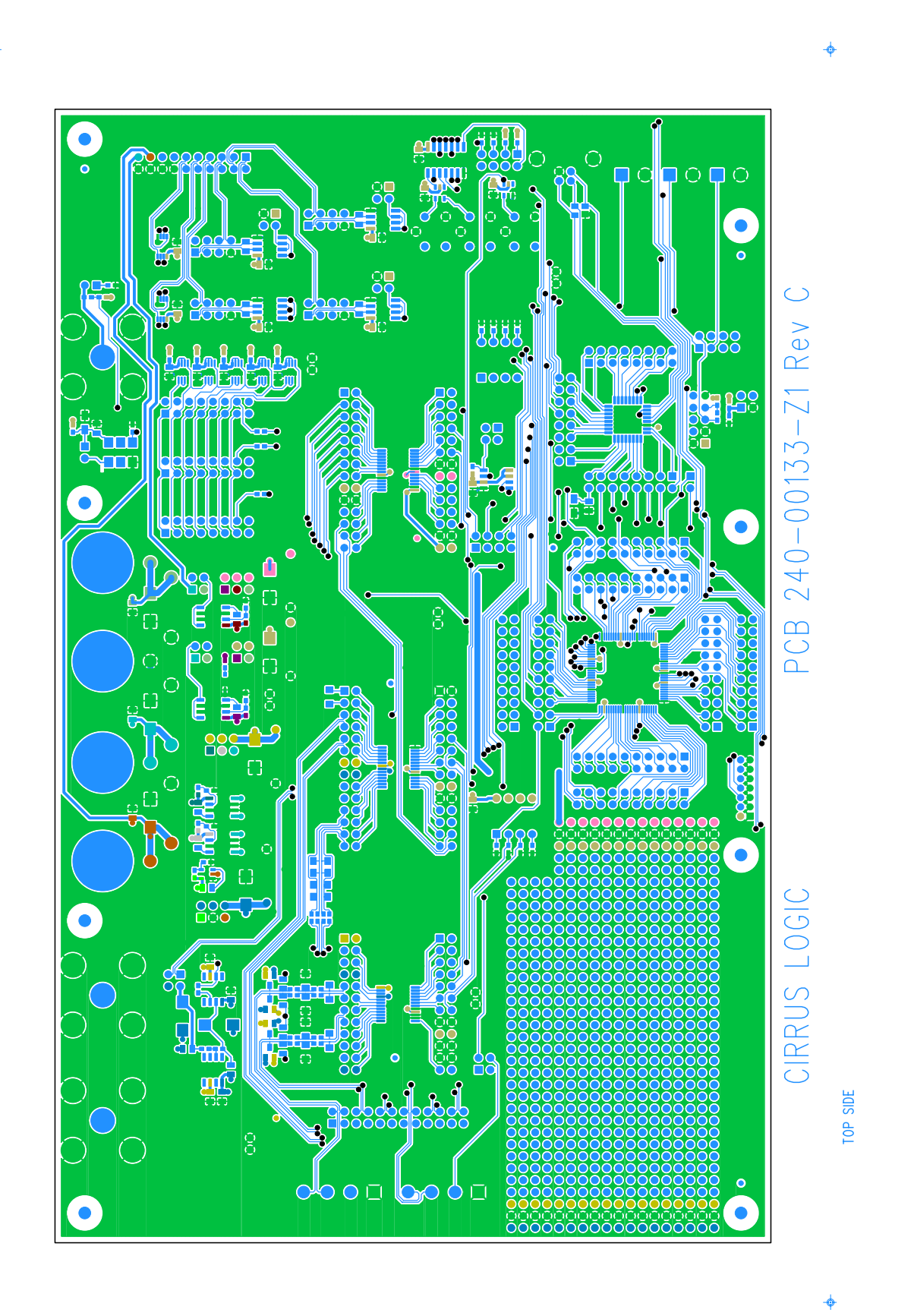

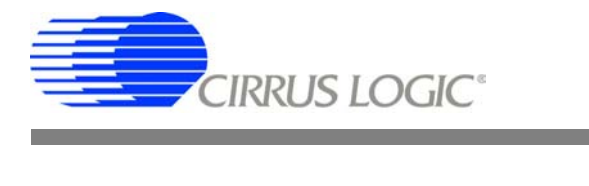

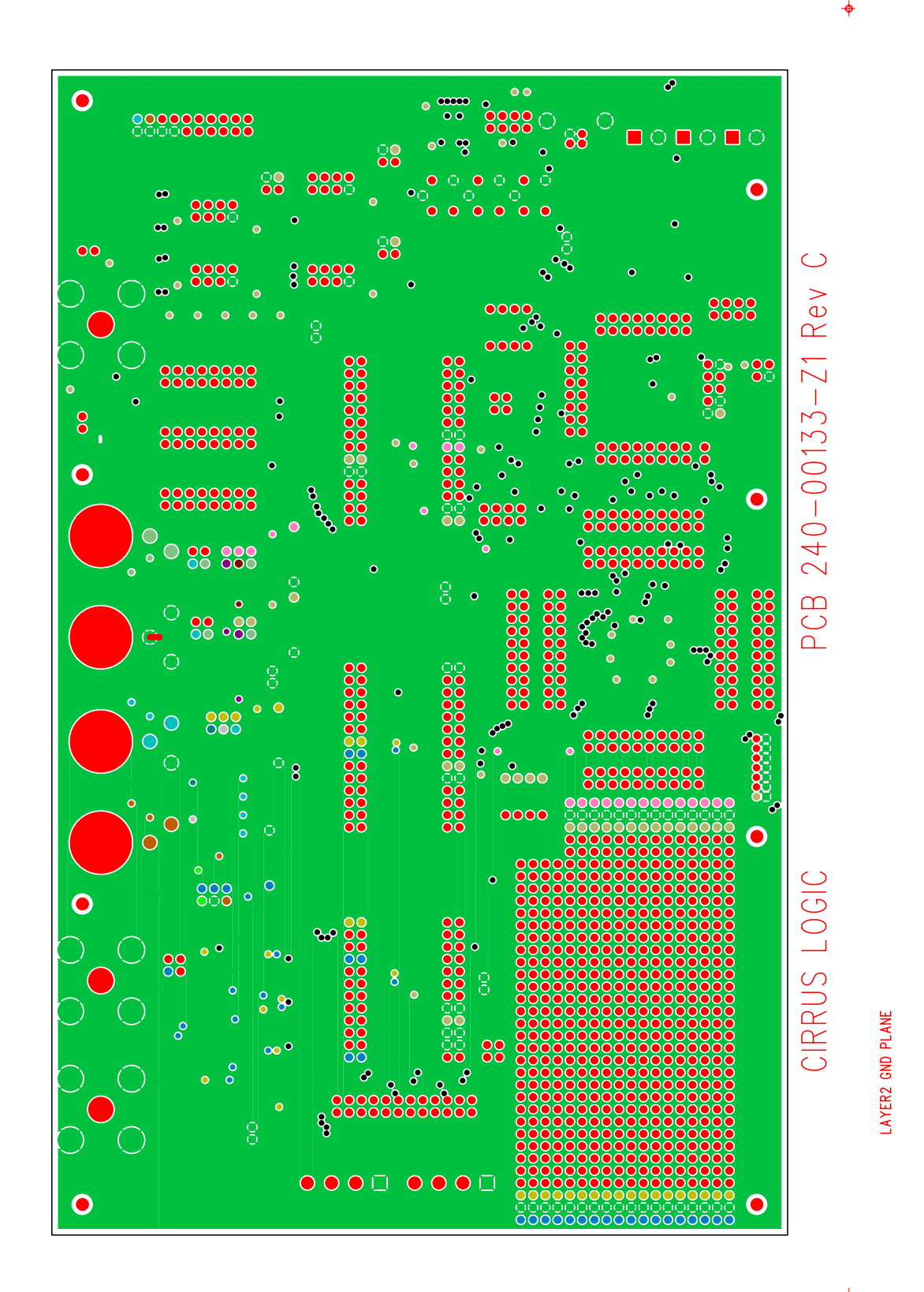

 $\overline{O}$ 

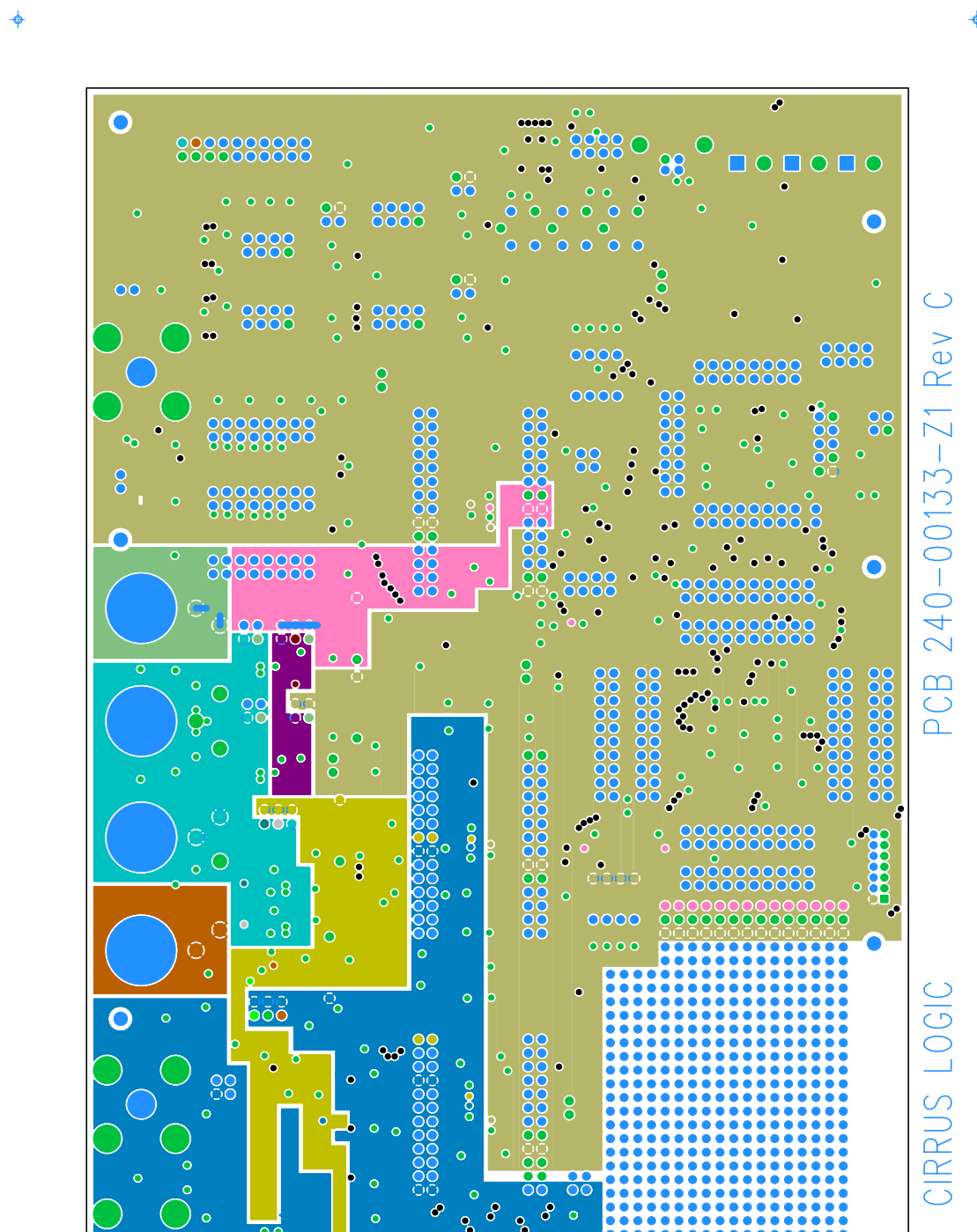

 $\overline{S}$ 

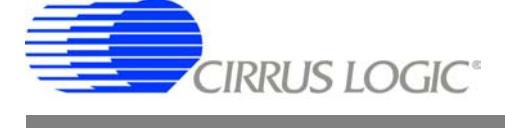

LAYER3 PWR PLANE

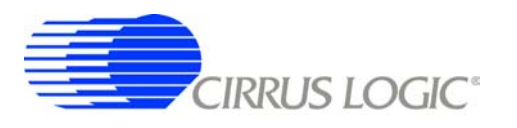

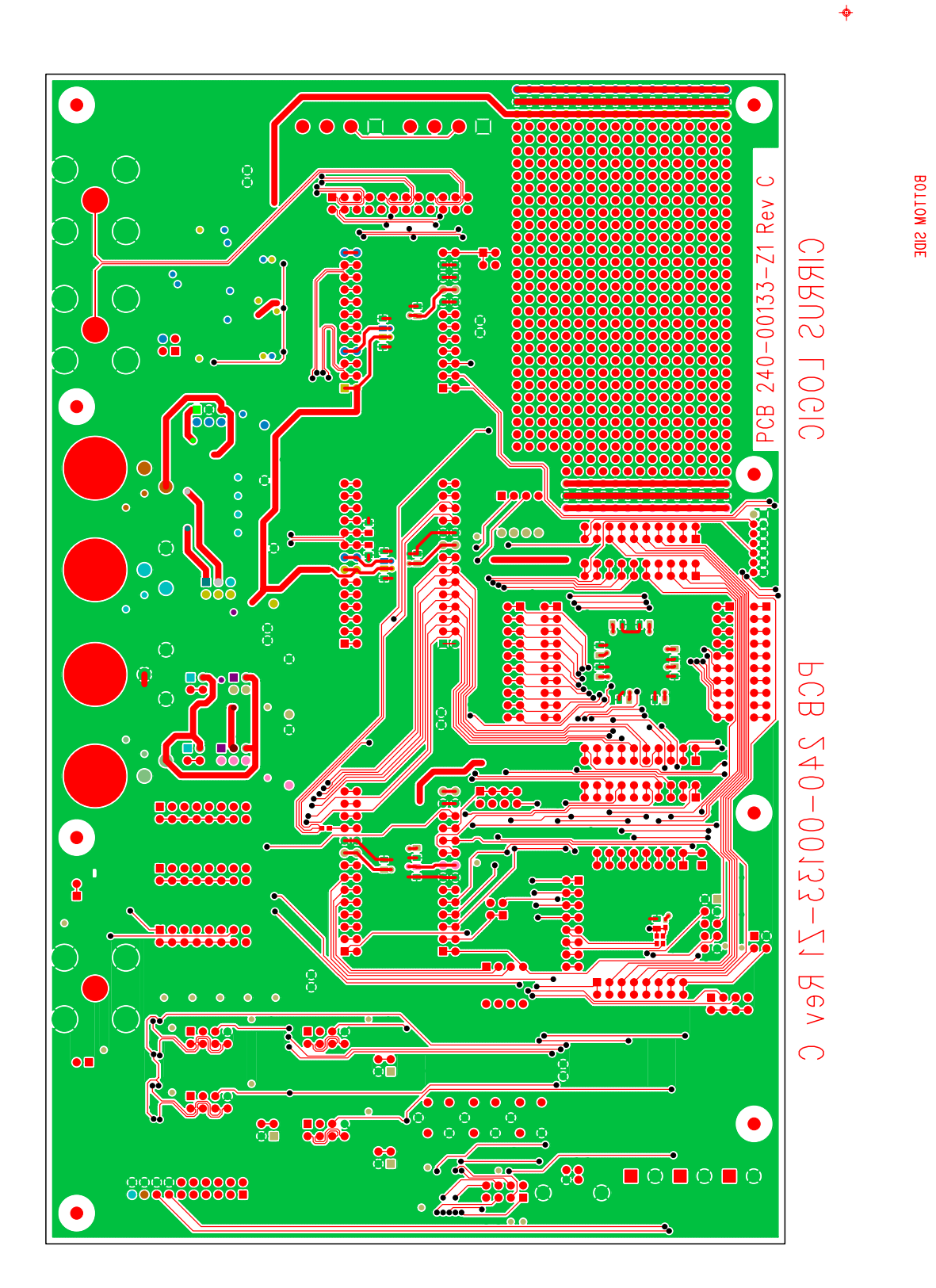

**CDB5378**

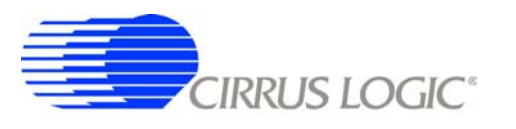

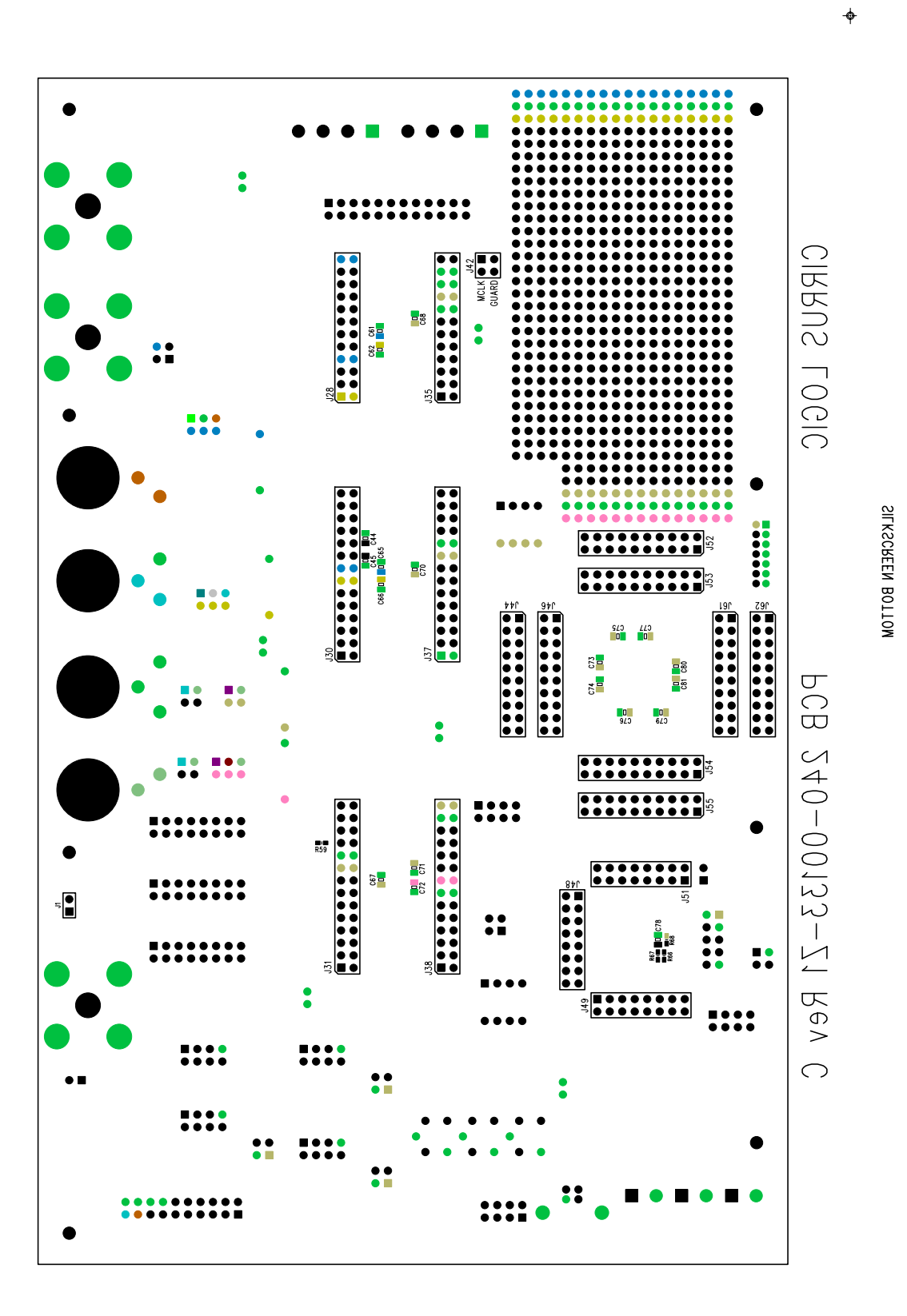

**CDB5378**

-Ò

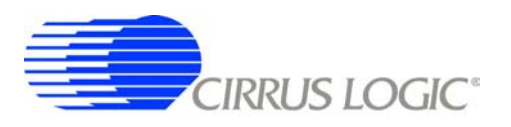

# **6. SCHEMATICS**

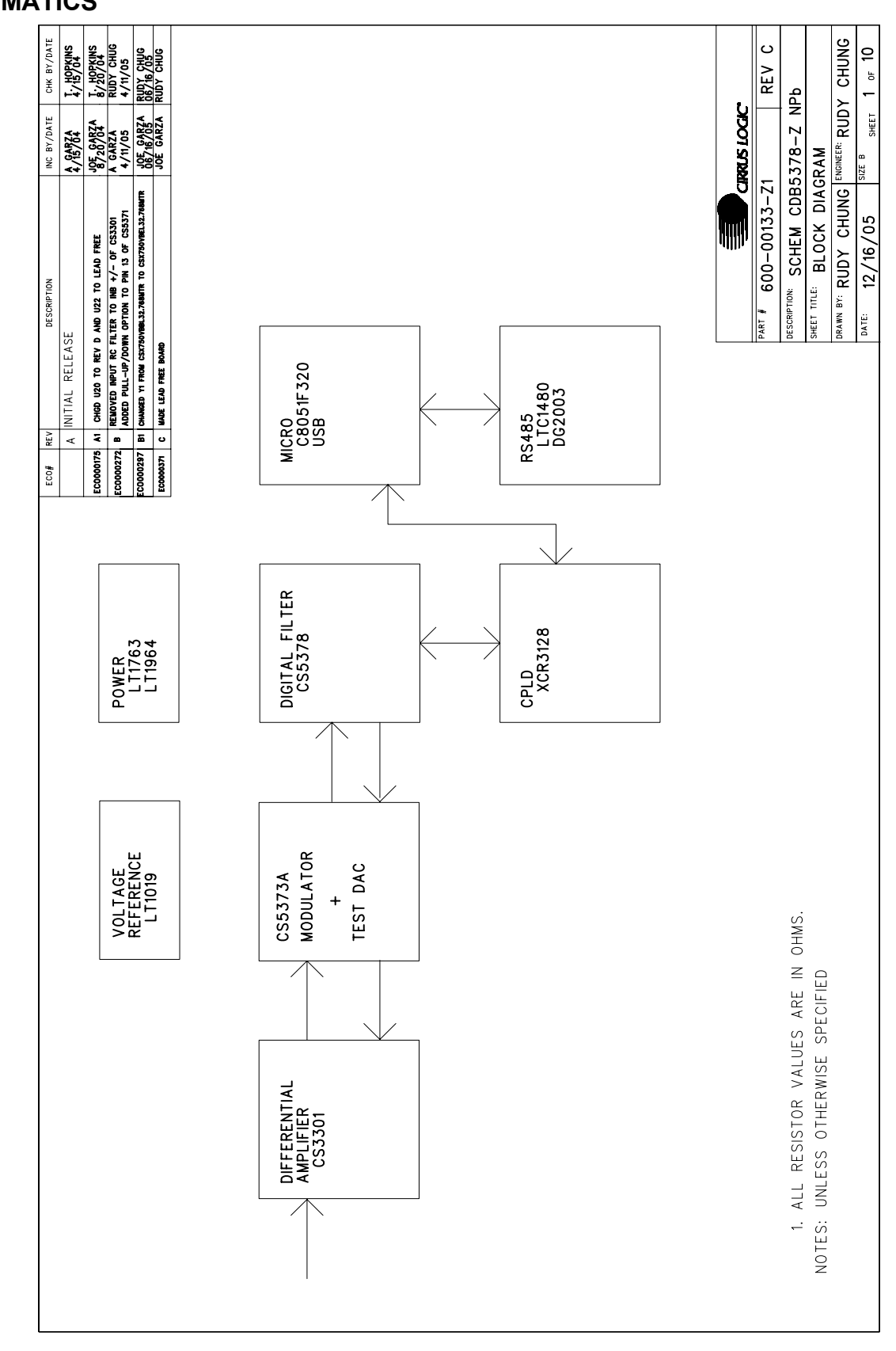

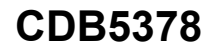

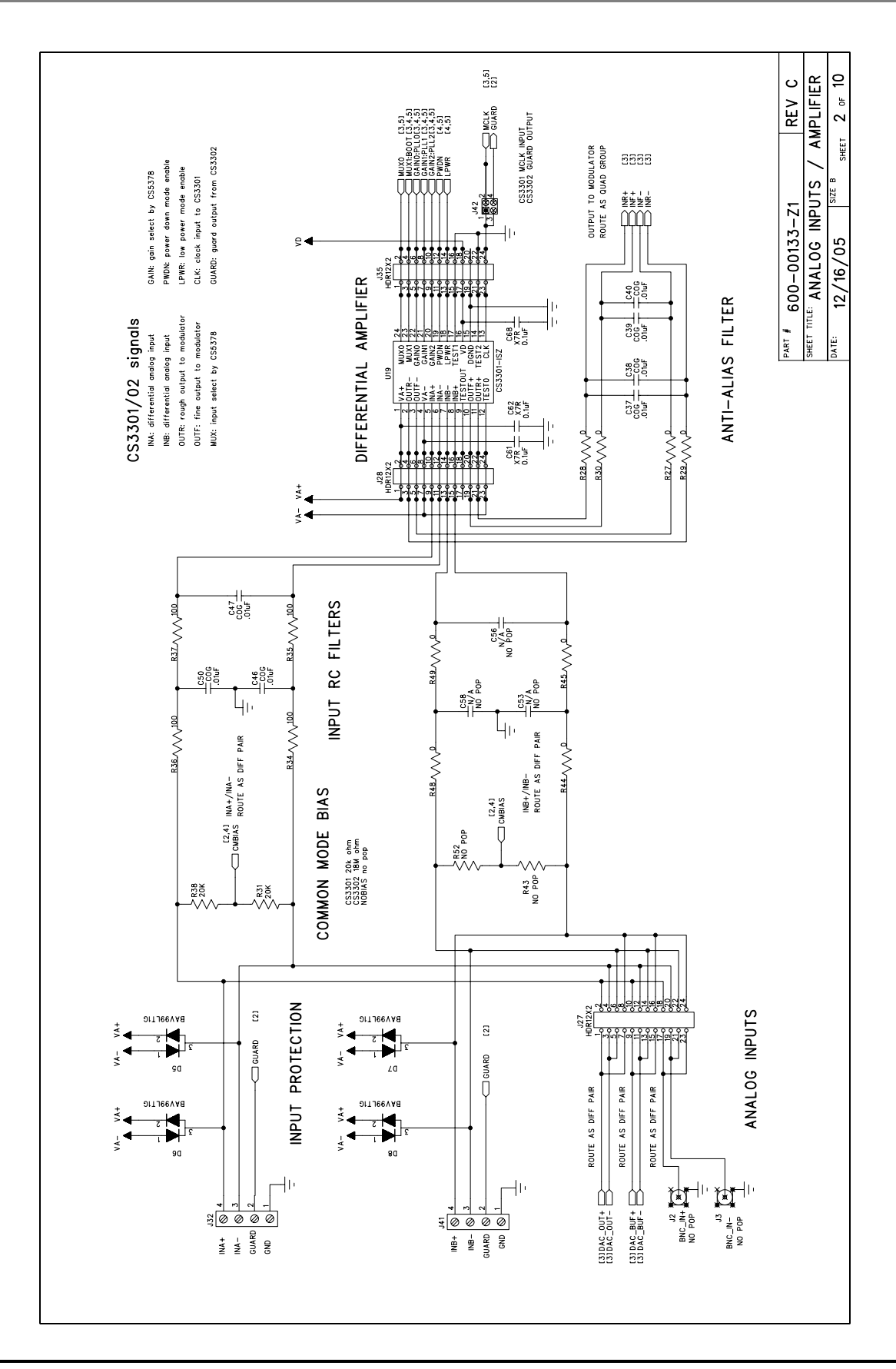

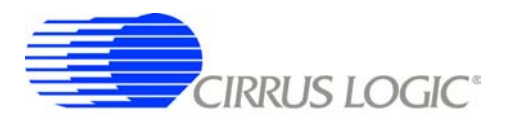

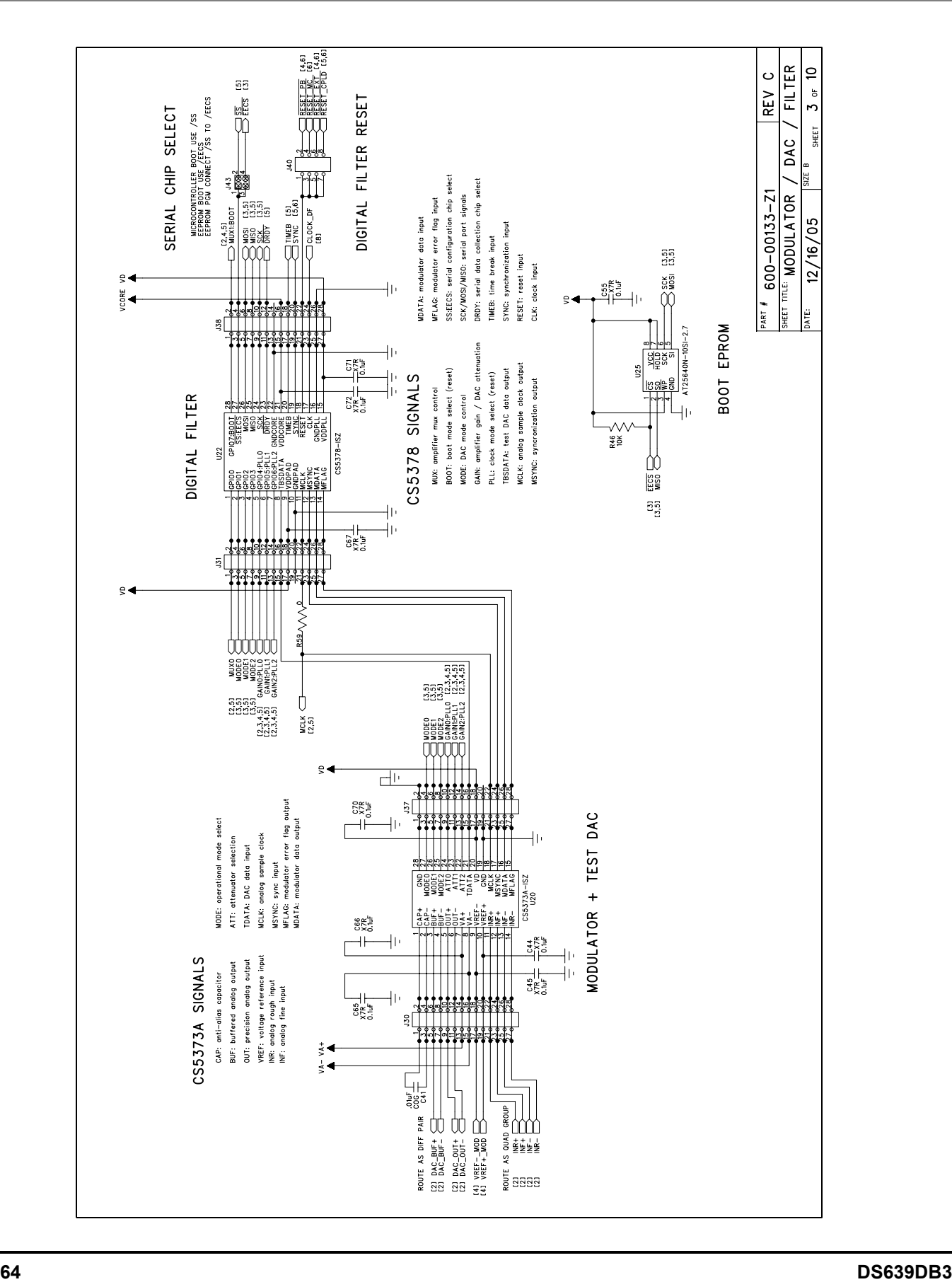

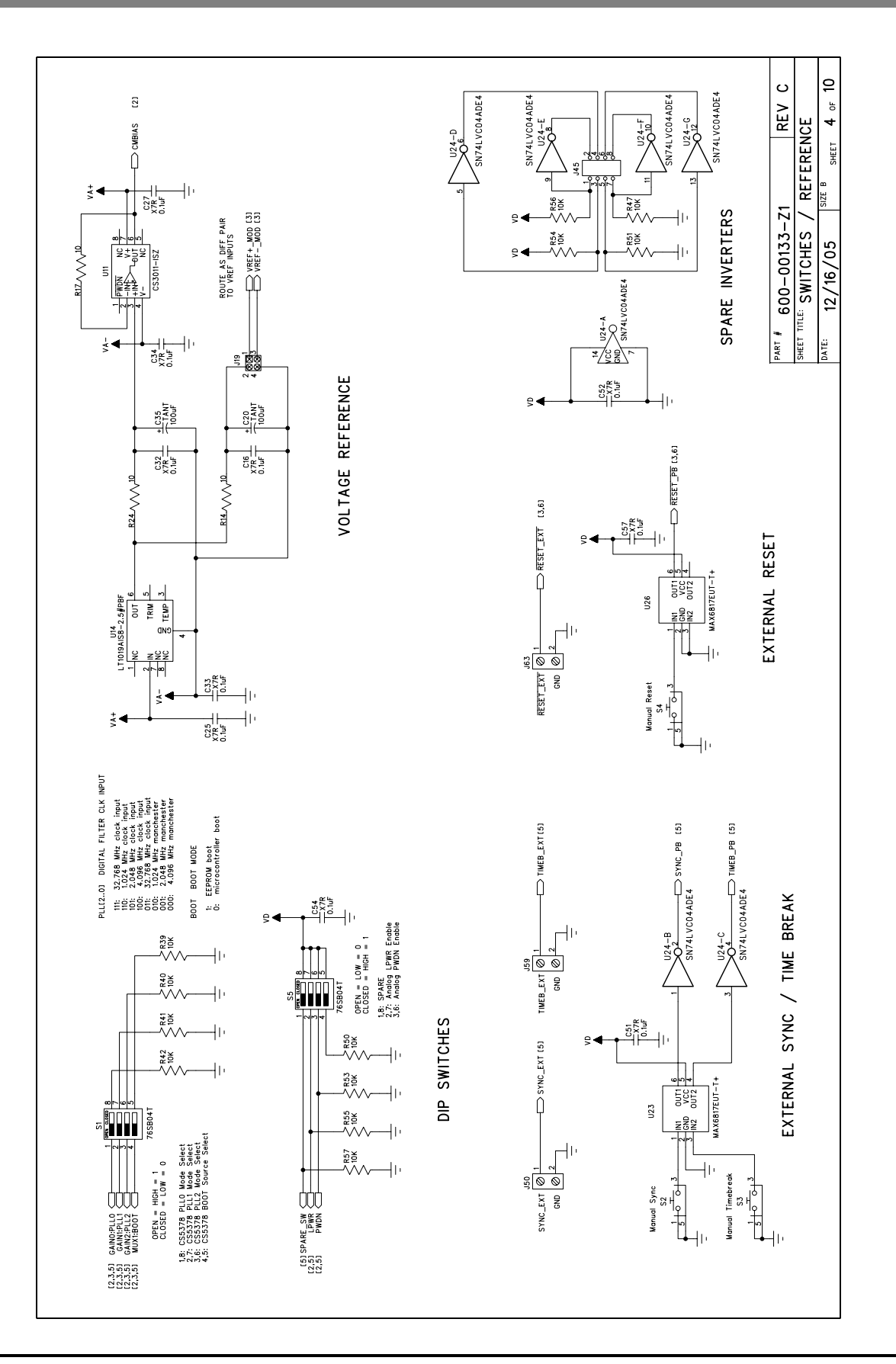

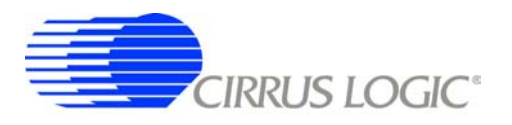

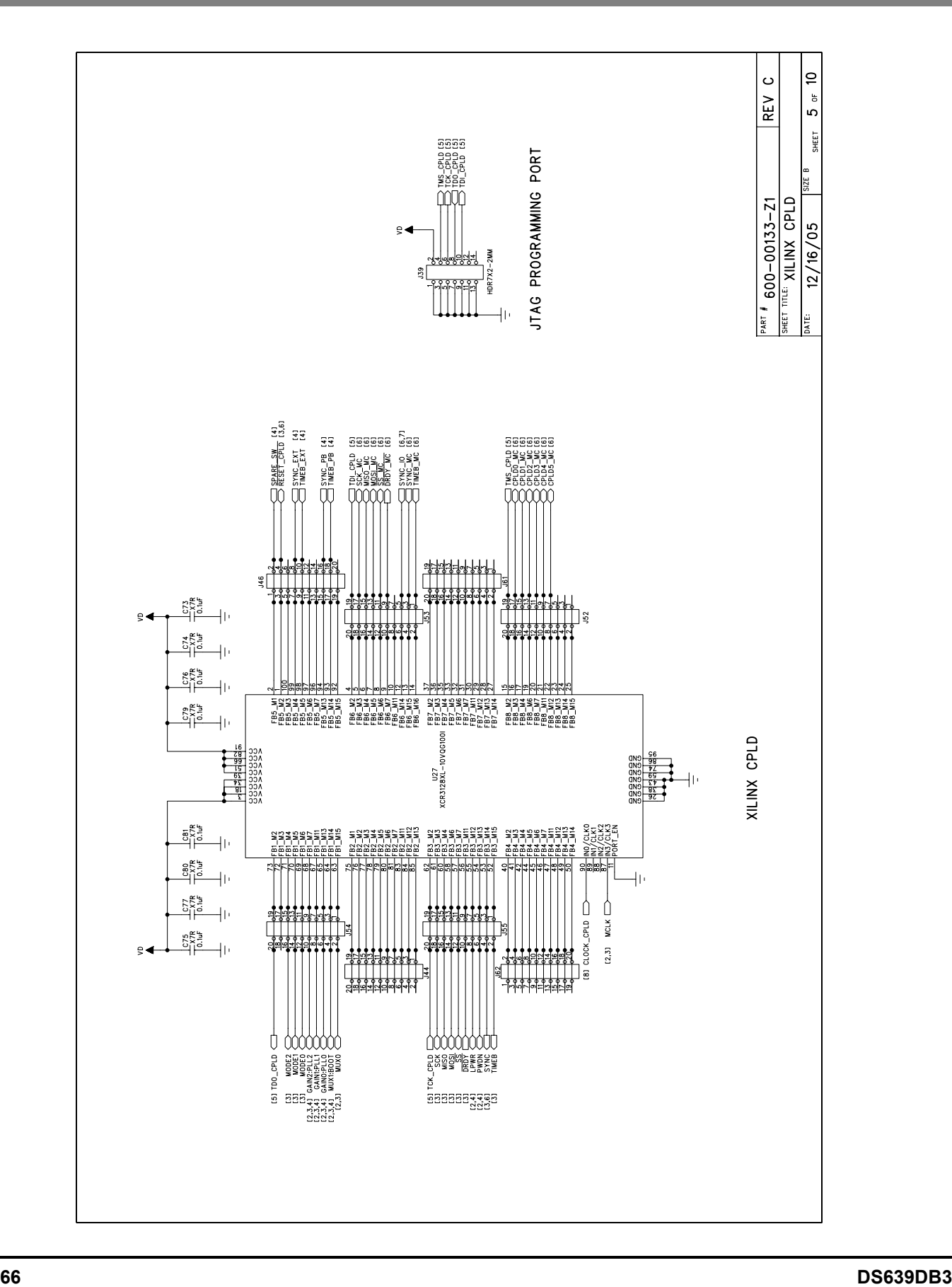

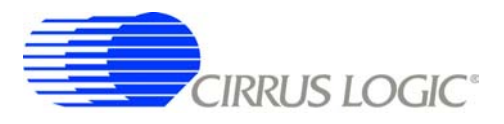

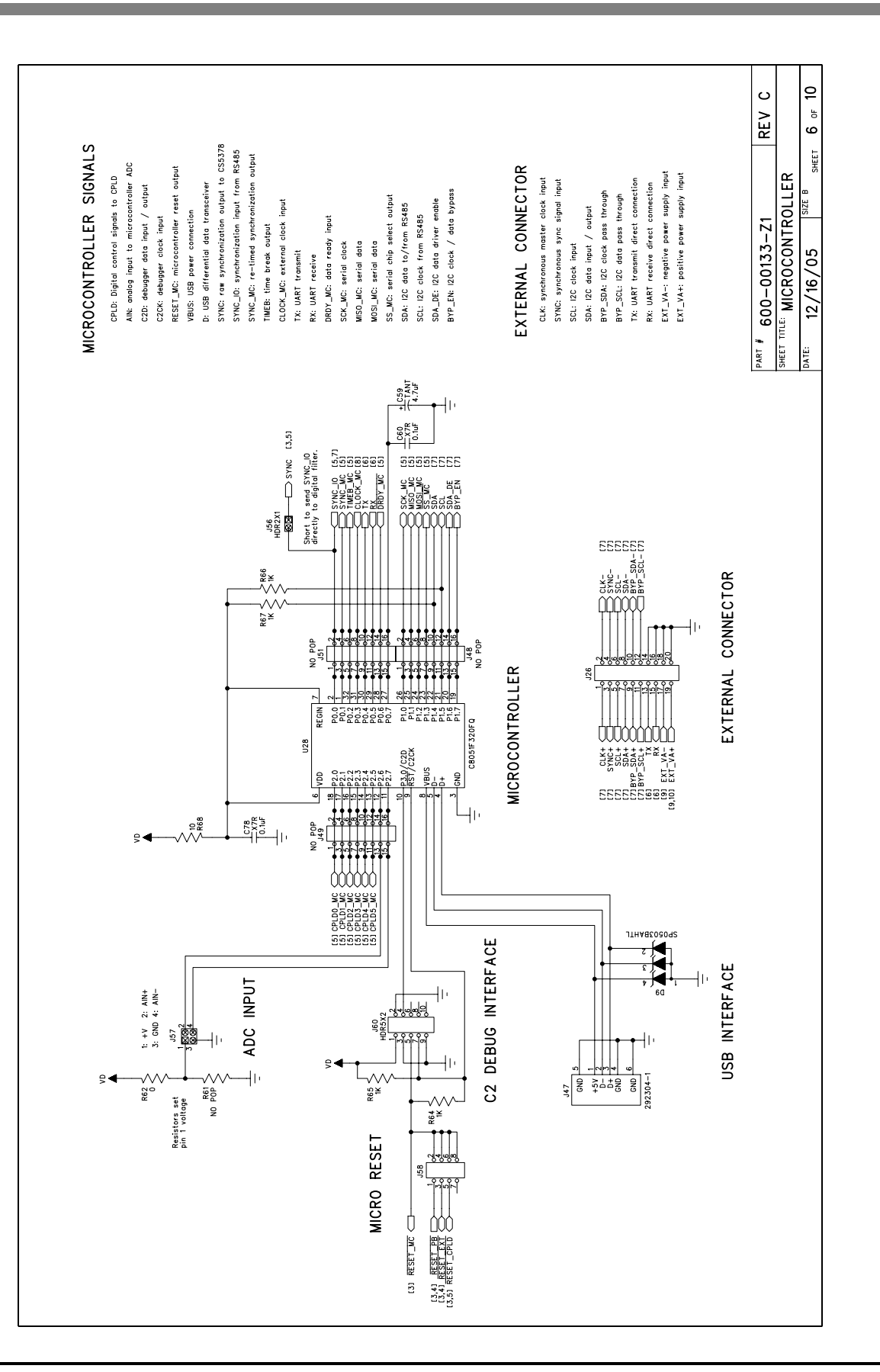

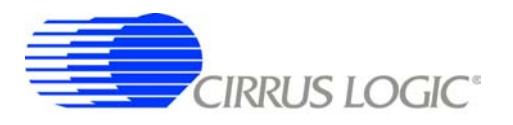

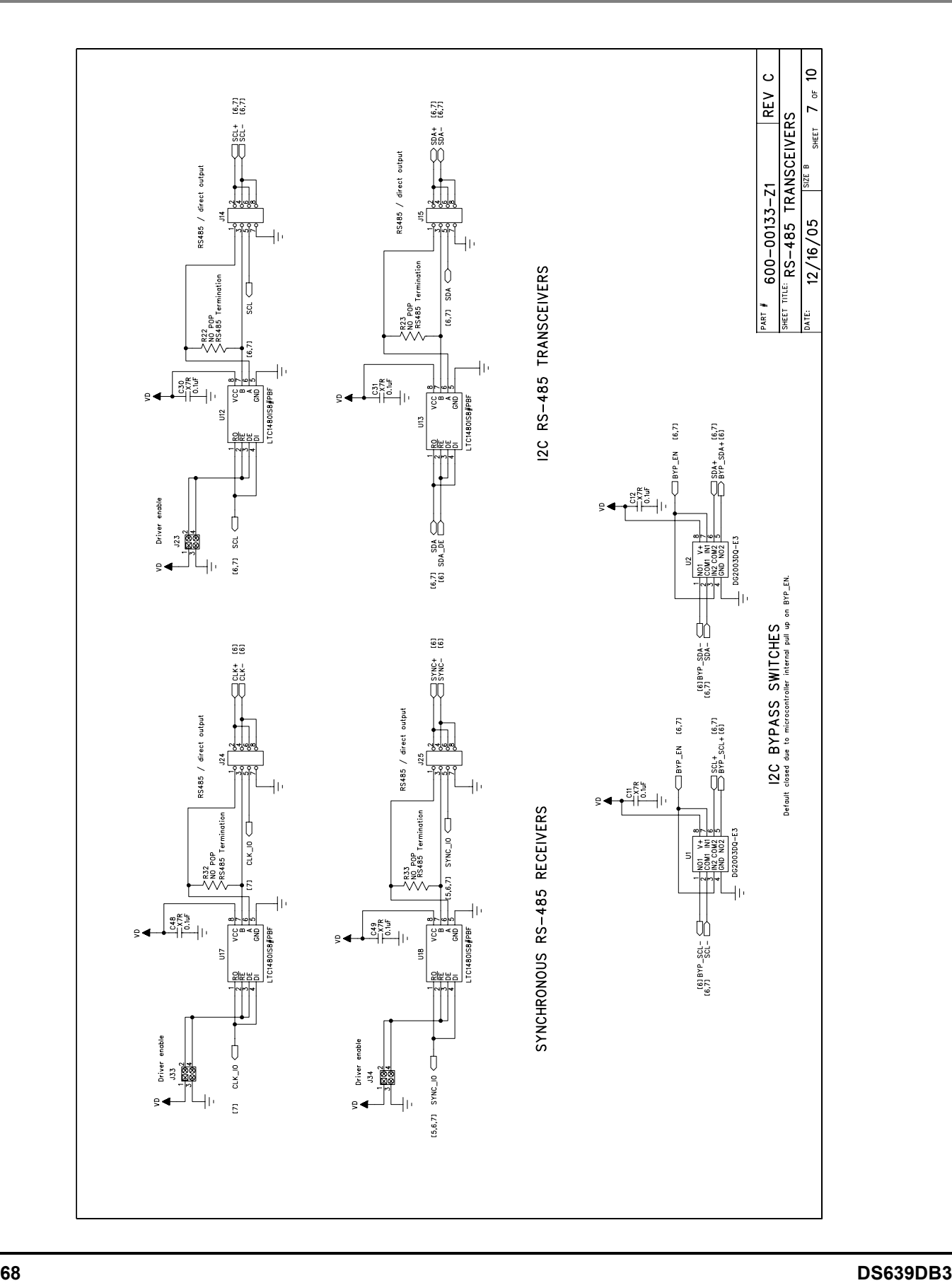

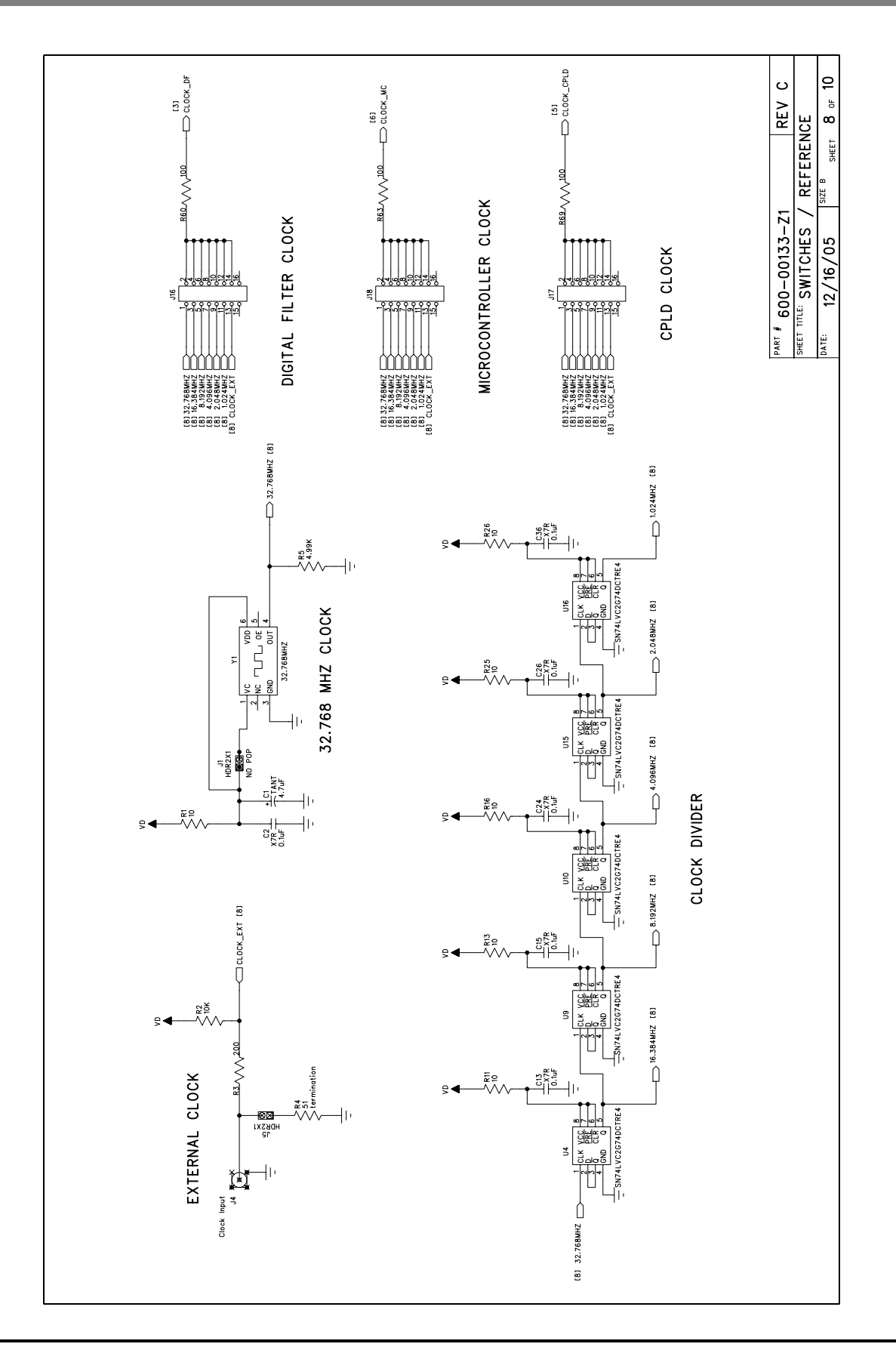

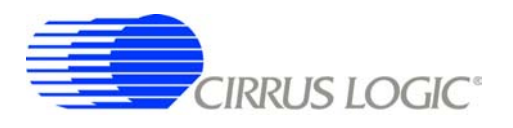

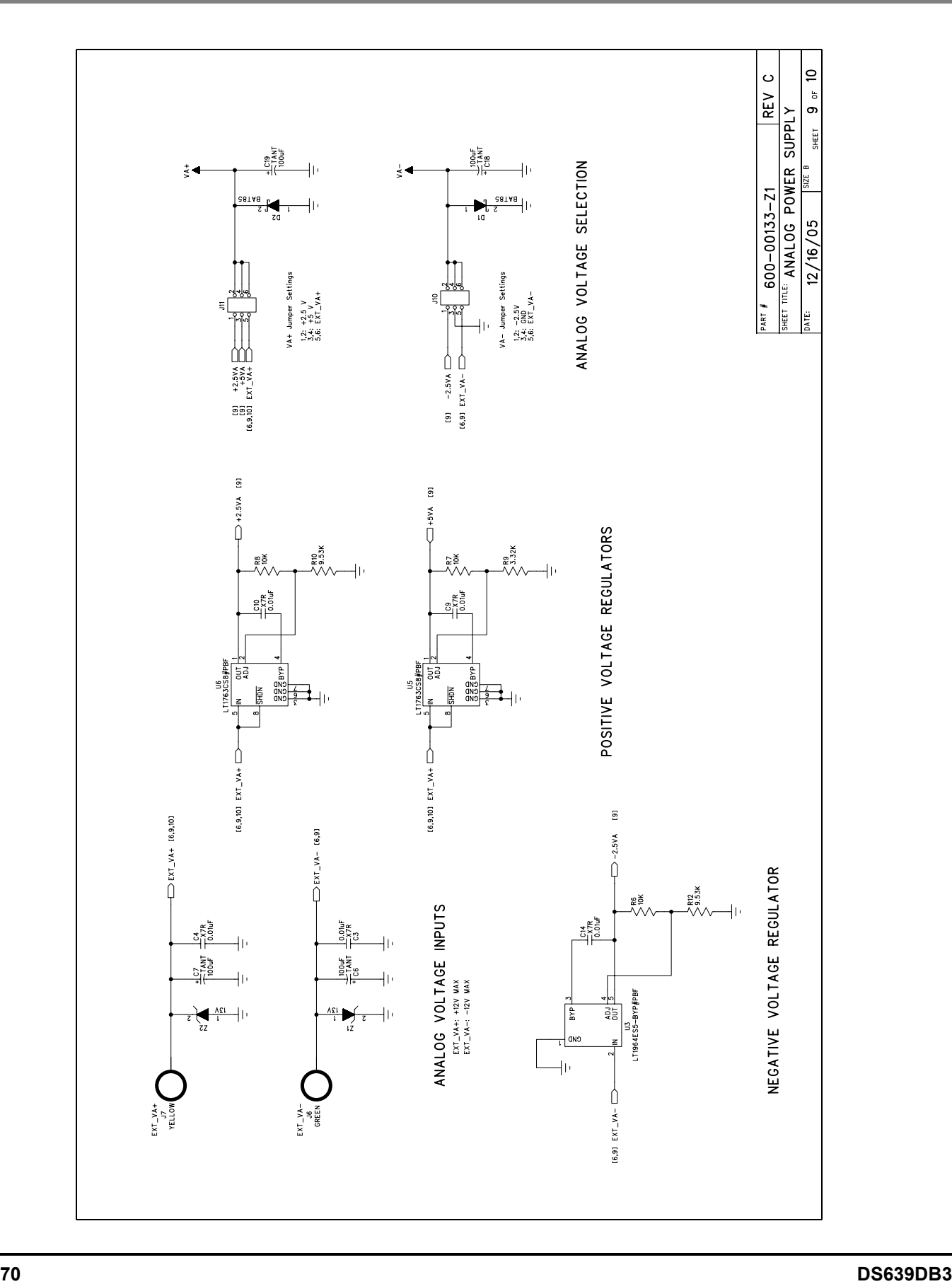

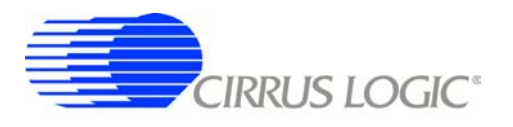

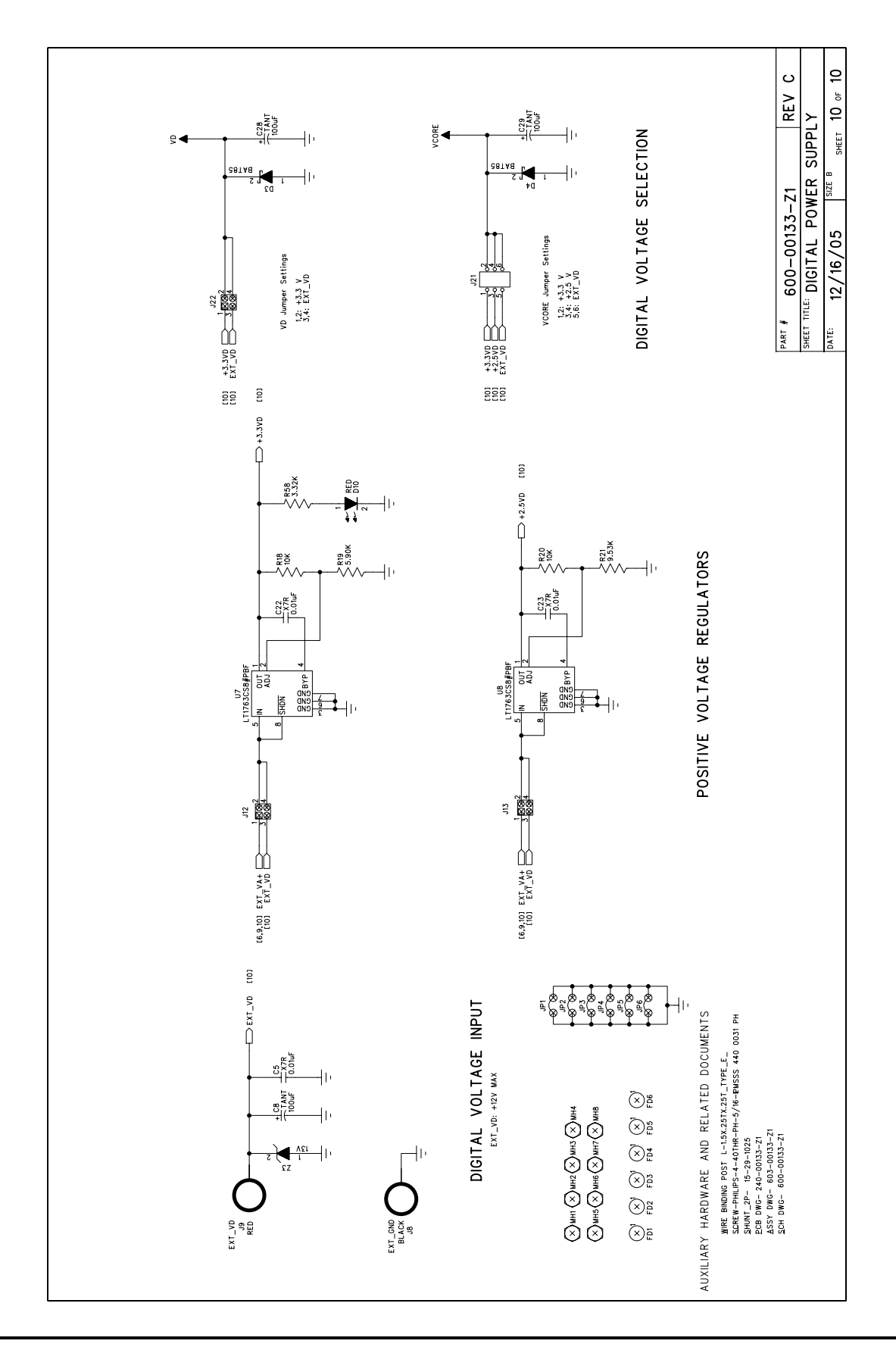

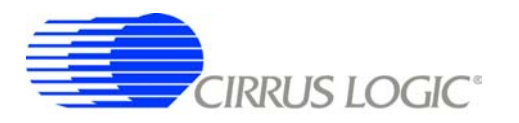

# **7. REVISION HISTORY**

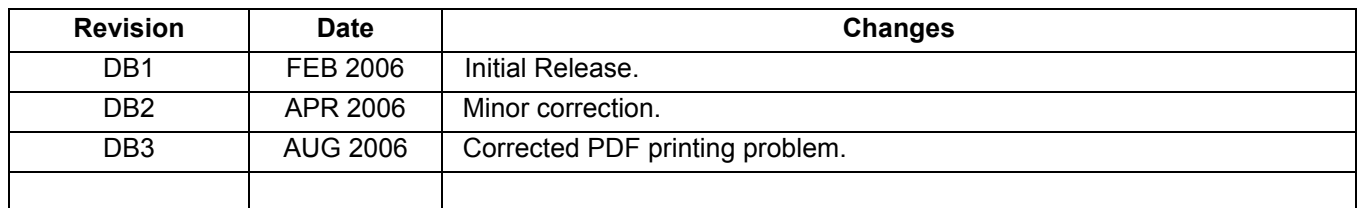